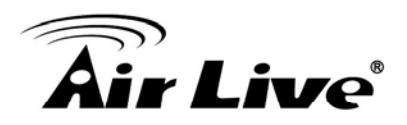

### **6 6. Command Line Interface**

In this chapter, we will explain commands that are available through Telnet or SSH interface. We will provide descriptions for the commands, example settings and the AirMax5's response. The purpose for this chapter is to introduce available CLI commands only. For detail descriptions on the concept and application of the settings, please refer to chapter 4 and chapter 5.

Before reading this chapter, please go through Section 3.3 of Chapter 3. It contains information on how to login Telnet or SSH/SSH2 interface. For quick reference, the login and password is as bellowed:

#### **Telnet**

**Q** Password: airlive

- **SSH/SSH2** 
	- □ First login
		- Login: root
		- Password: <nothing, just press enter>
	- □ Second login:
		- Password: airlive

When you change AirMax5's password, it will change the second login's password only.

You can get a list of available commands by typing "help" at the command prompt.

You must remember to save the configurations by typing "*save config*" at the command prompt after making changes, otherwise, the configuration will be lost after reboot.

### **6.1 System Commands**

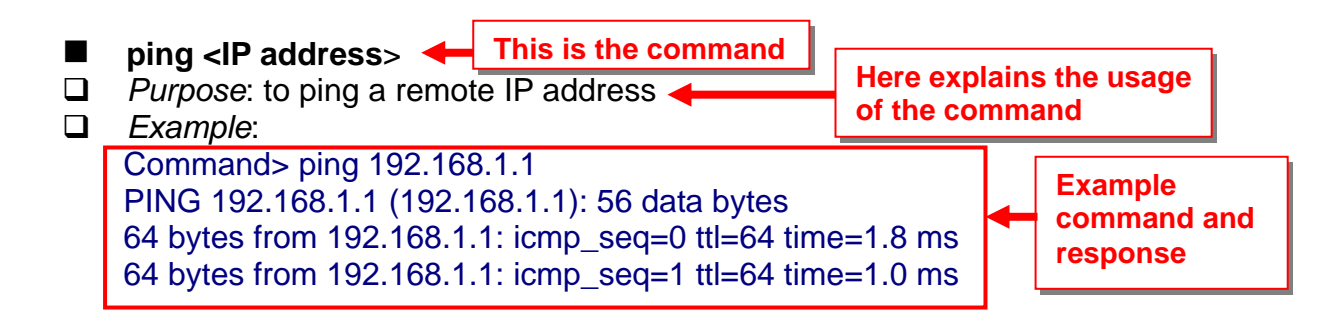

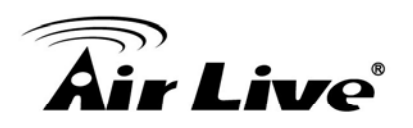

#### **change password**

- *Purpose: Change login password*
- *Example:*

Command> change password 123 password is set to: 123

#### **ftptest <ssid> 11a <channel>**

*Purpose:* Test if a SSID's connection is okay

*Example:* 

Command> ftptest airlive 11a 40 Set  $SSID$ : airlive, mode = 11a, channel = 40 ok !

#### ■ save config

- *Purpose:* save configuration file. Please remember to "save config" after making changes
- *Example:*

Command> save config **None** 

#### ■ clear config

- *Purpose:* Clear configuration to default
- *Example:*

Command> clear config

Are you sure ? ( y/n ) : y Write flash block [/dev/mtd3] Write file is [/etc/defsysconfig.conf] Rebooting...

#### **webservice <lan | wan> <enable | disable>**

 *Purpose:* Enable or Disable Web management interface on LAN or WAN *Example:* 

Command> webservice lan enable webservice from lan enable

- **site survey**
- *Purpose:* Site Survey display
- *Example:*

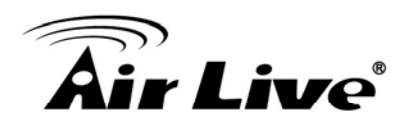

#### Command> site survey Please wait a moment for site survey...

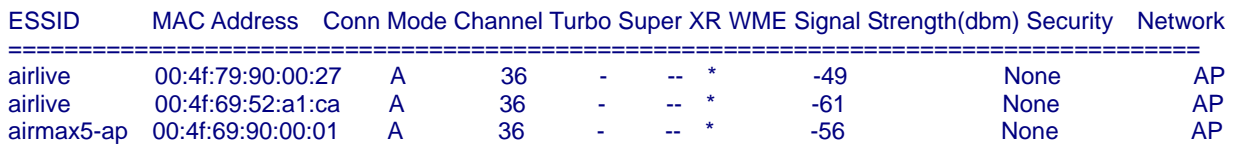

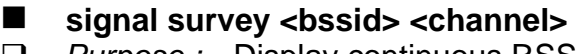

*Purpose :* Display continuous RSSI for the remote AP/Bridge

*Example :* 

Command> signal survey 00-4f-69-52-a1-ed 36

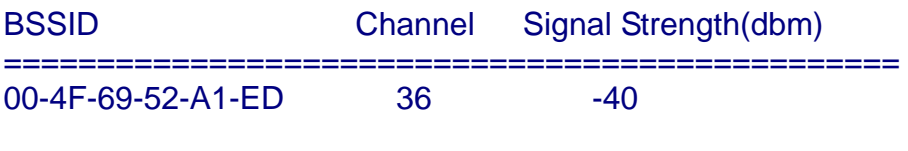

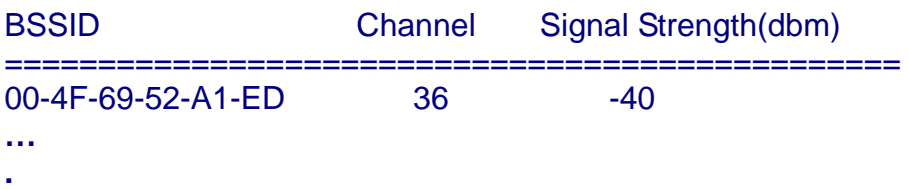

#### **6.2 Debugging Commands**

This debugging commands are commands used for manufacturing testing process. If a z\_debug command looks similar to a Set command, please use the Set command instead.

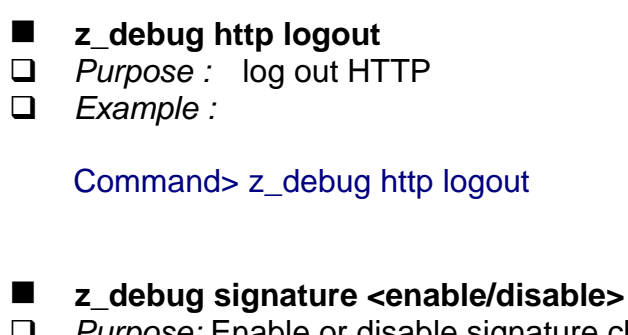

- *Purpose:* Enable or disable signature check on firmware
- *Example:*

Command> z\_debug signature disable

Are you sure ? ( $y/n$ ) : y Signature check is now DISABLED!!!

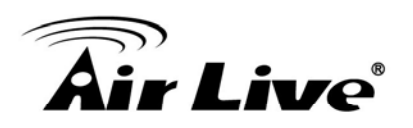

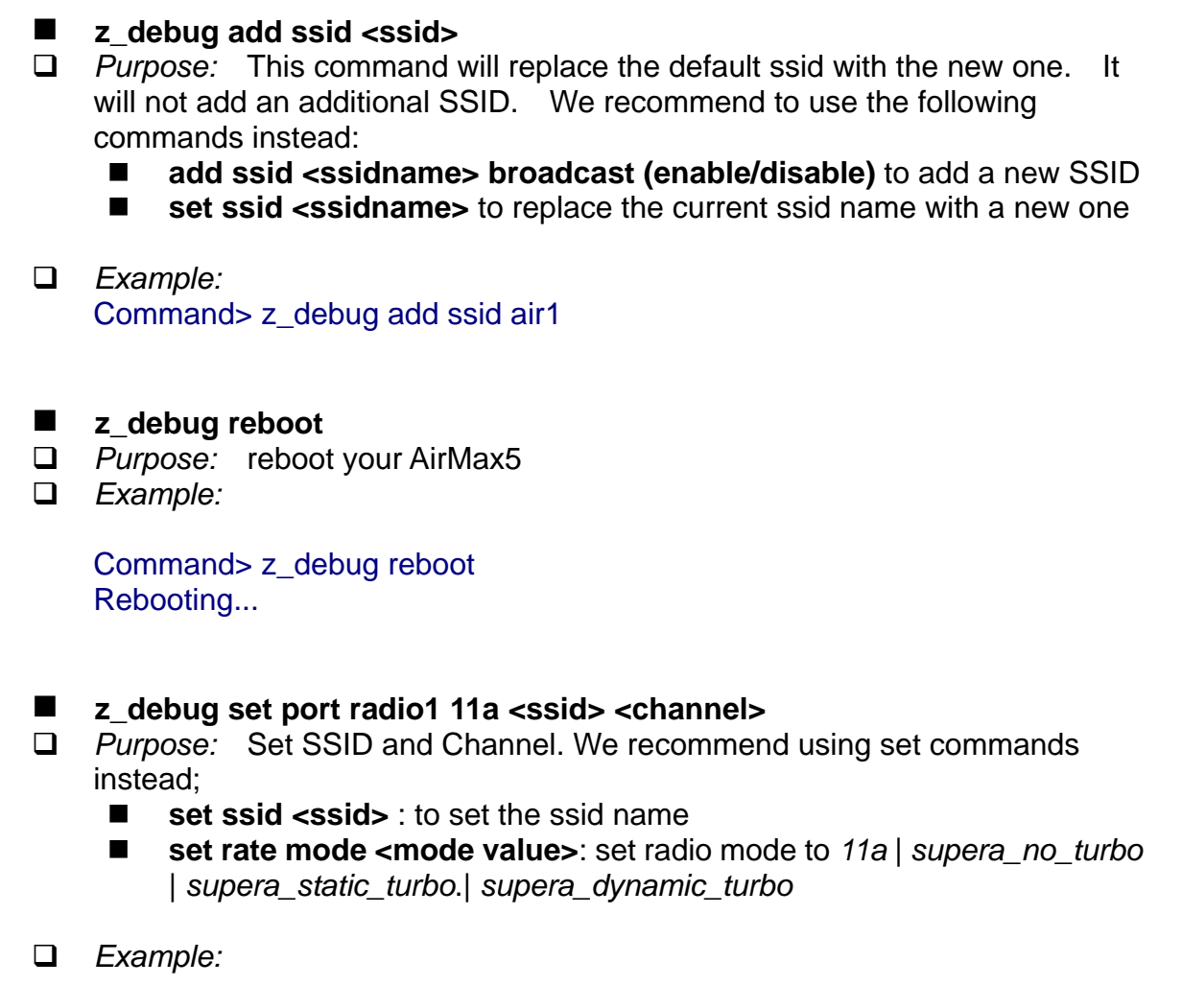

Command> z\_debug set port radio1 11a air2 64

### **6.3 Show Commands**

Show Commands are command that show the settings and status of AirMax5

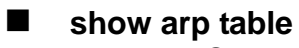

- *Purpose:* Show ARP Table
- *Example:*

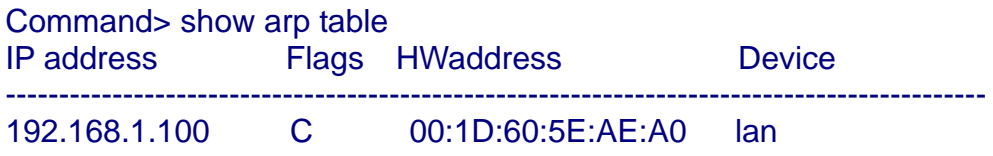

## 。"<br>i**r Live**®

#### ■ show http

- *Purpose: Show HTTP service settings*
- *Example:*

Command> show http HTTP service port: 80 HTTP session timeout: 10 minutes

#### ■ show upnp

- *Purpose:* Show UPnP information
- *Example:*

Command> show upnp UPnP is disabled

#### ■ show mac

- *Purpose:* show the MAC address table in MAC filter mode. *This might change to show the wireless MAC address of AirMax5 in future firmware release*
- *Example:*

Command> show mac Filter Name MAC address ----------------------------------------------------- ailrive 00-4f-62-24-12-34

#### ■ show mac filter

- *Purpose:* show mac address table in the Access Control List
- *Example:*

Command> show mac filter Filter Name MAC address ------------------------------------------------ hello 00-4f-62-24-12-34 airlive 00-4f-62-24-11-11

#### ■ show mac filter mode

- *Purpose:* Show whether the current MAC address is enable or not
- *Example:*

Command> show mac filter mode MAC filter mode: disable

## <sup>a</sup>ir Live®

#### ■ show mac filter <string up to 16 characters>

- *Purpose:* show mac filter status with the filter name
- *Example:*

Command> show mac filter hello Filter Name MAC address

-------------------------------------------------- hello 00-4f-62-24-12-34

#### ■ show community string read

- *Purpose:* Show SNMP community string
- *Example:*

Command> show community string read SNMP Community String (read-only): public

#### **show snmp**

- *Purpose:* Show whether SNMP is enable or disabled
- *Example:*

Command> show snmp SNMP is enabled

#### ■ show trap manager

- *Purpose:* Show SNMP Trap manager status
- *Example:*

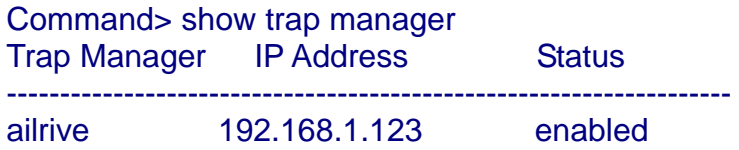

#### ■ show trap manager <string up to 16 characters>

- *Purpose:* Show SNMP Trap manager status with the assigned name
- *Example:*

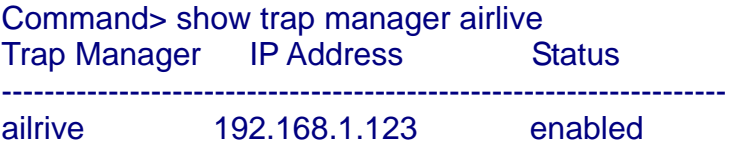

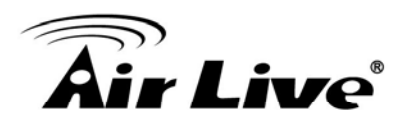

#### **E** show radius server

- *Purpose:* Show radius server settings
- *Example:*

Command> show radius server

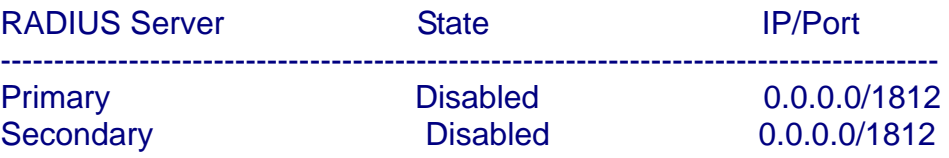

RADIUS Server reattempt: 60 seconds

- show radius server <primary | secondary>
- *Purpose:* Show settings of primary or secondary radius server
- *Example:*

Command> show radius server primary RADIUS Server: primary State: Disabled Server IP: 0.0.0.0 Port Number: 1812 Shared Secret:

#### ■ show log level

*Purpose:* show log level *Example:* 

> Command> show log level Log level is 8

#### ■ show telnet / system

- *Purpose:* show telnet management information and system status
- *Example:*

Command> show telnet Telnet session timeout: 0 minutes Telnet port number: 23 Telnet state: enable

Command> show system System Name: AirMax5 ------------------------------------------------------------------------------

S/W Version: 1.00e09a

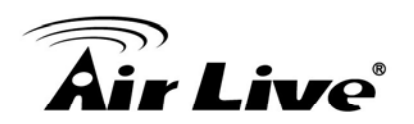

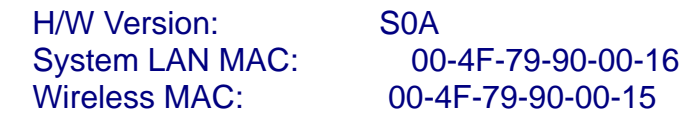

WMAC-0: 00-4F-79-90-00-15

#### **show snmp statistics**

- *Purpose:* Show SNMP satistics
- *Example:*

Command> show snmp statistics

#### Timeout: No Response from 192.168.1.1

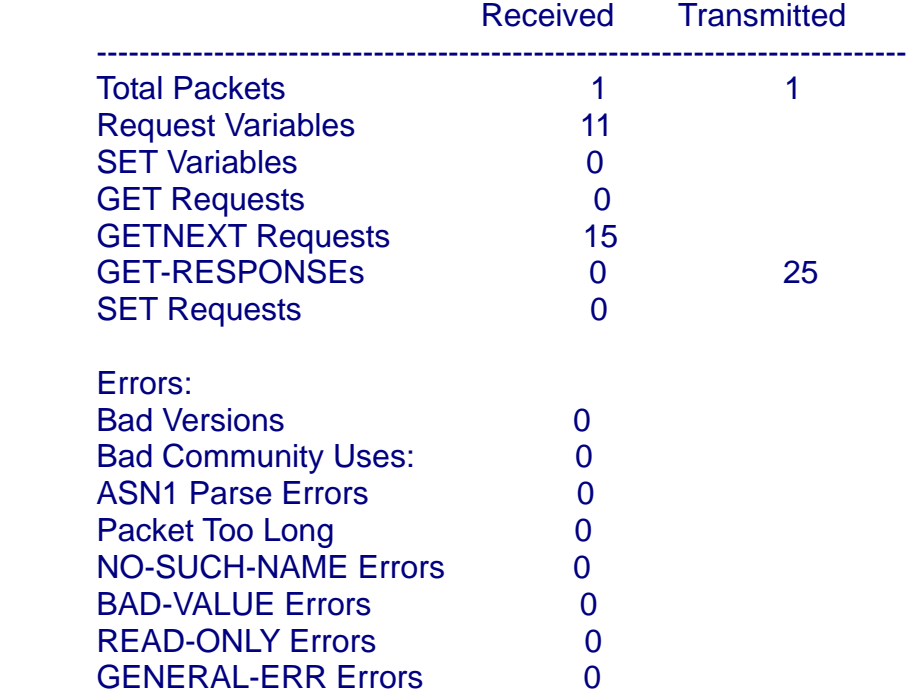

#### **show rssi**

- *Purpose:* Show RSSI signal strength
- *Example:*

#### Command> show rssi Please wait a moment for site survey...

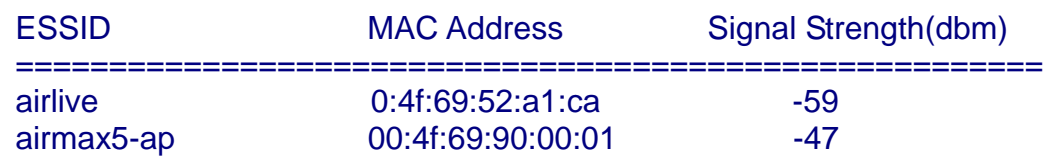

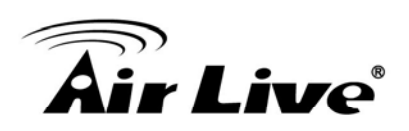

#### **show mode**

- *Purpose:* Show what operation is AirMax currently set to
- *Example:*

Command> show mode operation mode: access point

#### $\blacksquare$  show wireless setting

- *Purpose:* Show wireless settings
- *Example:*

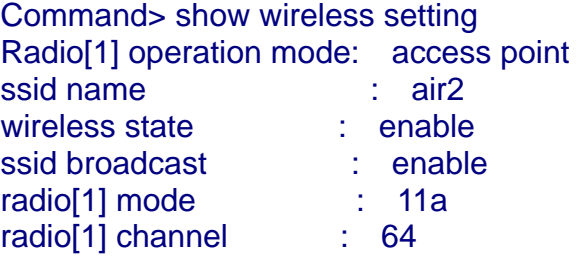

#### $\blacksquare$  show wireless security

- *Purpose:* Show current wireless security policy
- *Example:*

Command> show wireless security Radio1 security policy: none

#### ■ show <wan | lan> settings

- *Purpose:* Show LAN or WAN port IP settings
- *Example:*

Command> show lan settings Lan ip type : static Lan ip address : 192.168.1.1 Lan ip netmask : 255.255.255.0 Lan ip gateway : 192.168.1.254 Lan ip dnsserv : 0.0.0.0

show firmware version show vlan ssid list show wds settings show advanced wireless show syslogd

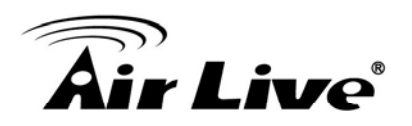

#### ■ show antenna

- *Purpose:* Check antenna polarization
- *Example:*

Command> show antenna Antenna setting is Vertical;

#### **show ratemode**

- *Purpose:* Show whether the AirMax is using 5*MHz, 10MHz, or 20MHz*  channel width
- *Example:*

Command> show ratemode Ratemode is Full(20Mhz);

- **show noise immunity**
- *Purpose:* Show the noise immunity setting
- *Example:*

Command> show noise immunity Noise immunity is enable

#### **6.4 Set Commands**

The Set Commands are to make changes to the AirMax5's settings

■ set http timeout <timeout value in minutes, 1-999> *Purpose:* Set the timeout value for HTTP management *Example:*  Command> set http timeout 10 HTTP timeout: 10 minutes ■ set system <contact |location> <string up to 60 characters> *Purpose:* Set the system's location and contact info *Example:*  Command> set system location 60 System Location: 60

## kir Live®

#### ■ set system name <string up to 32 characters>

- *Purpose:* Set system's name
- *Example:*

Command> set system name airlive System Name: airlive

- set mac filter mode <MAC filter mode, disabled/grant/deny>
- *Purpose:* Set MAC filter mode or disable MAC filtering. *Example:*

Command> set mac filter mode disabled mac filter mode is set to disabled

- set community string <read |write> <string up to 32 characters>
- *Purpose:* Set SNMP community string
- *Example:*

Command> set community string write test community string for write: test Command> set community string read test community string for read: test

- set radius server reattempt <reattempt interval in minutes, now no limit **in seconds>**
- *Purpose:* set radius server reattempt interval in minutes
- *Example:*

Command> set radius server reattempt 20 /etc/wlan/ap\_service: 17: uname: not found killall: wpa\_supplicant: no process killed /etc/wlan/ap\_service: 17: uname: not found Using /lib/modules/2.4.25-LSDK-5.1.0.42/wlan/ath\_hal.o Using /lib/modules/2.4.25-LSDK-5.1.0.42/wlan/ath\_rate\_atheros.o Using /lib/modules/2.4.25-LSDK-5.1.0.42/wlan/ath\_dfs.o Using /lib/modules/2.4.25-LSDK-5.1.0.42/wlan/ath\_ahb.o <mapping sub-ioctl turbo to cmd 0x8BE0-1> <mapping sub-ioctl set\_installmode to cmd 0x8BE0-75> <mapping sub-ioctl set\_threslower to cmd 0x8BE0-76> <mapping sub-ioctl set\_threslow to cmd 0x8BE0-77> <mapping sub-ioctl set\_thresbetter to cmd 0x8BE0-78> <mapping sub-ioctl set\_thresbest to cmd 0x8BE0-79> <mapping sub-ioctl maccmd to cmd 0x8BE0-17> RTNETLINK answers: No such file or directory RADIUS Server Reattempt Period: 20 Seconds

## *fir Live®*

**E** set telnet port <port number, 1-65535>

- *Purpose:* change the telnet port numer
- *Example:*

Command> set telnet port 23

Changing telnet port may cause current telnet connections to be lost. Are you sure ? ( y/n ) : y Telnet port number: 23

- set telnet timeout <timeout value in minutes, 0-999, 0 for no limit>
- *Purpose:* Set Telnet management timeout
- *Example:*

Command> set telnet timeout 10

Changing telnet timeout may cause current telnet connections to be lost. Are you sure ? ( $y/n$ ) : y Telnet session timeout: 10 minutes

#### $\blacksquare$  set wmm gos <enable | disable>

*Purpose:* Enable or Disable WMM QoS

*Example:* 

Command> set wmm qos disable set wmm qos disable successful!

#### ■ set log level <1-7>

*Purpose:* Set the log level

*Example:* 

Command> set log level 7 set log level 7 successful

#### ■ set client isolation <enable | disable>

*Purpose:* Enable or Disable client isolation / privacy seperator

*Example:* 

Command> set client isolation disable Set client isolation disable successful!

## **Air Live**

- set operation mode <AP |repeater| client | ad-hoc |bridge\_infra| **wds\_bridge | wisp | router>**
- *Purpose:* set or change operation mode
- *Example:*

Command> set operation mode AP Operation mode is already setting!

Command> set operation mode wds\_bridge System should be reboot...

Are you sure ? ( y/n ) : y

- set <wan | lan> <webservice | ping> <enable | disable> *Purpose:* enable/disable ping response or web server on the lan/wan side
- *Example:*

Command> set lan ping enable set lan ping already enable

- set lan ip <ipaddress> sm <netmask> gw <gateway> dns <dns server> *Purpose:* set LAN IP address such as IP, Subnet mask, gateway, and DNS server
- *Example:*

Command> set lan ip 192.168.1.1 sm 255.255.255.0 gw 192.168.1.254 dns 168.95.1.1 killall: dnsmasq: no process killed LAN IP address : 192.168.1.1 Netmask : 255.255.255.0 Gateway : 192.168.1.254 DNS server : 168.95.1.1

#### ■ set <enable | disable>

- *Purpose:* Enable or Disable the wireless interface
- *Example:*

Command> set enable Radio1 enabled

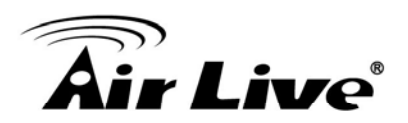

#### ■ set ssid <ssidname>

- *Purpose:* Replace current main SSID name with a new one
- *Example:*

Command> set ssid airmax5

- set ssid remotessid <remote ssidname> Repeater Mode Only
- *Purpose: Set the remote SSID name for repeater mode*
- *Example:*

Command> set ssid remotessid airlive2

- set broadcast <enable | disable>
- *Purpose:* Enable or disable SSID broadcast
- *Example:*

Command> set broadcast enable Radio1 broadcast enabled

#### $\blacksquare$  set radio mode <radio mode value>

- *Purpose:* set radio mode to *11a* | *supera\_no\_turbo* | *supera\_static\_turbo*.| *supera\_dynamic\_turbo*
- *Example:*

Command> set radio mode supera\_no\_turbo Radio1 radio mode: supera\_no\_turbo

#### ■ set channel <channel value>

- *Purpose:* set wireless channel
- *Example:*

Command> set channel 36 Radio1 channel: 36

#### **E** set beacon interval <range:20-100>

- *Purpose:* set beacon interval for wireless interface. For explanation on advance wireless parameters, please refer to section 4.2.14
- *Example:*

Command> set beacon interval 100 Radio1 beacon internal: 100

# <sup>r</sup>ir Live

#### ■ set rts threshold <range:0-2347>

- *Purpose: set rts threshold. For explanation on advance wireless parameters, please refer to section 4.2.14*
- *Example:*

Command> set rts threshold 2347 Radio1 RTS threshold: 2347

#### ■ set fragmentation <range:256-2346>

- *Purpose*: set fragmentation value. For explanation on advance wireless parameters, please refer to section 4.2.14
- *Example:*

Command> set fragmentation 2346 Radio1 fragmentation: 2346

#### ■ set dtim interval <range:1-255>

- *Purpose:* To set dtim interval value. For explanation on advance wireless parameters, please refer to section 4.2.14
- *Example:*

Command> set dtim interval 1 Radio1 DTIM interval: 1

#### **E** set user limitation <range:1-100>

 *Purpose:* To set the user limit for wireless interface *Example:* 

Command> set user limitation 100 Radio1 user limitation: 100

#### ■ set age out time <range:1-1000>

- *Purpose:* To set the age timeout for wireless clients.
- *Example:*

Command> set age out time 5 Radio1 age out time: 5

#### **set transmit power <range: 0-24>**

- *Purpose:* To set the TX output power value of the radio
- *Example:*  Command> set transmit power 20 Radio1 transmit power: 20

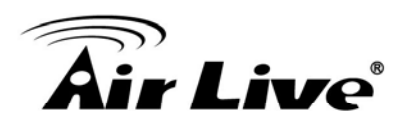

#### ■ set data rate <best |  $6~54>$

 *Purpose:* To set the date rate. For example, 54mbps, 36mbps….etc *Example:* 

Command> set data rate 54 Radio1 data rate: 54

#### **E** set acktimeout <11A>

- *Purpose:* To set the ACK timeout value
- *Example:*

Command> set acktimeout 25 AckTimeOut for radio1: 11A=25

- $\blacksquare$  set vlan for ssid <enable | disable>
- *Purpose:* Enable VLAN function
- *Example:*

Command> set vlan for ssid enable

#### ■ set diffserv marking <enable | disable>

- *Purpose:* To enable diffserv marking function in multiple SSID & VLAN configuration.
- *Example:*

Command> set diffserv marking enable

#### ■ set security <ssid> none

- *Purpose:* To remove security policy from a SSID
- *Example:*

Command> set security airlive none Set Radio1 no security !

#### ■ set security <ssid> wep <key number> <64|128|152> <ascii | hex> <key **string> <defaultkey>**

- *Purpose:* To set the WEP security policy
- *Example:*

Command> set security airmax5 wep 1 64 hex 1234567890 Radio1 authentication type : wep !

# *fir Live®*

- set security <ssid> <wpa|wpa2> <tkip|aes|both> interval <0~300>
- *Purpose: to set the WPA or WPA2 security policy*
- *Example:*

Command> set security airmax5 wpa2 tkip interval 300 Radio1 authentication type : wpa2 !

- set security <ssid> <wpa-psk|wpa2-psk> <tkip|aes|both> interval **<0~300> <key string>**
- *Purpose: to set the WPA-PSK or WPA2-PSK security policy*
- *Example:*

Command> set security airmax5 wpa2-psk aes interval 300 12345678 Radio1 authentication type : wpa2-psk !

#### ■ set antenna <diversity | vertical | horizontal >

- *Purpose:* To set the antenna to use horizontal, vertical, diversity polarizations.
- *Example:*

Command> set antenna horizontal Antenna setting is Horizontal

- set ratemode <full | half | quarter>
- *Purpose:*
- *Example:*

Command> set ratemode full Rate mode is Full(20Mhz)

- set noise immunity <on | off>
- *Purpose:* To enable/disable the noise immunity level
- *Example:*

Command> set noise immunity on Noise immunity is enable

#### **6.5 Enable/Disable Commands**

Commands to enable or disable settings

# Air Live®

#### **( enable/disable ): <enable | disable> upnp**

*Purpose:* To enable or disable UPnP

*Example:* 

Command>enable upnp (Upnp)descDocName: BD.xml UPnP Daemon: Intializing UPnP with descDocUrl=http://192.168.1.1:80/BD.xml UPnP Daemon: ipaddress=192.168.1.1 port=80 UPnP Daemon: conf dir path=/var/upnp Initializing UPnP SDK ... UPnP SDK Successfully Initialized. Setting the Web Server Root Directory to /var/upnp Succesfully set the Web Server Root Directory.

UpnpGetServerPort(): 49152 Registering the root device with descDocUrl http://192.168.1.1:49152/BD.xml IGD root device successfully registered. Advertisements Sent. Listening for requests ...

Command> disable upnp Shutting down on signal 15... UPnP is disabled

#### ■ <enable | disable> snmp

*Purpose:* To enable/disable SNMP

*Example:* 

Command> enable snmp SNMP is enabled

Command> disable snmp SNMP is disabled

#### ■ <enable | disable> syslogd

*Purpose:* To enable or disable syslog *Example:* 

> Command> enable syslogd Invalid configuration specified.

Command> disable syslogd Syslogd is disabled

- 
- **<enable | disable> radius server <primary | secondary>**
- *Purpose:* To enable or disable primary/secondary radius server

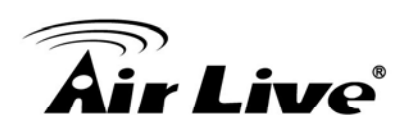

*Example:* 

Command> enable radius server primary Invalid configuration specified.

Command> enable radius server secondary Invalid configuration specified.

#### **6.6 Add/Delete Commands**

Commands to add or delete settings

- **( add/delete ): add mac filter < Mnemonics Name> <MAC address, XX-XX-XX-XX-X-XX>**
- *Purpose:* to add an entry to the MAC address filter
- *Example:*

Command> add mac filter aaa 00-4f-62-24-12-34 /etc/wlan/ap\_service: 17: uname: not found killall: wpa\_supplicant: no process killed /etc/wlan/ap\_service: 17: uname: not found Using /lib/modules/2.4.25-LSDK-5.1.0.42/wlan/ath\_hal.o Using /lib/modules/2.4.25-LSDK-5.1.0.42/wlan/ath\_rate\_atheros.o Using /lib/modules/2.4.25-LSDK-5.1.0.42/wlan/ath\_dfs.o Using /lib/modules/2.4.25-LSDK-5.1.0.42/wlan/ath\_ahb.o <mapping sub-ioctl turbo to cmd 0x8BE0-1> <mapping sub-ioctl set\_installmode to cmd 0x8BE0-75> <mapping sub-ioctl set\_threslower to cmd 0x8BE0-76> <mapping sub-ioctl set\_threslow to cmd 0x8BE0-77> <mapping sub-ioctl set\_thresbetter to cmd 0x8BE0-78> <mapping sub-ioctl set\_thresbest to cmd 0x8BE0-79> <mapping sub-ioctl maccmd to cmd 0x8BE0-17> <mapping sub-ioctl authmode to cmd 0x8BE0-3> <mapping sub-ioctl cwmin to cmd 0x8BE3-1> <mapping sub-ioctl cwmax to cmd 0x8BE3-2> RTNETLINK answers: No such file or directory RTNETLINK answers: No such file or directory mac filter aaa(00-4F-62-24-12-34) is added

#### **delete mac filter < Mnemonics Name>**

- *Purpose:* to delete a mac filter entry
- *Example:*

# <sup>a</sup>ir Live®

Command> delete mac filter aaa /etc/wlan/ap\_service: 17: uname: not found killall: wpa\_supplicant: no process killed /etc/wlan/ap\_service: 17: uname: not found Using /lib/modules/2.4.25-LSDK-5.1.0.42/wlan/ath\_hal.o Using /lib/modules/2.4.25-LSDK-5.1.0.42/wlan/ath\_rate\_atheros.o Using /lib/modules/2.4.25-LSDK-5.1.0.42/wlan/ath\_dfs.o Using /lib/modules/2.4.25-LSDK-5.1.0.42/wlan/ath\_ahb.o <mapping sub-ioctl turbo to cmd 0x8BE0-1> <mapping sub-ioctl set\_installmode to cmd 0x8BE0-75> <mapping sub-ioctl set\_threslower to cmd 0x8BE0-76> <mapping sub-ioctl set\_threslow to cmd 0x8BE0-77> <mapping sub-ioctl set\_thresbetter to cmd 0x8BE0-78> <mapping sub-ioctl set\_thresbest to cmd 0x8BE0-79> <mapping sub-ioctl maccmd to cmd 0x8BE0-17> <mapping sub-ioctl authmode to cmd 0x8BE0-3> <mapping sub-ioctl cwmin to cmd 0x8BE3-1> <mapping sub-ioctl cwmax to cmd 0x8BE3-2> RTNETLINK answers: No such file or directory RTNETLINK answers: No such file or directory mac filter aaa is deleted

#### ■ delete wds <comment>

- *Purpose:* To delete a WDS link
- *Example:*

Command> delete wds bridge delete wds <comment> successful!

#### $\blacksquare$  add radius server primary

- *Purpose:* to add a primary radius server
- *Example:*

Command> add radius server primary enter server IP: 192.168.1.100 enter port number (1~65535): 655 enter shared secret: 123 enable server (yes/no): yes /etc/wlan/ap\_service: 17: uname: not found killall: wpa\_supplicant: no process killed /etc/wlan/ap\_service: 17: uname: not found Using /lib/modules/2.4.25-LSDK-5.1.0.42/wlan/ath\_hal.o Using /lib/modules/2.4.25-LSDK-5.1.0.42/wlan/ath\_rate\_atheros.o

### **Air Live®**

Using /lib/modules/2.4.25-LSDK-5.1.0.42/wlan/ath\_dfs.o Using /lib/modules/2.4.25-LSDK-5.1.0.42/wlan/ath\_ahb.o <mapping sub-ioctl turbo to cmd 0x8BE0-1> <mapping sub-ioctl set\_installmode to cmd 0x8BE0-75> <mapping sub-ioctl set\_threslower to cmd 0x8BE0-76> <mapping sub-ioctl set\_threslow to cmd 0x8BE0-77> <mapping sub-ioctl set\_thresbetter to cmd 0x8BE0-78> <mapping sub-ioctl set\_thresbest to cmd 0x8BE0-79> <mapping sub-ioctl maccmd to cmd 0x8BE0-17> <mapping sub-ioctl authmode to cmd 0x8BE0-3> <mapping sub-ioctl cwmin to cmd 0x8BE3-1> <mapping sub-ioctl cwmax to cmd 0x8BE3-2> RTNETLINK answers: No such file or directory RTNETLINK answers: No such file or directory add radius server primary successfully

#### ■ add radius server <primary | secondary>

- *Purpose:* to add a primary or secondary radius server
- *Example:*

Command> add radius server secondary enter server IP: 192.168.1.200 enter port number (1~65535): 766 enter shared secret: 234 enable server (yes/no): yes /etc/wlan/ap\_service: 17: uname: not found killall: wpa\_supplicant: no process killed /etc/wlan/ap\_service: 17: uname: not found Using /lib/modules/2.4.25-LSDK-5.1.0.42/wlan/ath\_hal.o Using /lib/modules/2.4.25-LSDK-5.1.0.42/wlan/ath\_rate\_atheros.o Using /lib/modules/2.4.25-LSDK-5.1.0.42/wlan/ath\_dfs.o Using /lib/modules/2.4.25-LSDK-5.1.0.42/wlan/ath\_ahb.o <mapping sub-ioctl turbo to cmd 0x8BE0-1> <mapping sub-ioctl set\_installmode to cmd 0x8BE0-75> <mapping sub-ioctl set\_threslower to cmd 0x8BE0-76> <mapping sub-ioctl set\_threslow to cmd 0x8BE0-77> <mapping sub-ioctl set\_thresbetter to cmd 0x8BE0-78> <mapping sub-ioctl set\_thresbest to cmd 0x8BE0-79> <mapping sub-ioctl maccmd to cmd 0x8BE0-17> <mapping sub-ioctl authmode to cmd 0x8BE0-3> <mapping sub-ioctl cwmin to cmd 0x8BE3-1> <mapping sub-ioctl cwmax to cmd 0x8BE3-2> RTNETLINK answers: No such file or directory RTNETLINK answers: No such file or directory

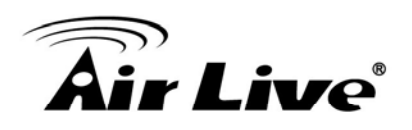

add radius server secondary successfully

#### ■ add wds <comment> <mac>

- *Purpose:* to add a WDS Link
- *Example:*

Command> add wds bridge 00-4f-60-52-12-34 add wds <comment> <mac> successful!

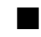

#### ■ add ssid <ssid name> broadcast <enable | disable>

- *Purpose:* to add a new ssid (AP and AP Router mode) to the multiple SSID list.
- *Example:*

Command> add ssid air03 broadcast enable Add R1 ssid <air03> broadcast enable successful!

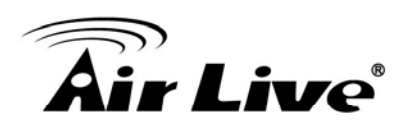

### **7 7. Antenna Alignment**

It is important to align your antenna correctly with the remote device to get the best signal and performance. The AirMax5 is equipped with a 14dBi antenna with dual diversity. In this chapter, we will first explain the design and function of the built-in antenna. Then we will talk about 2 different ways for antenna alignment:

- Using the LED Indicators: The AirMax5 has 2 LED indicators to show the current signal strength of the connection. By having the 2 LED displayed in 4 different states, you can easily know the signal strength of your antenna without the need to use a PC.
- Using Signal Survey tool: The AirMax5 has a special Signal Survey tool inside the *Site Survey* function. It will display a remote AP/Bridge's signal strength level while you adjust the antenna angle. If you can have a notebook attached while doing antenna alignment, this method can tell you the precise RSSI level.

We will provide instructions on the two alignment methods later in this chapter. It is recommended that you read through 4.2.12 on how to change antenna settings, and 4.2.20 about the RSSI LED Threshold before reading this chapter.

### **7.1 About AirMax5's Antenna**

The AirMax's built-in antenna has the following characteristics:

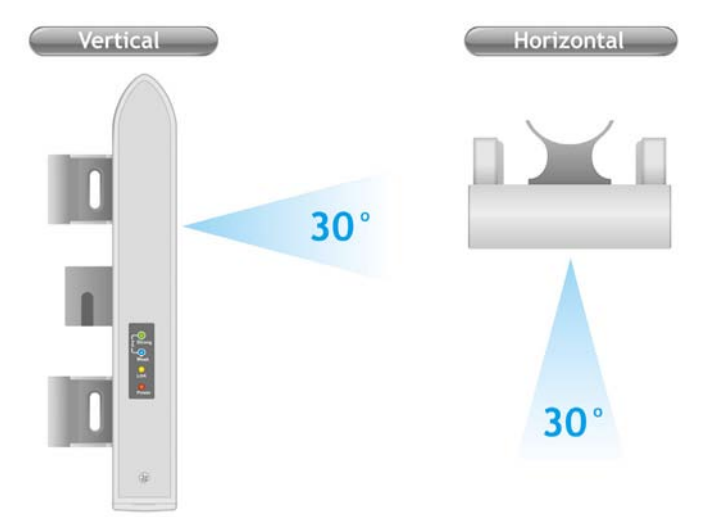

- **Gain**: 14dBi
- **Type: Patch Antenna**
- **Polarization:** Vertical, Horizontal, or Diversity.
- **H-Plane Coverage Angle**: 30 degree forward

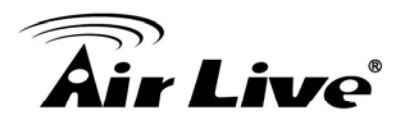

**E-Plane Coverage Angle**: 30 degree forward

#### **7.1.1 Polarization**

The AirMax5 is equipped with 2 x 14dBi patch antennas; one antenna in horizontal polarization and one in vertical polarization. For 2 wireless devices to connect, their antennas must use the same polarization.

 **Vertical:** The polarization of the antenna is vertical, in the same direction as the AirMax5. This settings is the default and most used.

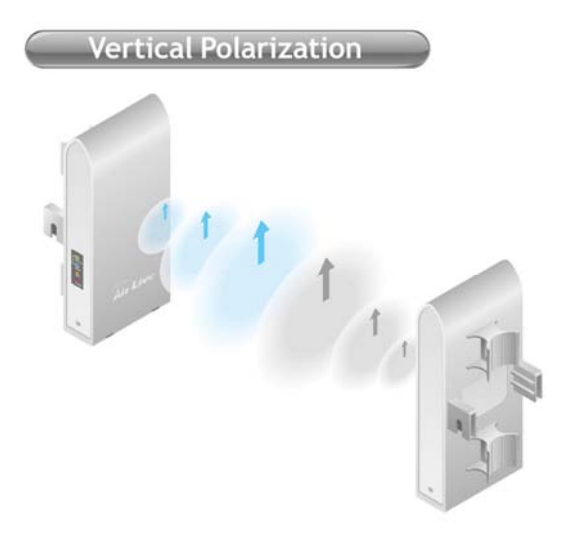

 **Horizontal:** The polarization of the antenna is horizontal, 90 degree from the direction of the case.

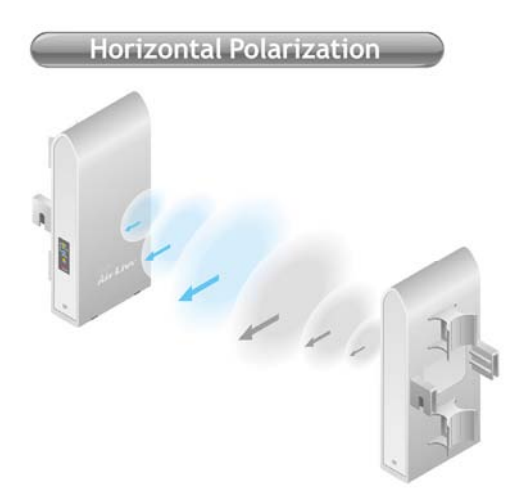

 **Diversity:** The AirMax5 will auto switch between vertical and horizontal antennas based on the RSSI level detected. However, the performance can suffer if the switching happens too frequently

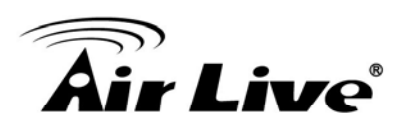

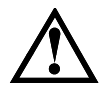

Please make sure there is no polarization mismatch when settings up the wireless link

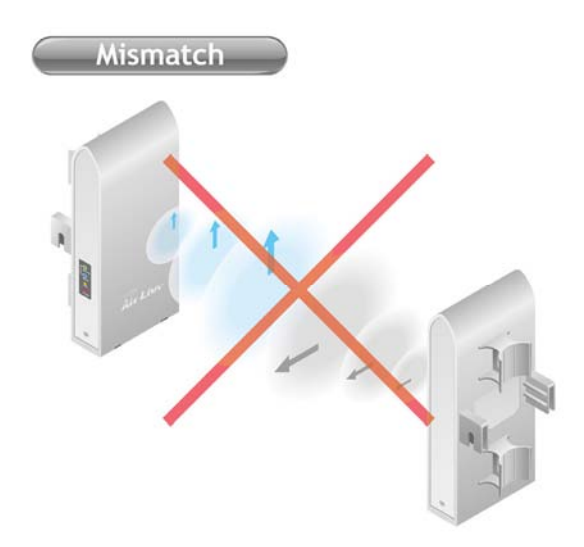

 **Antenna Settings**: You can change the settings for the antenna from "*Operation Modes -> Setup -> Advance Settings"* menu.

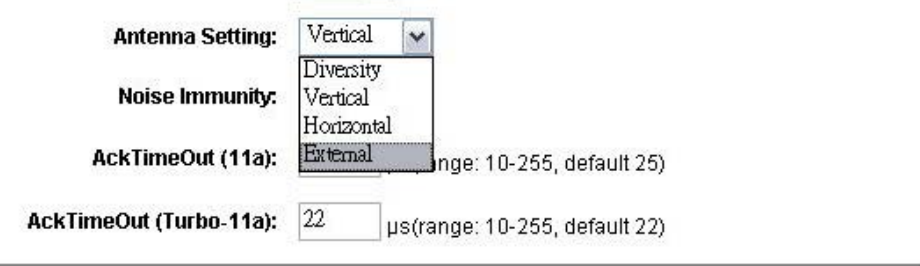

#### **7.1.2 Mounting Adjustment**

The degree you can adjust the AirMax5's antenna depends on what mounting kit you use:

**E** Standard Mounting: The standard strap mount allows you to rotate the CPE in the horizontal plane only. As long as 2 wireless devices are at about the same elevation, this adjustment is already enough.

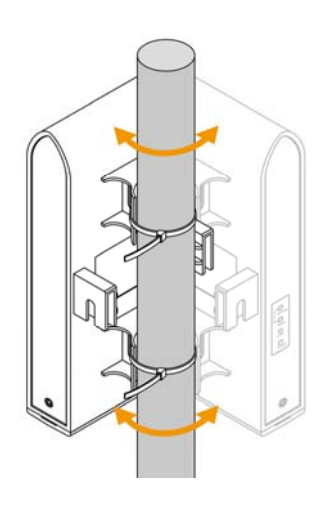

**Optional Metal Mounting Kit**: The optional metal

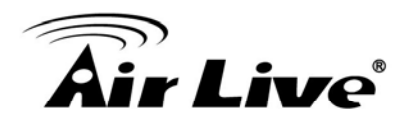

mounting kit allow the AirMax5 to rotate in both horizontal (pole mount only) and vertical direction. It is recommended to use this mounting kit when there is a big elevation difference between 2 sides of the wireless connection.

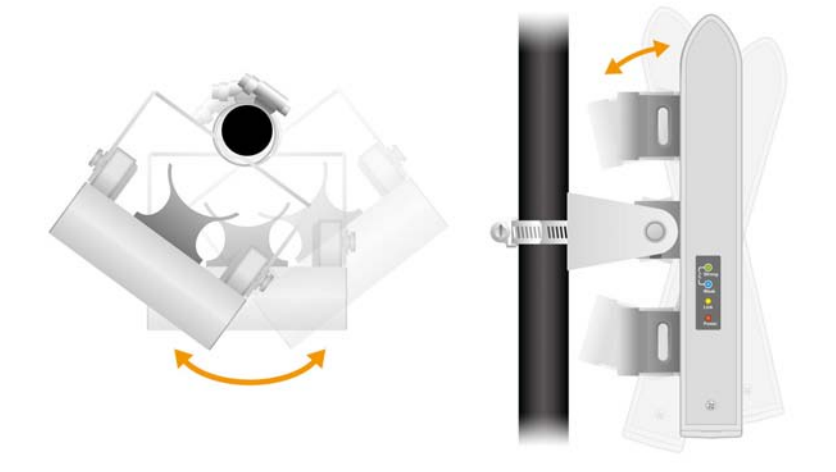

### **7.2 About RSSI Signal Level**

The RSSI level is used to indicate the signal strength of the remote wireless device. Therefore, the idea is to adjust the antenna until the RSSI level is at the highest. The unit used by RSSI is in dB or dBm. Here are the general guidelines for RSSI

- $\Box$  The smaller the absolute value of the RSSI, the strong the signal. For example, -50dB is much stronger than -80dB
- □ The most optimal RSSI range is between -50dB to -65dB
- $\Box$  Signal weaker than -80dB (e.g. -85dB) is considered to be very weak.
- □ Signal weaker than -85dB (e.g. -90dB) will most likely result in disconnection.
- □ Signal stronger than -35dB (e.g. -30dB) is considered to be too strong. It might result in near field effect and reduce the performance.

#### **7.3 Preparation before Installation**

The antenna alignment is for small adjustment only, you should not use it find remote AP. The correct way is to use a satellite map program like "Google Map" to find the locations of the installation site and the nearest AP/Bridge. Then measure the approximate direction and angle. It will also help to bring a pair of hi power binocular for sight survey.

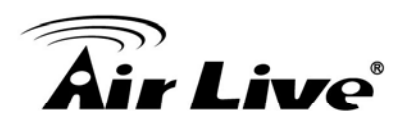

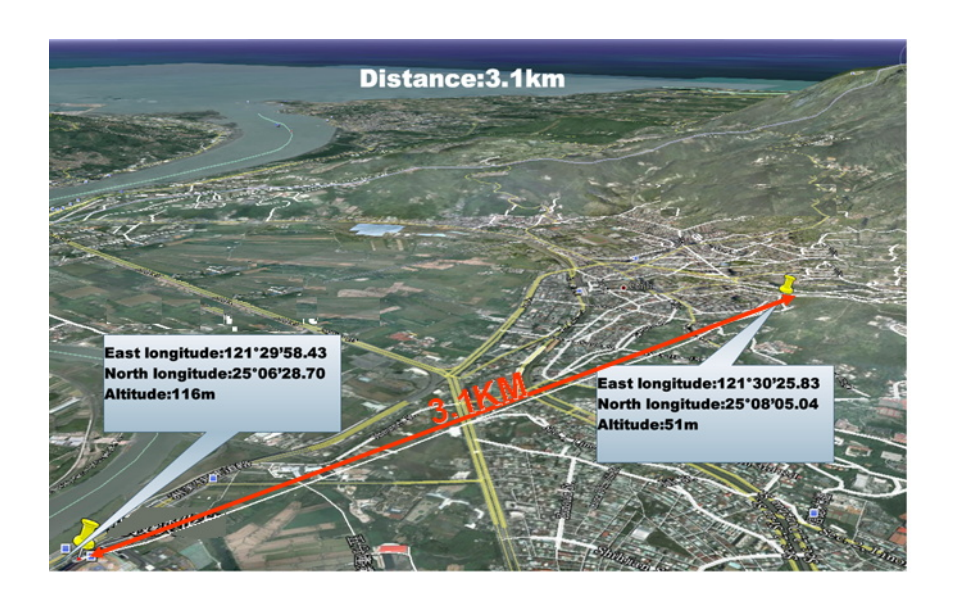

#### **7.4 Antenna Alignment using RSSI LED**

There are 2 LED indicators on the side of the AirMax5 that is dedicated to display the RSSI signal strength. They are in bright blue and green color so you can see the difference in signal far away from the CPE. By varying the states of the LED, the AirMax5 can display 4 different levels of signal strength.

#### **About the Signal Threshold**

There are total of 4 signal levels in AirMax5: No Signal, Weak Signal, Strong Signal, Full Signal. The Signal Threshold is the dividing line between 2 signal level. For example; if the Full Signal Threshold is set to -50dB, -49dB will be Full Signal while -51dB will be Strong Signal.

You can change the Signal Threshold by going to going to "**Operation Mode -> Setup ->** *RSSI LED Threshold*" menu. The values indicated are the default threshold value. The correct value really depends on the TX output power of the remote AP. These values are best for distance link about 2 kilometer with a remote AP of about 40dBm combined output power with antenna. If the distance is greater or output power is lower, please reduce the threshold values.

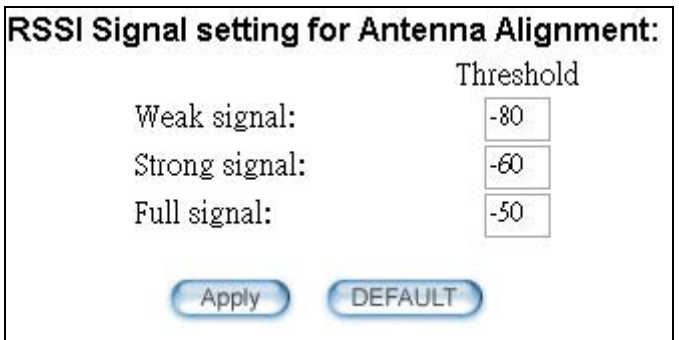

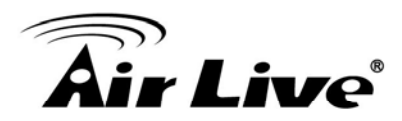

#### **RSSI LED Table**

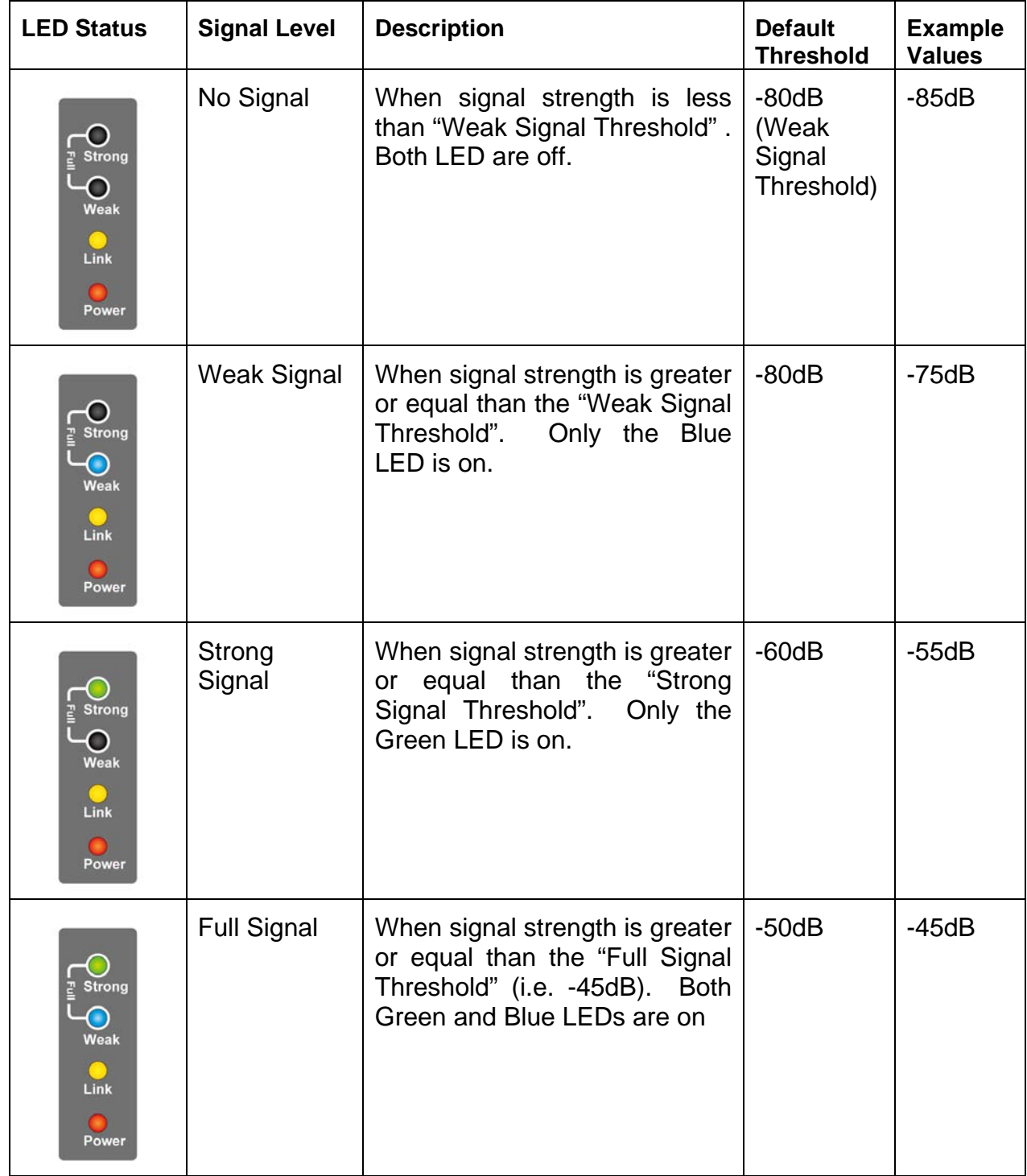

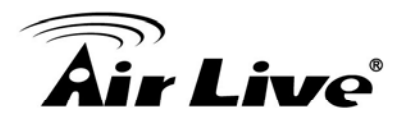

#### **Antena Alignment Procedures using RSSI LED**

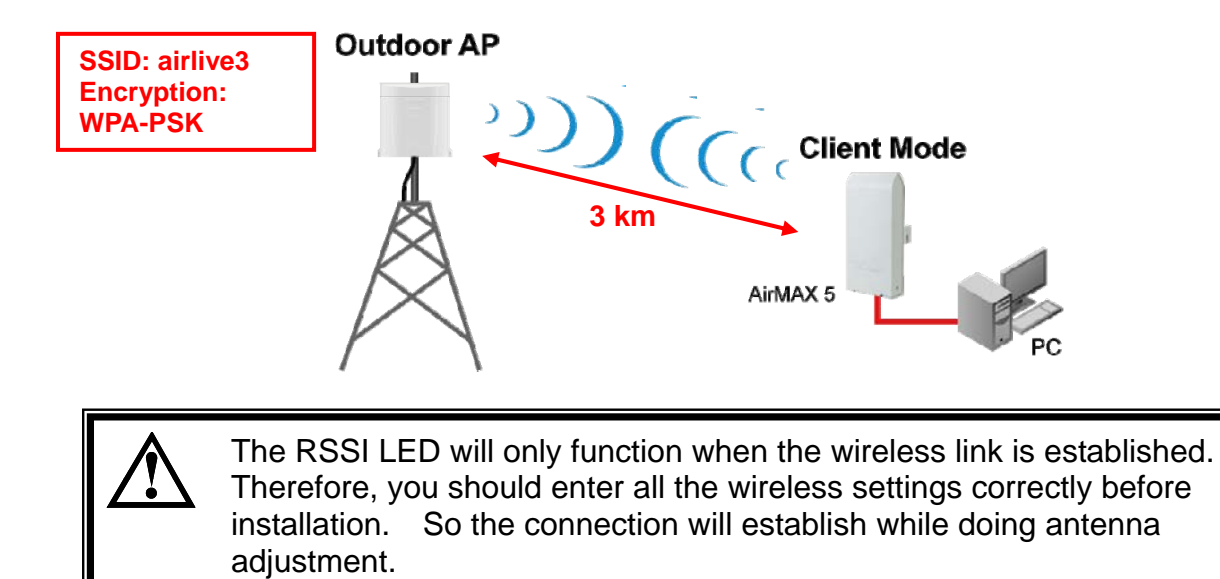

**Step 1** Configure the AirMax 5 to Client Infrastructure Mode

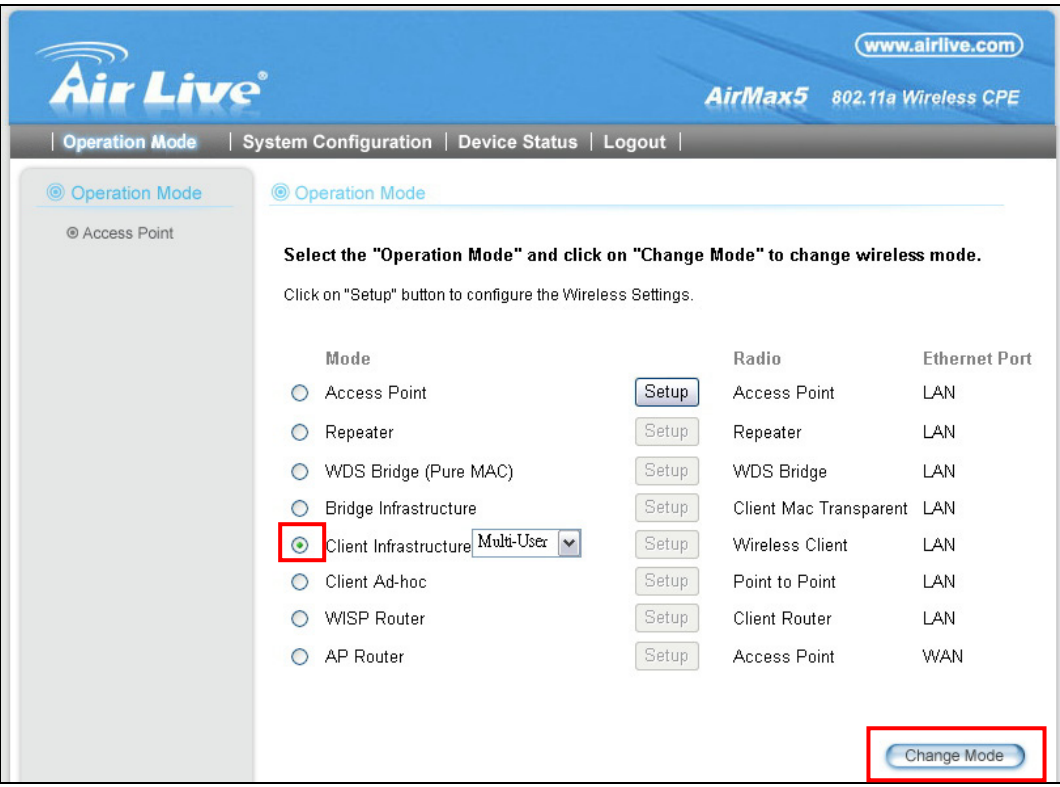

**Step 2** Press "Setup" to enter the wireless setting page

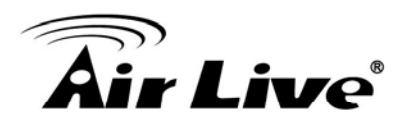

**Step 3** Enter the Networks SSID and distance information on the page. Click on "Apply" button, and then press "Setup" button on Security Setting.

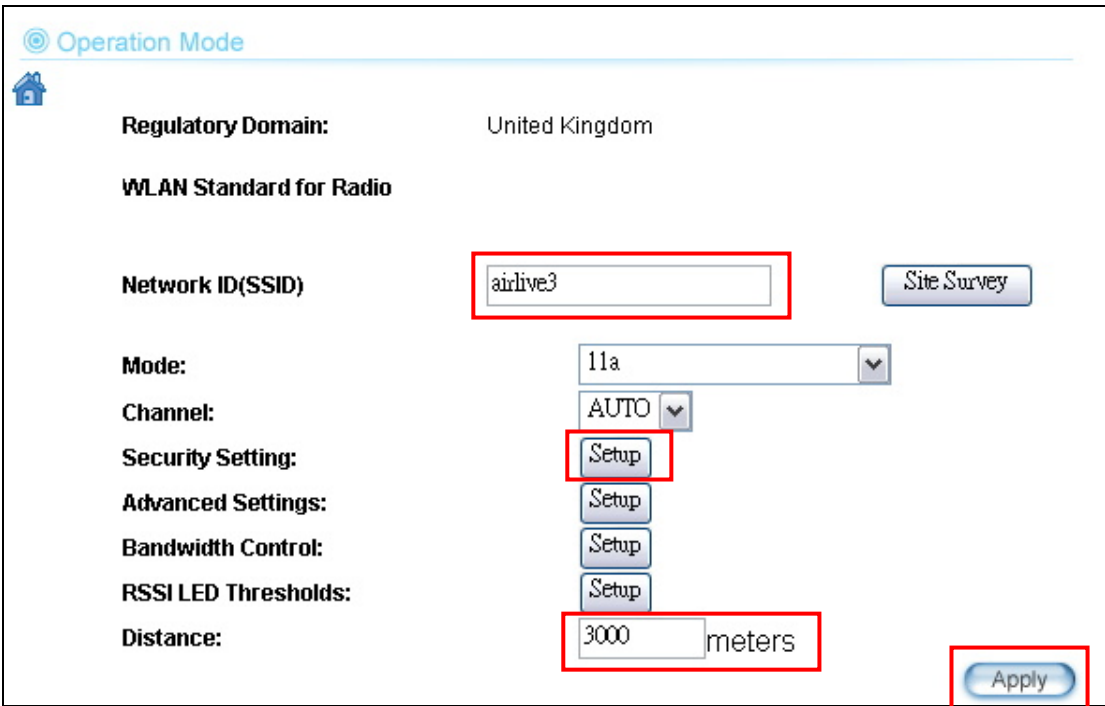

**Step 4** Enter the security policy key information, then click on "Apply" button

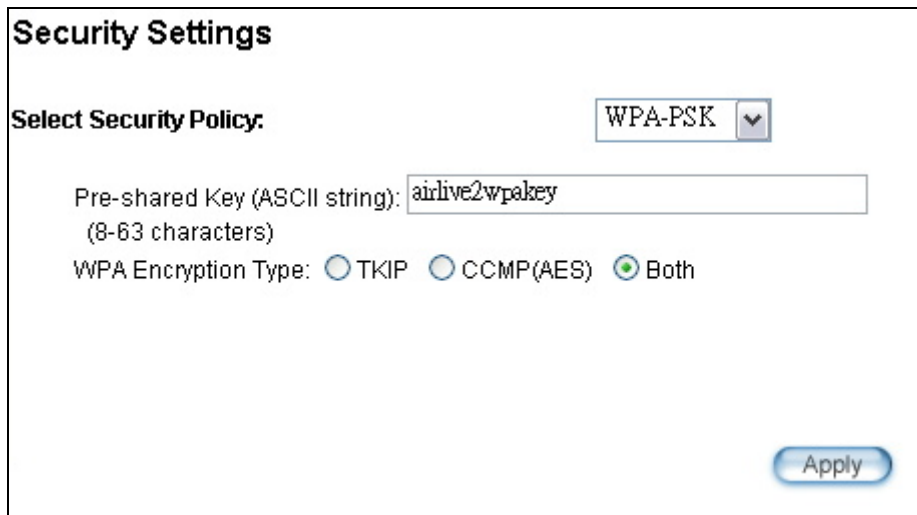

**Step 5** Go back to the wireless settings page and click on "RSSI LED Threshold" button. Because the link is 3km, adjust the RSSI values as below then click "apply"

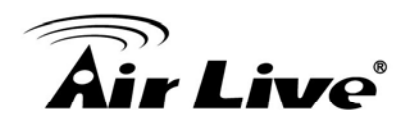

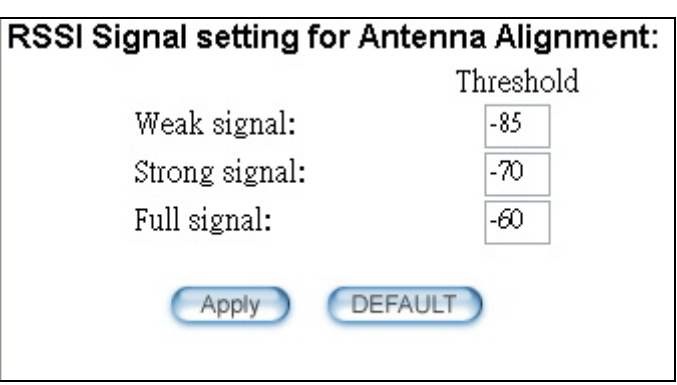

**Step 6** Now, you can take the AirMax5 to the installation site and adjust the antenna by looking at the LED indicator. You might never get the full signal, but you can find the best position where the signal is strongest.

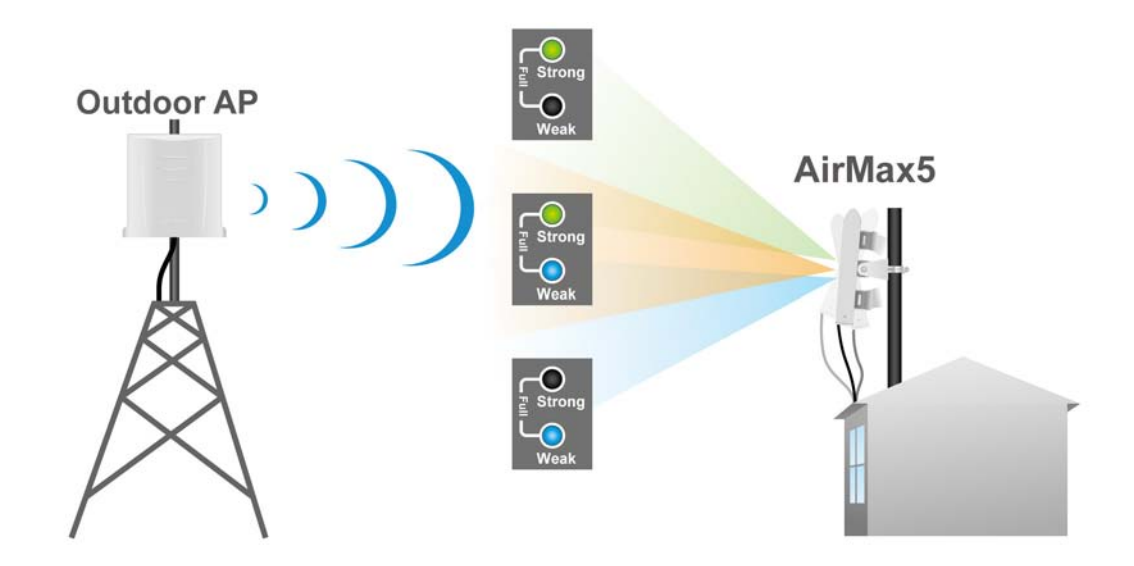

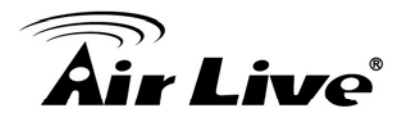

#### **7.5 Antenna Alignment using Signal Survey**

Signal Survey function can display the RSSI value in real time to help you with antenna alignment. Because Signal Survey is a subnet of the Site Survey function, you do not need to enter the wireless settings in advance. Please follow the example below to complete antenna alignment using Signal Survey function.

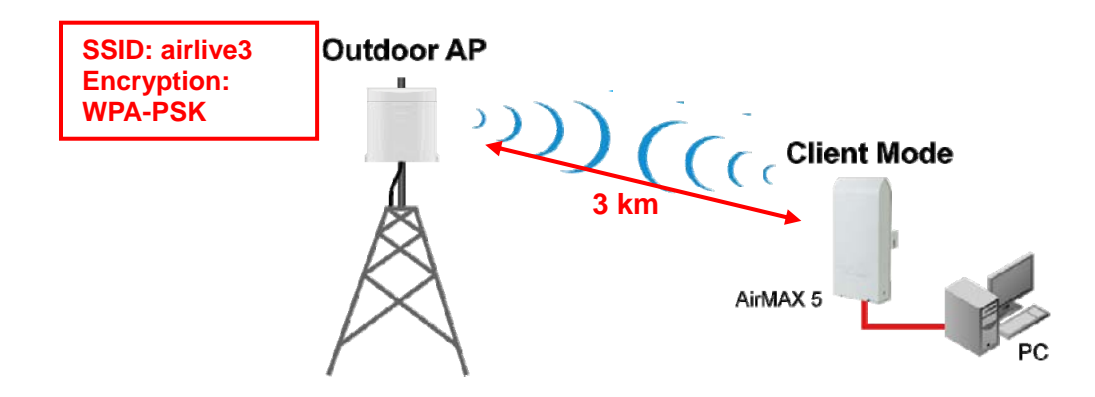

**Step 1** Configure the AirMax 5 to Client Infrastructure Mode

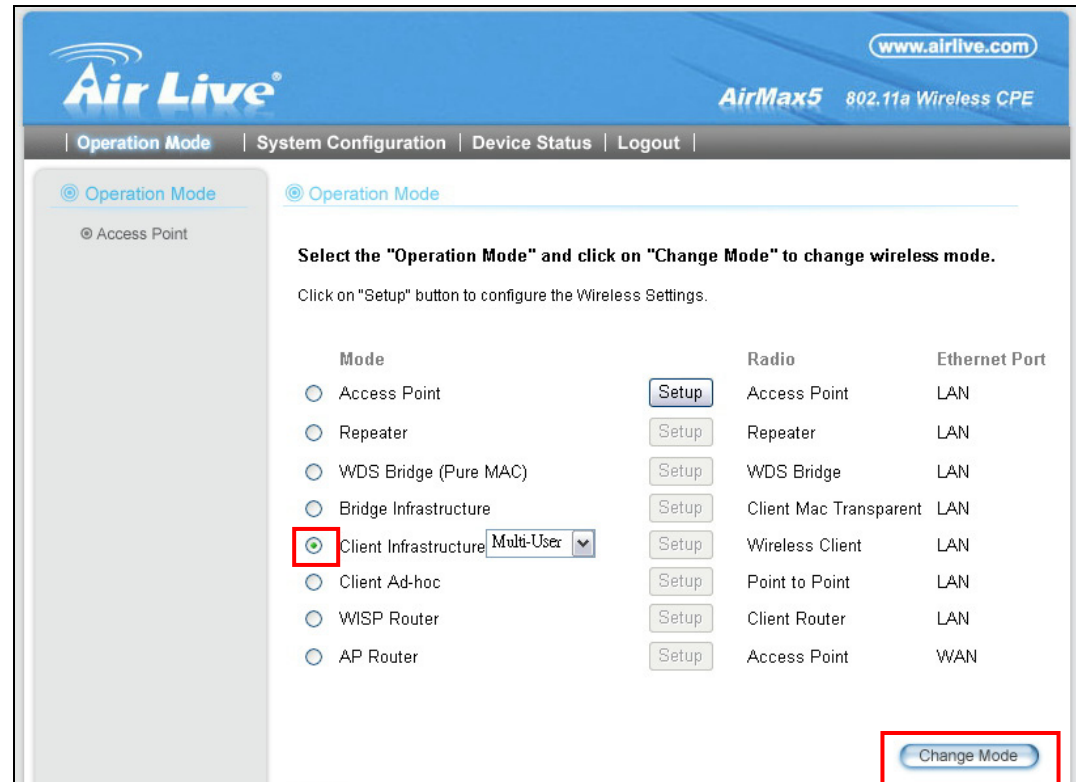

**Step 2** Press "Setup" to enter the wireless setting page

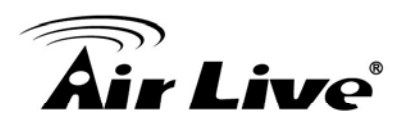

**Step 3** Enter the "Distance" information and then click on Apply button. Then select "Site Survey" to scan for available Access Point in the area.

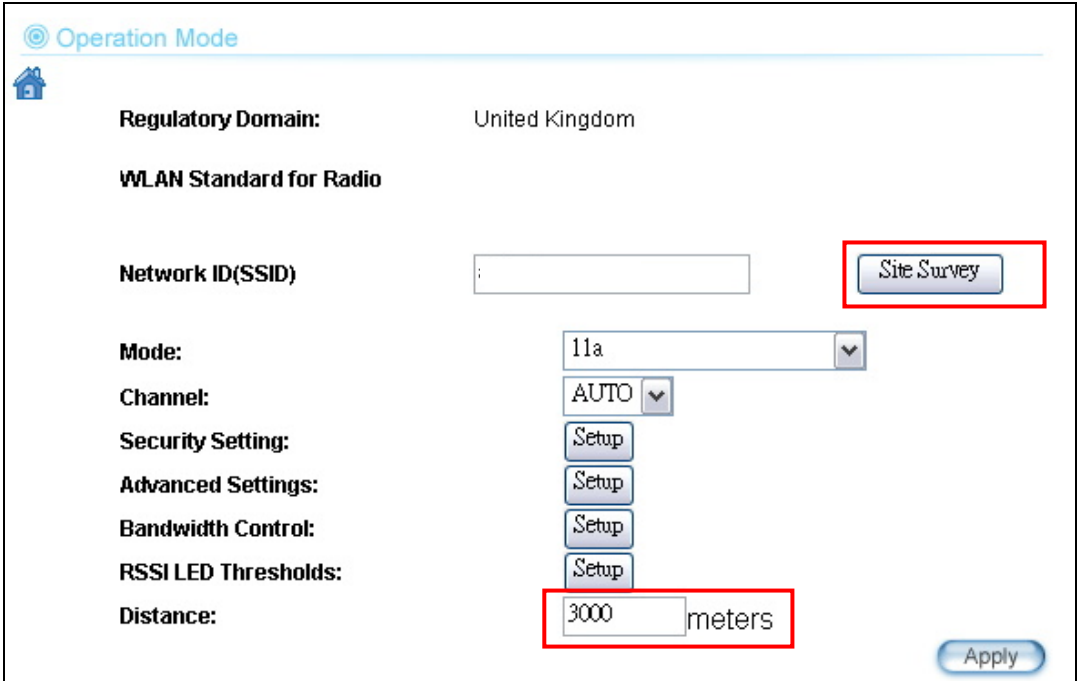

**Step 4** The following Site Survey screen will appear. Please select "airlive3" and then press the "Signal Survey" button

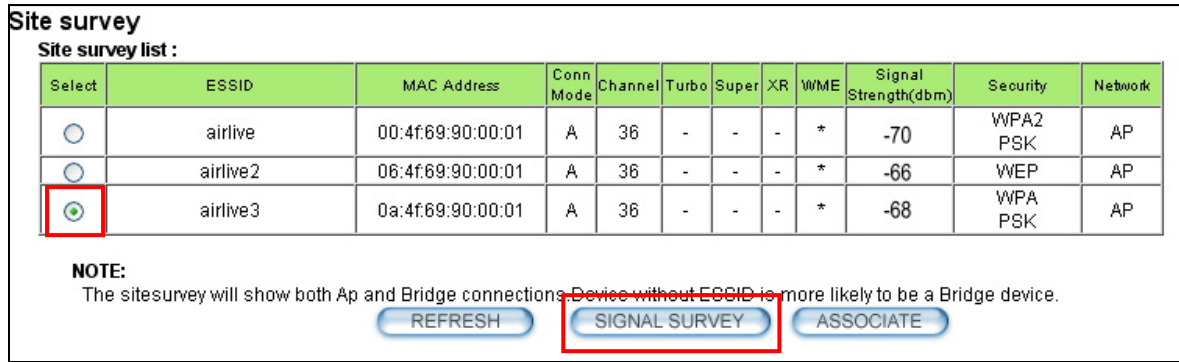

**Step 5** The signal survey screen will appear. The RSSI value will refresh itself every second. Adjust the antenna until the Signal Strength is at its strongest (the lower the absolutely value, the stronger the signal: for example -60 is stronger than -70)

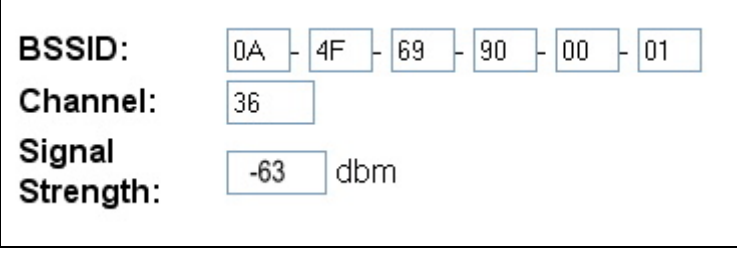

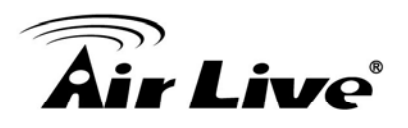

**Step 6** Once the antenna position founds its strongest signal; go back to Site Survey page. Select "airlive3", and then press "associate" to connect.

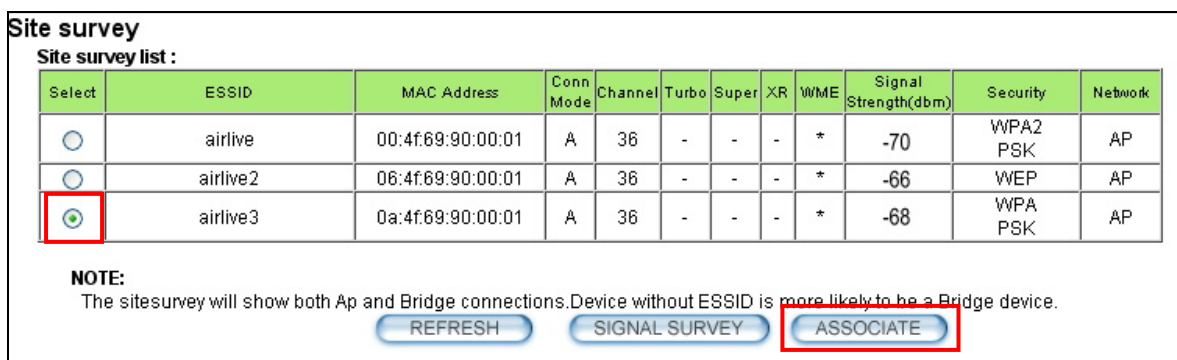

**Step 7** If the network you selected needs encryption, the following page will pop-up. Please enter the correct encryption key and press "Apply" to finish

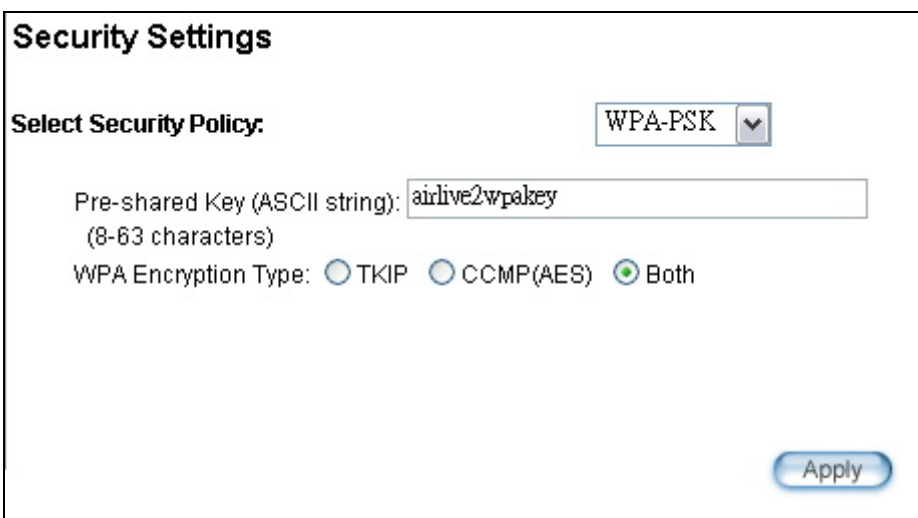

**Step 8** The system will pop up a message telling you configuration is successful.

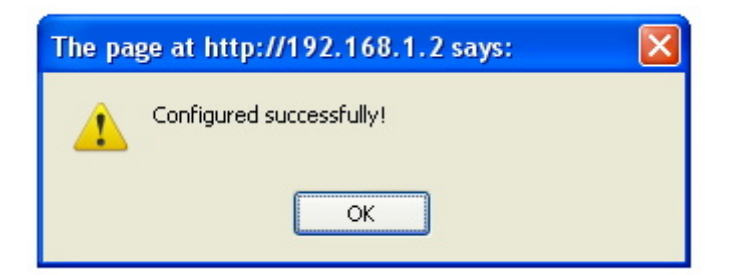

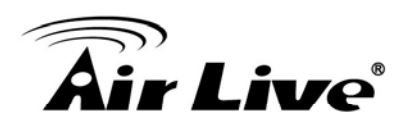

### **8 8. Application Example: Infrastructure**

In this chapter, you will learn how to utilize AirMax5's Access Point mode, Client Infrastructure Mode, and Bridge Infrastructure mode in one application example. In addition, you will also learn how to configure multiple SSID and bandwidth control.

#### **8.1 Application Environment**

In this application example, an AirMax5 in Access Point mode is in the center of an infrastructure topology with two virtual wireless networks. The first wireless network is the AP-Client network and the second network is the Bridge network. Each wireless network has its own SSID, security Policy and Bandwidth policy. On the left hand side is an AirMax5 in Bridge Infrastructure mode. On the right hand side are an AirMax5 (Client Mode), a notebook, and a PC.

Below is the general description about the devices of the network.

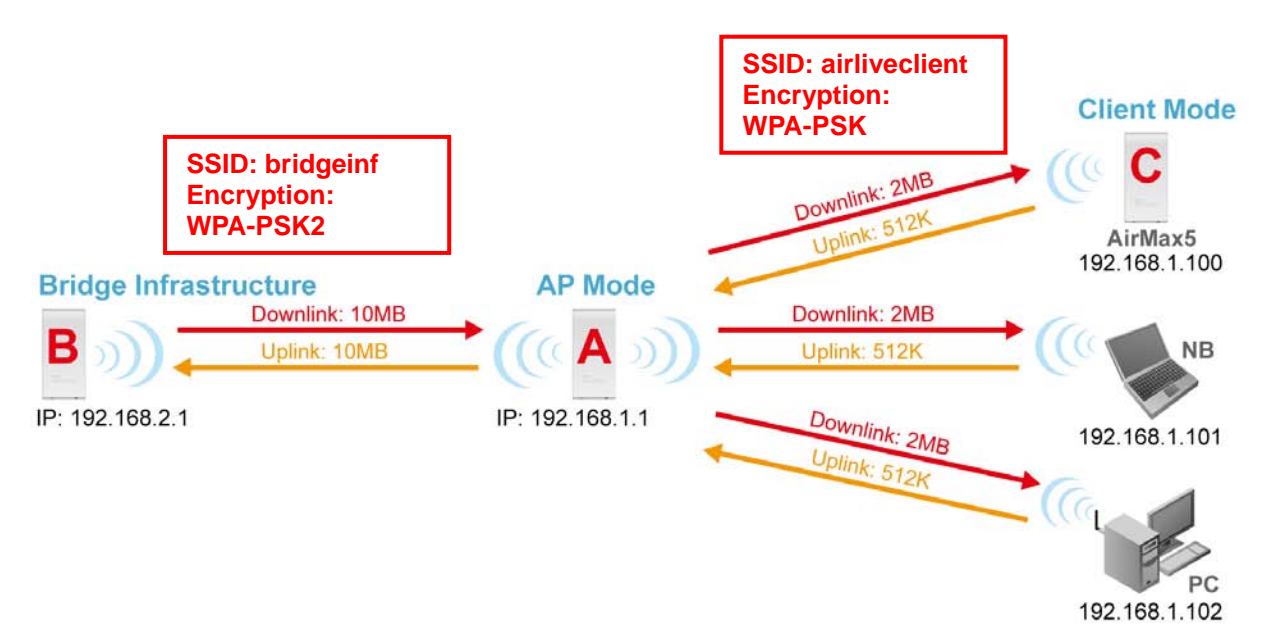

**Device A**: AirMax5 in Access Point Mode

- $\Box$  Using multiple SSID to create 2 wireless network
	- **airliveclien**t: A network for wireless clients with WPA-PSK security policy.
	- **bridgeinf**: A bridge network with WPA-PSK2 security policy
- $\Box$  Fnable Per-User bandwidth Control for the "airliveclient" network
	- The wireless client network will be limited to a subnet of 6 IP addresses.
	- Each IP address will be limited to 512Kbps upload and 2MB download speed.

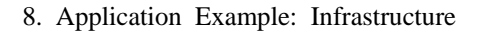

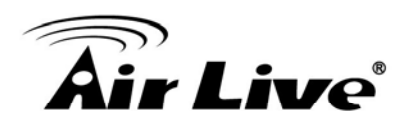

**Device B**: AirMax5 in Bridge Infrastructure Mode

- □ Using Total bandwidth Control to limit the Bridge traffic to 10Mbps both way.
- $\Box$  Use Site Survey wizard to make the connection in a simple one stop process.

**Device C**: AirMax5 in Client Infrastructure Mode

- Connect to the Access Point using *Client Infrastructure Multiple User mode*.
- $\Box$  Use Site Survey to connect and associate with the AP.

#### **8.2 Device A: Access Point Mode**

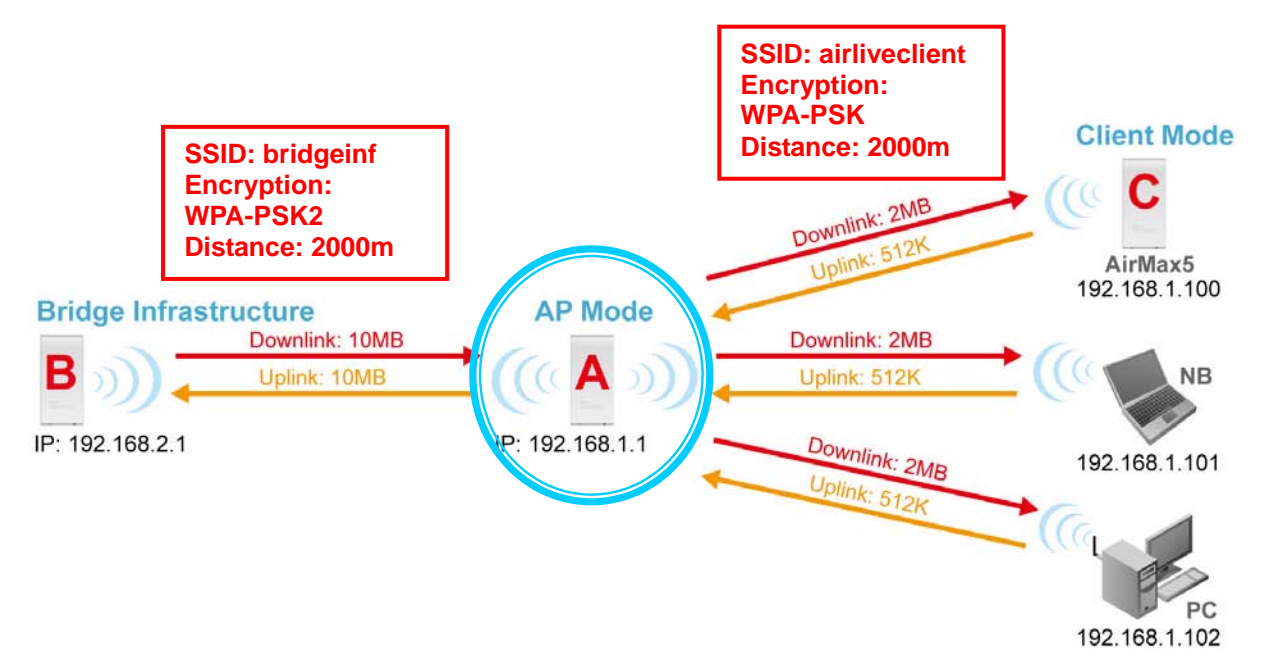

The configuration of Device A involves the followings:

- $\Box$  Using multiple SSID to create 2 wireless network
	- **airliveclien**t: A network for wireless clients with WPA-PSK security policy.
	- **bridgeinf:** A bridge network with WPA-PSK2 security policy
- Enable Per-User bandwidth Control for the "airliveclient" network
	- The wireless client network will be limited to a subnet of 6 IP addresses.
	- Each IP address will be limited to 512Kbps upload and 2Mbps download speed.
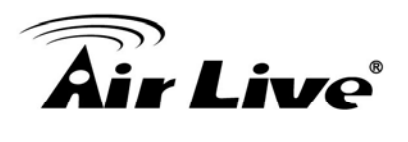

#### **8.2.1 Device A Wireless Settings**

**Step 1** Click on "setup" button on the "Operation Mode" page

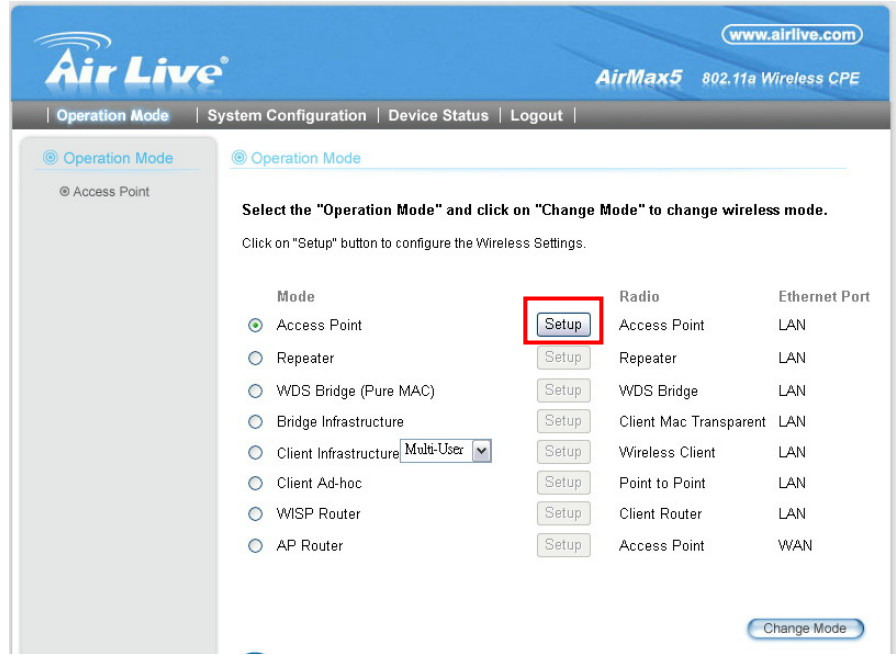

**Step 2** On the wireless setting page, please enter the SSID, Channel, and distance. Then press "Apply" to make changes.

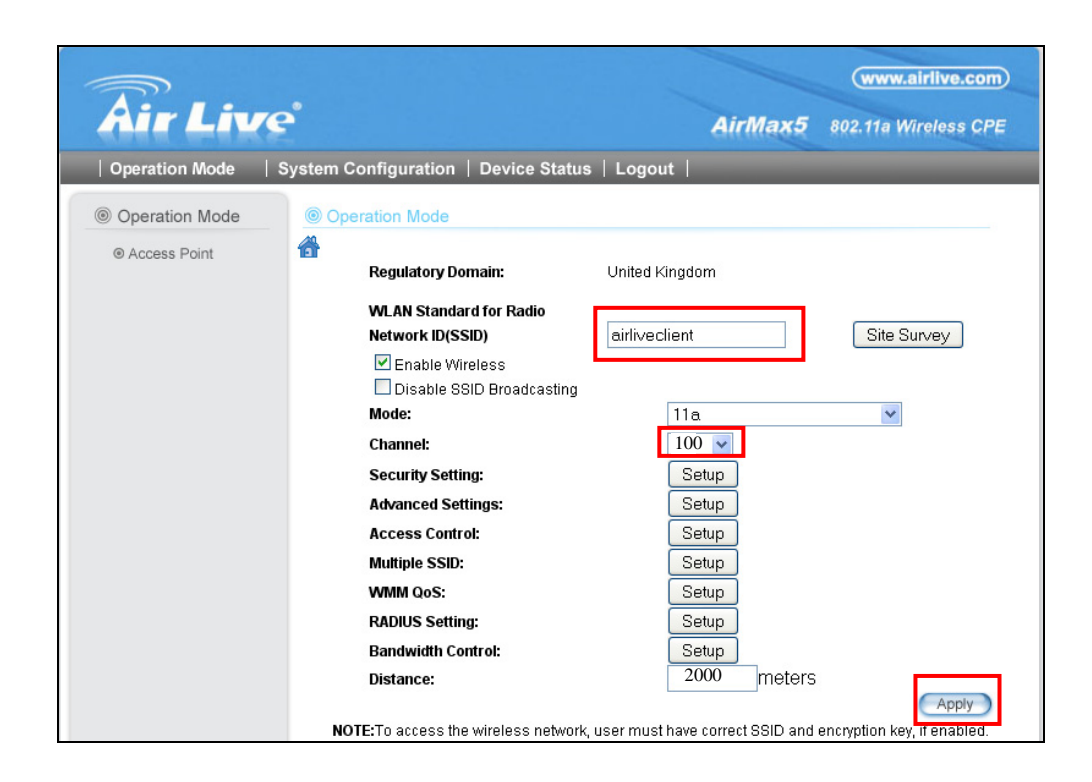

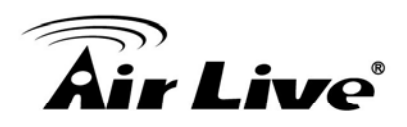

**Step 3** Click on the "Security Settings". Then choose "WPA-PSK" Policy. Enter the "airliveclientkey" as the pre-share key.

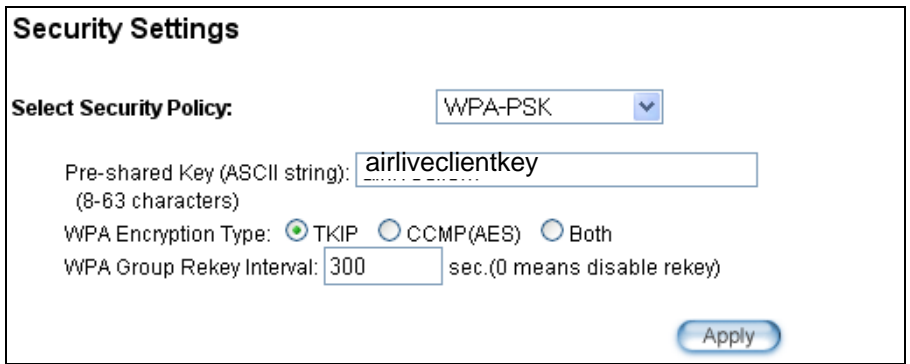

**Step 4** Go back to the wireless setting page and click on "Multiple SSID" button

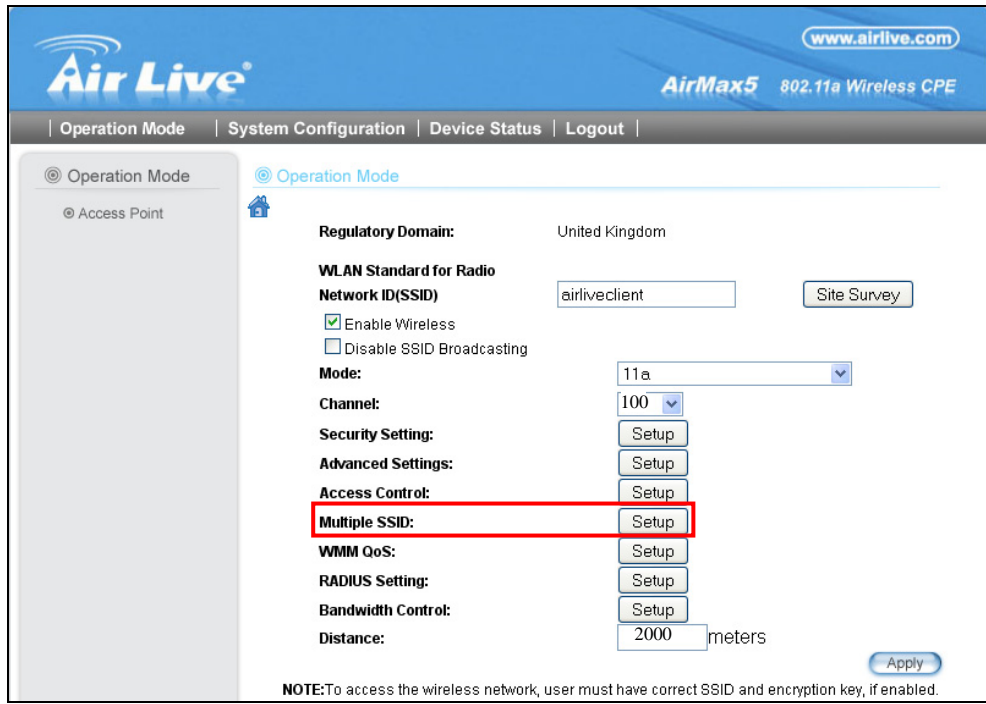

**Step 5** Follow the procedure below to create a new SSID "bridgeinf"

- **1.** Enter the SSID name "bridgeinf"
- **2.** Select WPA-PSK as the security policy
- **3.** Enter the pre-share key as "bridgeinfkey"
- **4.** Click on "Apply" to add

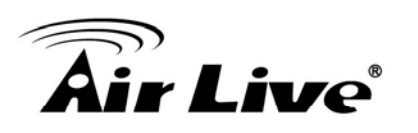

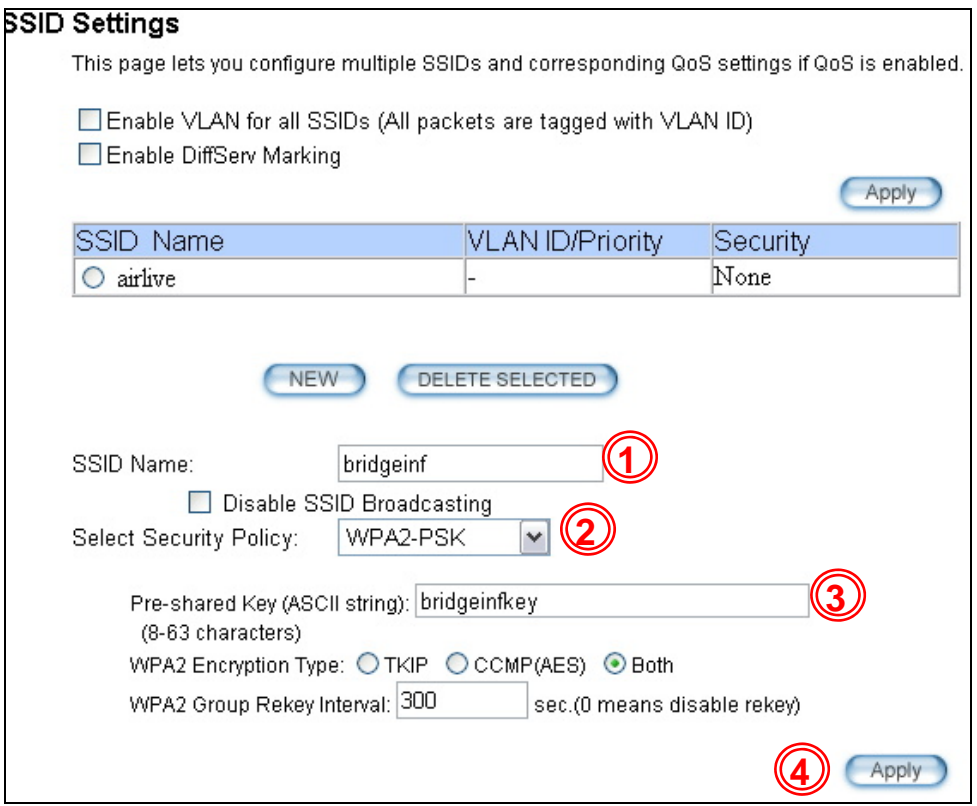

### **8.2.2 Device A Bandwidth Management**

This purpose is to limit the bandwidth of each wireless client in "airliveclient" network to have a download bandwidth of 2048kbps and upload speed of 512kbps. We should set the policy as followed.

- □ Set the Per-User Bandwidth Control by "IP Segment". The IP segment here has address of 192.168.1.100 with subnet mask of 255.255.255.248. The available host IP addresses will be 192.168.1.96 to 192.168.1.02. If you are not familiar with IP subnet calculation, please use an on-line IP calculator. Here is an example link: <http://www.subnet-calculator.com/>
- $\Box$  Set the uplink as 512kbps, downlink as 2048mbps
- **Step 1** Select the "Bandwidth Control" from the "Operation Mode->Setup" menu
- **Step 2** Once you have entered the Bandwidth Control menu, please follow the steps below
	- **1.** Enable Bandwidth Control

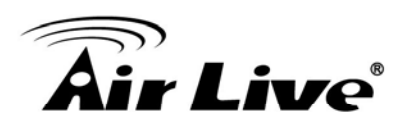

- **2.** Select "Per-User Bandwidth Control.
- **3.** Enter "for client" in description
- **4.** Select "IP Segment. Enter 192.168.1.100 for IP, and "255.255.255.248" for subnet mask.
- **5.** Enter 2048 for downlink and 512 for uplink
- **6.** Click on "Add" to add the bandwidth policy.

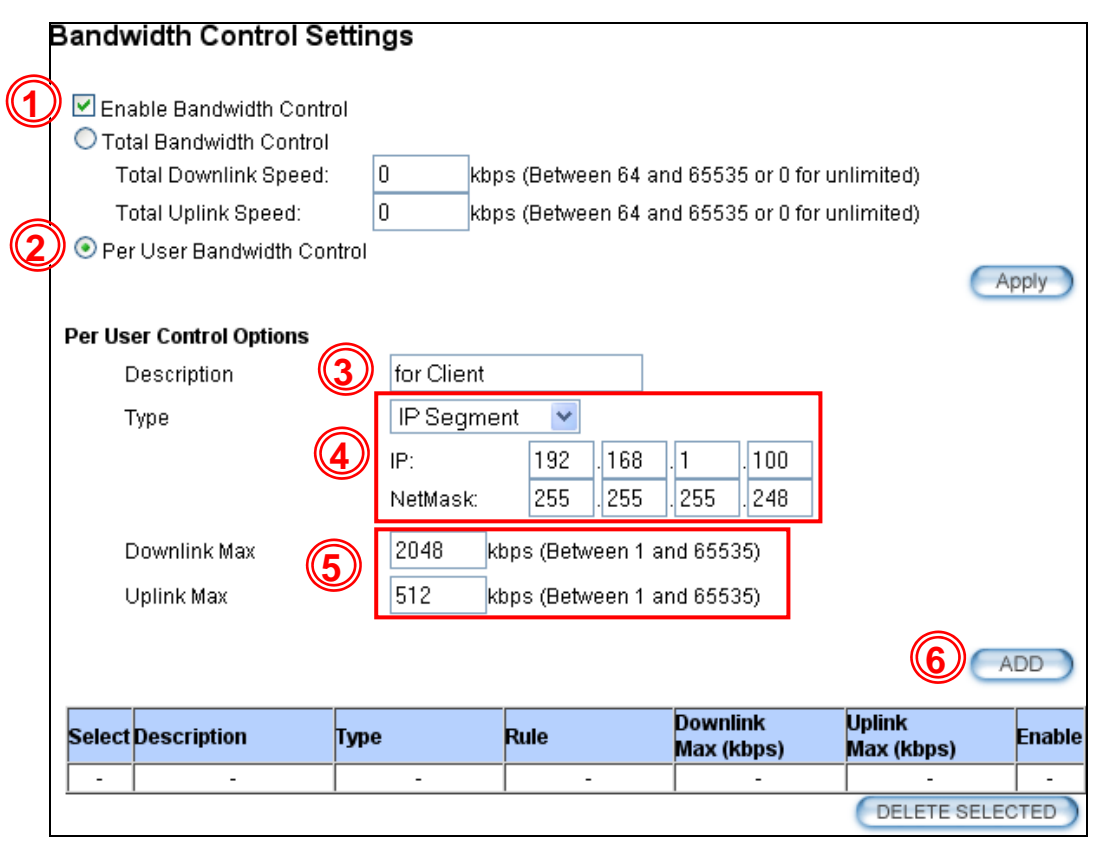

*Note***:** Because the Bandwidth Control will limit devices on both wireless and Ethernet side, it is recommended to set the IP address of Ethernet side to have a larger IP scope so it will not be limited by the IP segment policy. In this example, please set the devices on the Ethernet side to have subnet mask of 255.255.255.0.

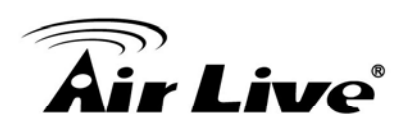

## **8.3 Device B: Bridge Infrastructure Mode**

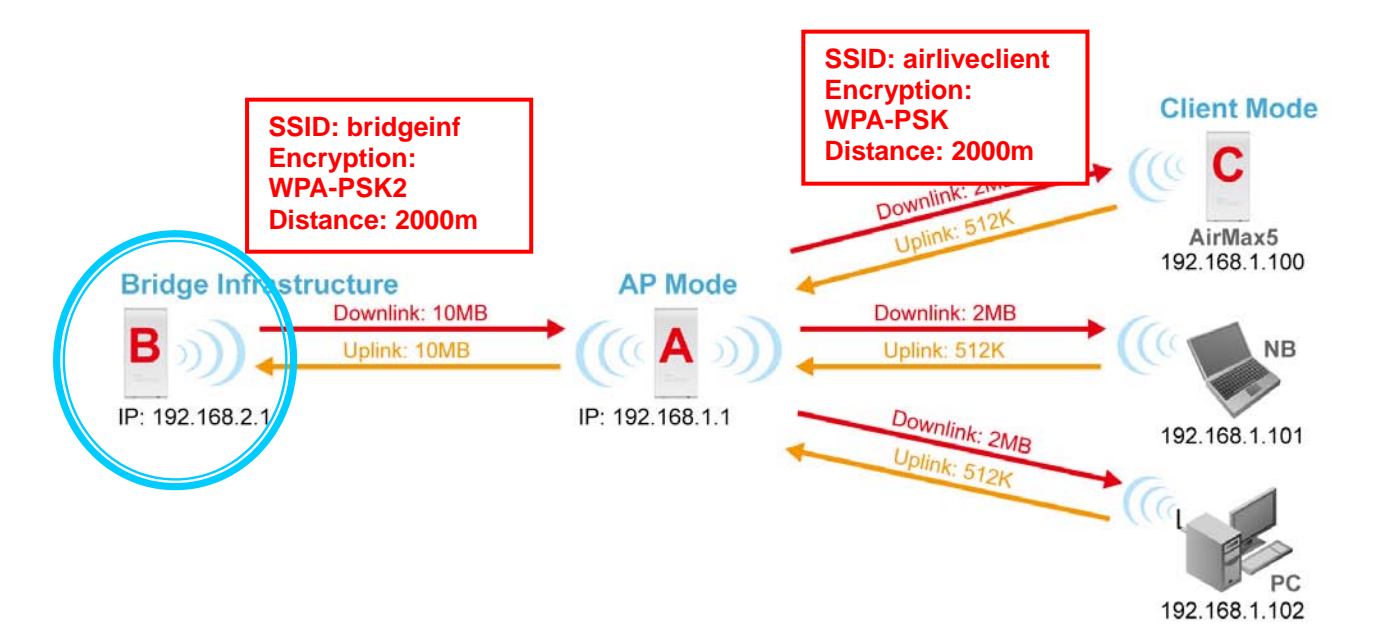

The configuration settings on the Device B will be as followed

- □ Set it to "Bridge Infrastructure Mode"
- Use "Site Survey" function to associate and connect with the Device A.
- □ Set "Total Bandwidth Control" to limit the bandwidth to 10Mbps both upstream and downstream

## **8.3.1 Device B Wireless Settings**

**Step 1** Select "Bridge Infrastructure" mode and Click on "change mode" button

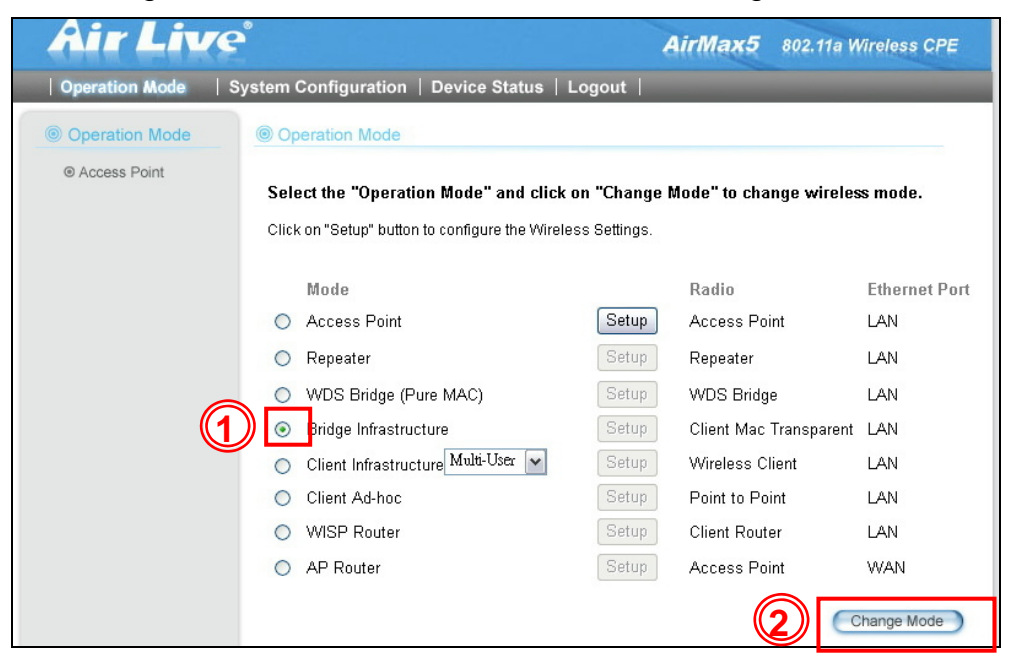

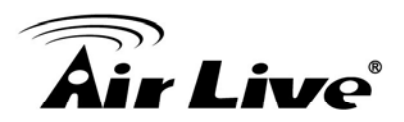

**Step 2** Enter the Network ID(SSID) and distance information. Then click on "Apply"

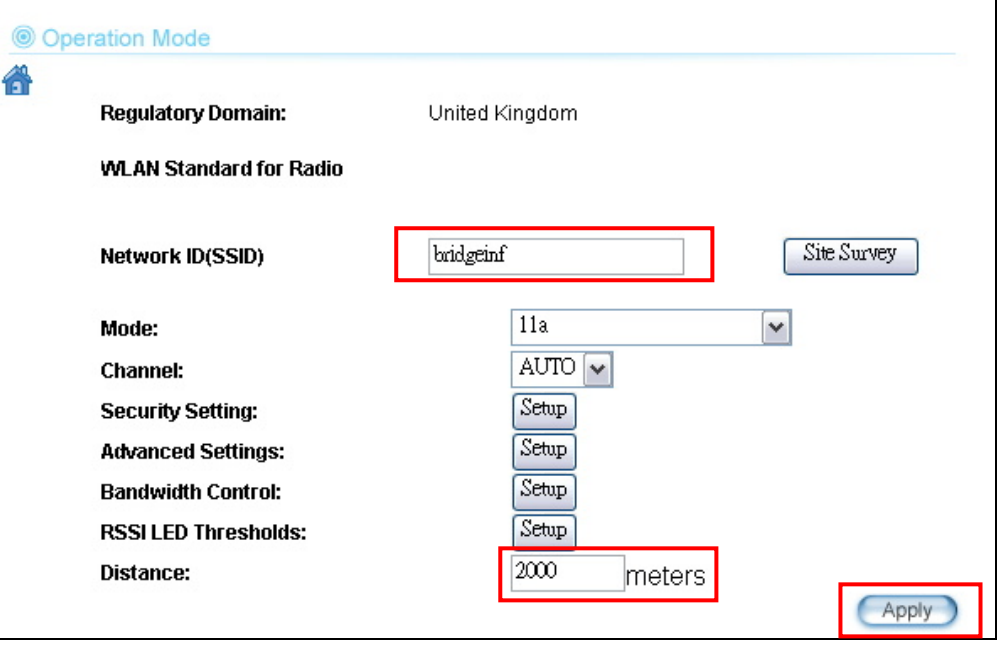

**Step 3** Click on "Site Survey" in wireless settings page and the following screen will appear. Select "Bridgeinf", then press "ASSOCIATE" button to connect.

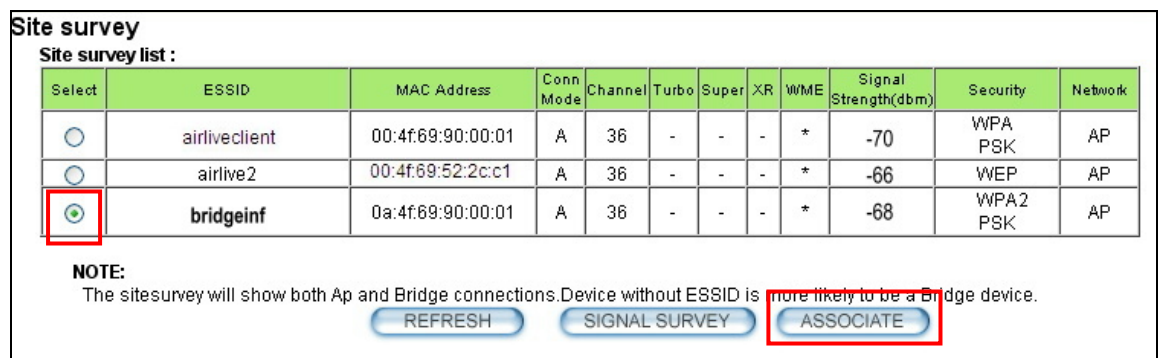

**Step 4** The AirMax5 will prompt you to enter security policy information. Select WPA2-PSK and enter "bridgeinfkey" for Pre-Shared Key.

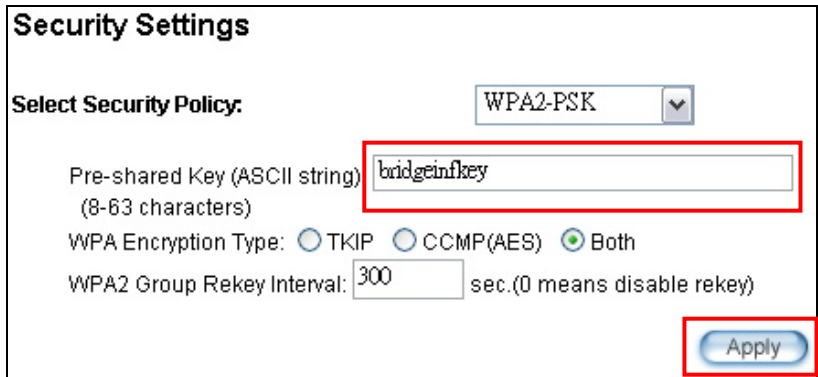

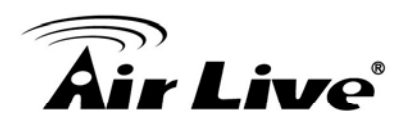

**Step 3** Click on "Apply". After a few seconds, the following screen will appear to show successful connection.

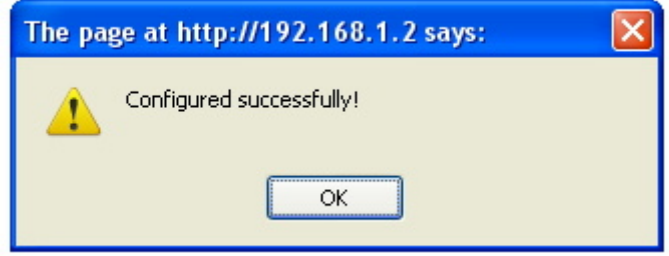

### **8.3.2 Device B Total Bandwidth Control**

**Step 1** Select "Bandwidth Control" from the wireless setting page.

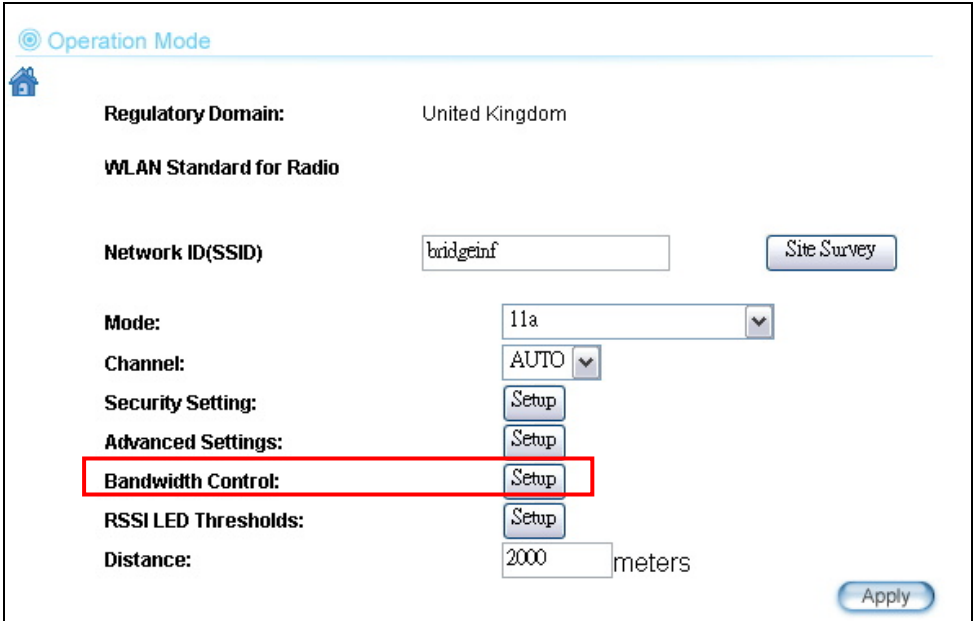

**Step 2** Enable Bandwidth Control, then select Total Bandwidth Control. Enter 10000Kbps (10Mbps) for both downlink and uplink bandwidth. Click on Apply to finish.

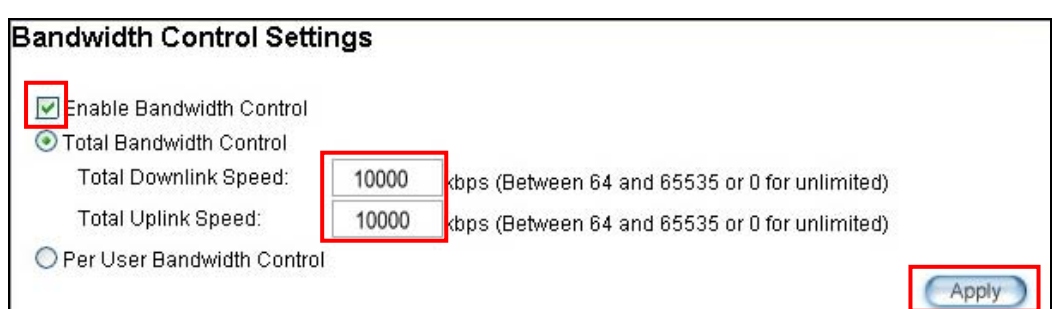

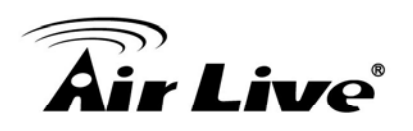

## **8.4 Device C: Client Infrastructure Mode**

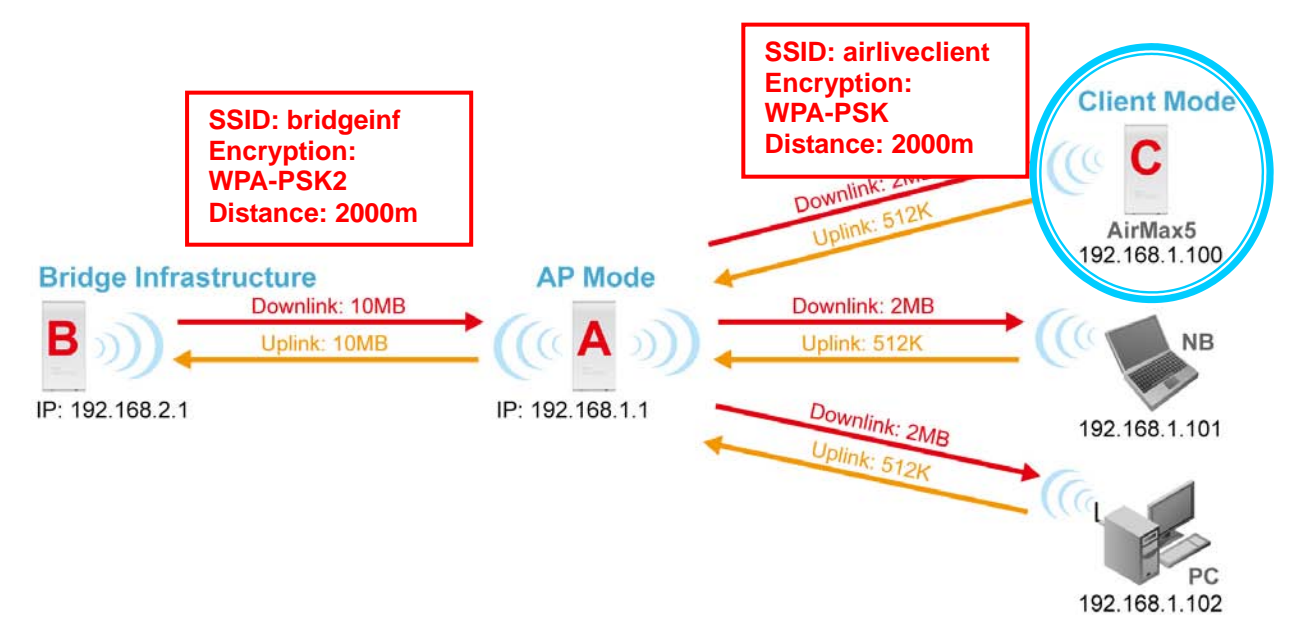

**Device C**: AirMax5 in Client Infrastructure Mode

- $\Box$  Set device IP to 192.168.1.100 with subnet mask of 255.255.255.248
- Connect to the Access Point using *Client Infrastructure Multiple User mode*.
- $\Box$  Use Site Survey to connect and associate with the AP.

### **8.4.1 Device C IP Address**

**Step 1** Go to "System Configuration -> Device IP settings". Select "Assign Static IP to this device". Then enter the IP address and Subnet Mask as bellowed. Click Apply when finished.

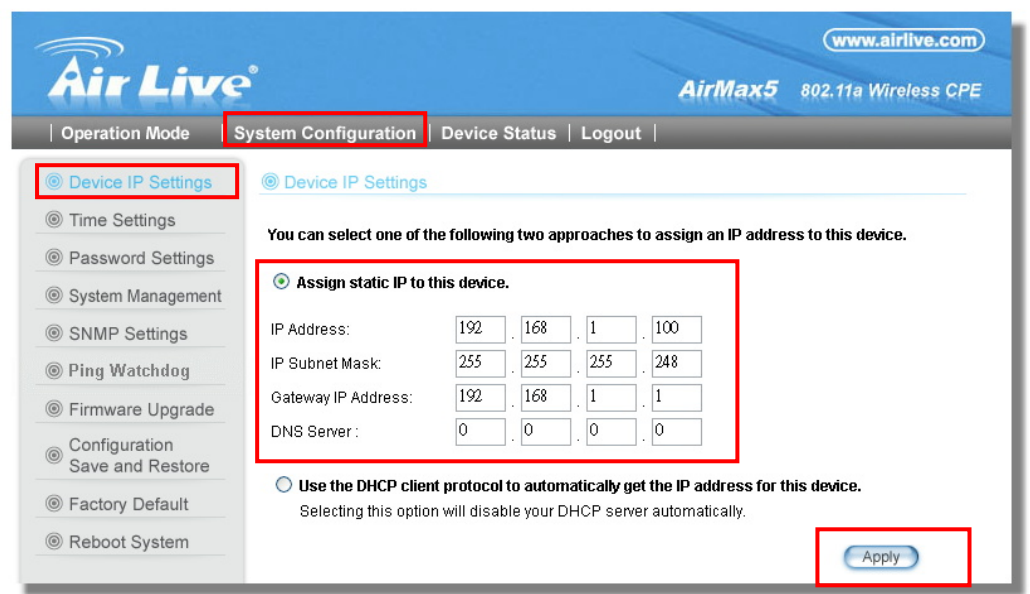

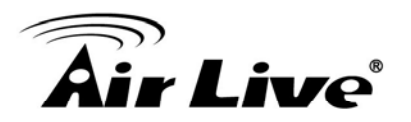

### **8.4.2 Device C Wireless Settings**

**Step 1** Go to "Operation Mode" menu. Select "Client Infrastructure", and then click on "Change Mode" button.

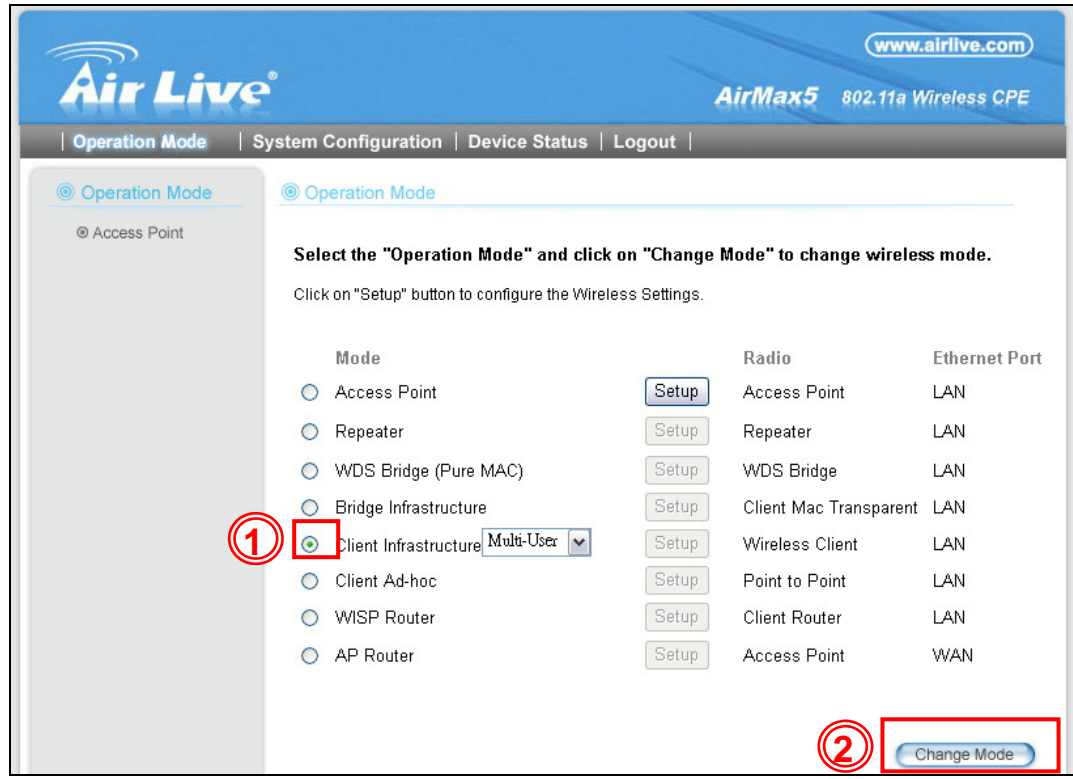

**Step 2** Press "Setup" to enter the wireless settings page. Enter the distance information and click on "APPLY" button.

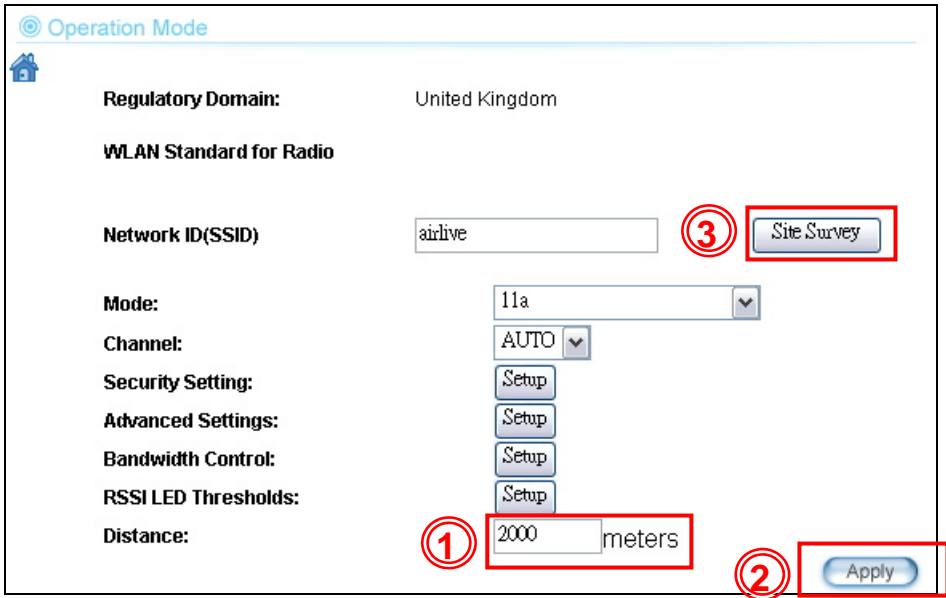

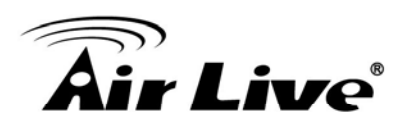

**Step 3** Press "Site Survey" button, the following page should appear. Select "airliveclient" and press "Associate" button to connect

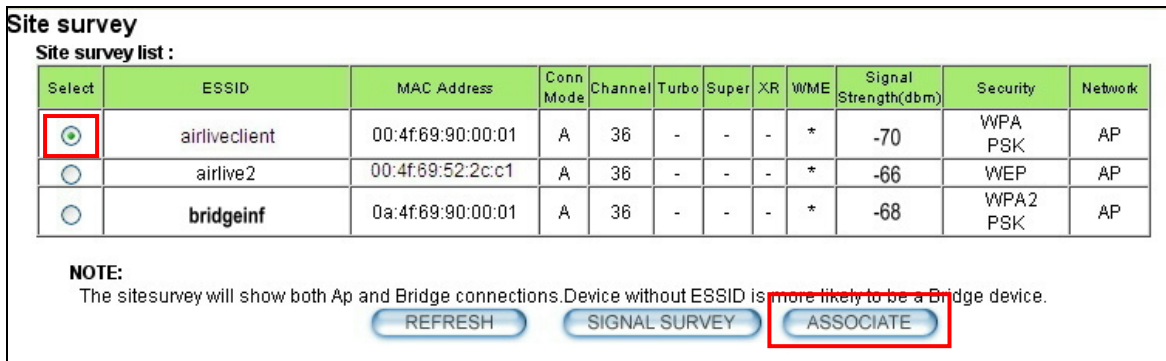

**Step 4** The AirMax5 will prompt you to enter security policy information. Select WPA-PSK and enter "airliveclientkey" for Pre-Shared Key.

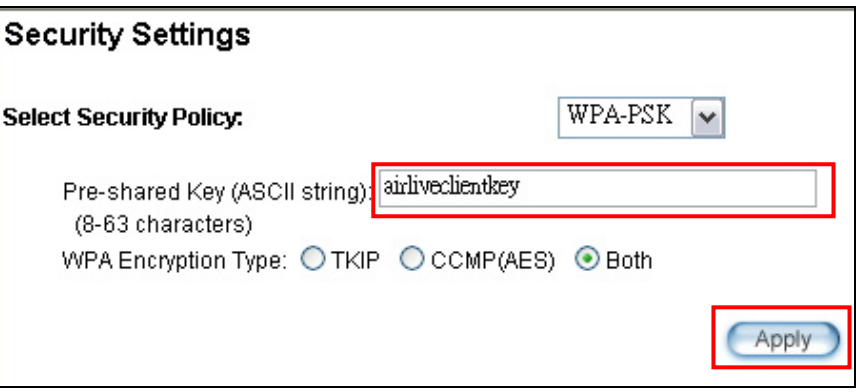

**Step 5** Click on "Apply". After a few seconds, the following screen will appear to show successful connection.

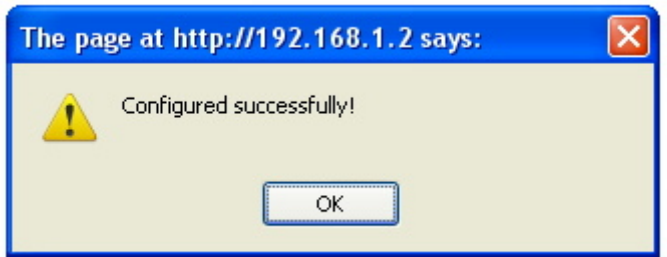

You have now setup a successful Infrastructure network with AirMax5 in Access Point, Bridge Infrastructure, and Client Infrastructure modes

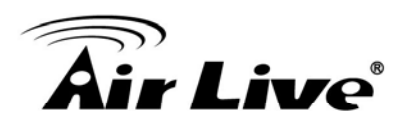

## **9 9. Application Example 2: Bridge Network**

Before reading this chapter, please read section 4.3 first on WDS settings. In this chapter, you will learn to how to build a WDS Bridge network by following our step by step example. In addition, we will talk about the general concepts and knowledge about building a long distance connection.

This chapter is divided into 3 sections

- **9.1**: **Preparation for Building Outdoor Bridge Networks**: This section provides basic knowledge about building long distance outdoor bridge connection.
- **9.2: WDS Bridge vs. Bridge Infrastructur**e: Here we will discuss the differences between the 2 bridge mode.
- **9.3**: **WDS Bridge Network Example**: A step-by-step guide to building a multiple link Bridge network.

## **9.1 Preparation for Building Outdoor Bridge Networks**

#### **1. Write down the WLAN MAC address in advance**  Please remember to write down the WLAN MAC addresses of the AP for installation. The WDS bridge require to enter remote Bridge's MAC address for WDS authentication.

- **2. Always do a Google Earth search on the intended installation before departing**  Please get information on location, elevation, and distance between the points of your installation site
- **3. Bring a pair of high powered binoculars for site survey**  You might often find that the installation points are difficult to find over long distance. A pair of hi powered binocular will help finding the objects. Look for landmarks that are easy to identify.
- **4. Bring Long Distance Walkie-Talkie System**  There are hi-powered offering that can work over distance of 5km or more. Communication is absolutely necessary on both sides during installation.
- **5. You need a clear Line of sight**

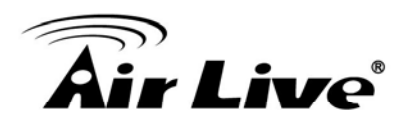

More than 60% of First Fresnel Zone must be cleared for acceptable performance.

- **6. Secured Mounting is important**  If the mounting is not secured and shakes during wind, the performance might be drastically reduced.
- **7. Remember to set correct Distance for long distance connection**  Without setting the correct distance parameter (or ACKtimeout), the Bridge might not even transmit data at all.
- **8. Use just enough output power**

Excessive output power not only creates serious interference for everyone, it actually can reduce the performance. An RSSI value around 60dB provides the optimal performance.

**9. Always do a site survey for antenna alignment** 

Most AirLive APs have site survey and signal survey function. Some even have LED indicators to show signal strength (WLA-9000AP, WH-9200AP, AirMax5). It is important that the antennas are aligned properly. If you are setting up 5GHz bridge, please use "11a" mode first for antenna alignment. You can change to Super or Turbo mode after the connection is established.

#### **10. Use the correct Super or Turbo modes**

- **11a mode** (normal-A): This is the IEEE standard for WiFi operating in 5GHz frequency band. 11a is the most stable mode. If you are getting packet loss or disconnection using Super-A orTurbo-A mode. Please use 11a mode instead.
- **SuperA without Turbo:** Super-A adds Bursting and Compression to increase the speed over 11a mode. If you live in countries that prohibit the channel binding technology (i.e. Europe), you should choose "Super-A without Turbo) if you need more speed than 11a mode. However, this mode is not as stable as 11a mode or Super-A with Turbo-A modes.
- **Super-A with Static Turbo**: Turbo mode uses channel binding technology to increase the speed further over Super-A and 11-A mode. This mode might not be allowed in countries that prohibit channel binding (i.e. some EU countries). This mode will always turn on the turbo mode in al conditions
- **Super-A with Dynamic Turbo**: Dynamic Turbo mode will be turn on only when adjacent channel is not used. It is also know as intelligent turbo mode. This mode might not be allowed in countries that prohibit channel binding (i.e. some EU countries).

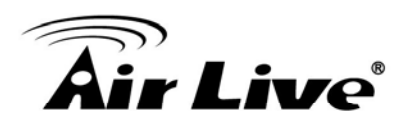

**11. For multi-point connection, use bandwidth control to manage the variable distance problem** 

Using ACKtimeout for point-to-point connection is no problem. However, for point to multi-point connection, it becomes a problem at the center point. In the diagram below, the AirMax5 at point A is the center hub. While wireless clients at B, C,and D can set correct ACKtimeout values to point A, the center AP can set only one Acktimeout value.

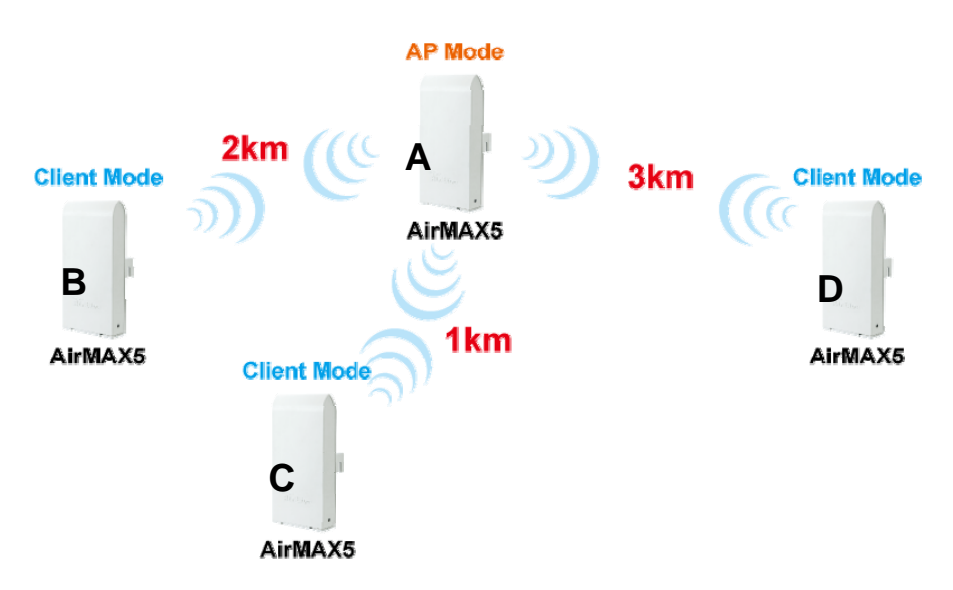

To illustrate this problem; when you set the ACKtimeout at Point A to 2km distance. The likely result will be Point B will get about 90% of the bandwidth, Point C gets 10%, and Point D gets nothing at all.

To solve this problem, please use total bandwidth control at point B, C, D to limit the bandwidth to about 40% of total bandwidth each maximum. Then set the AP's(Point A) ACKtimeout value to 3km distance (the furthest point). All 3 points should then get acceptable share of the bandwidth.

**12. Use XR mode when you can't connect with the extra sensitivity**  Atheros eXtended Range mode will improve the AP's receiver sensitivity to as high as -105dB. However, when this mode is used, the performance may be reduced greatly.

## **9.2 WDS Bridge vs. Bridge Infrastructure**

When you want to build a bridge connection, there are 2 choices with AirMax5:

 **WDS Bridge (Pure MAC)**: WDS Bridge mode can make Point-to-Point and Multi-Point connections. It also delivers faster performance than infrastructure networks. In a WDS network, each node can have up to 4 connections but the total number of devices should not exceed 8. Currently, the WDS Bridge mode can only use WEP encryptions policy.

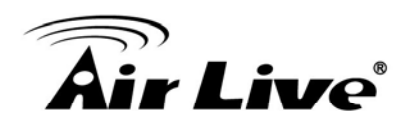

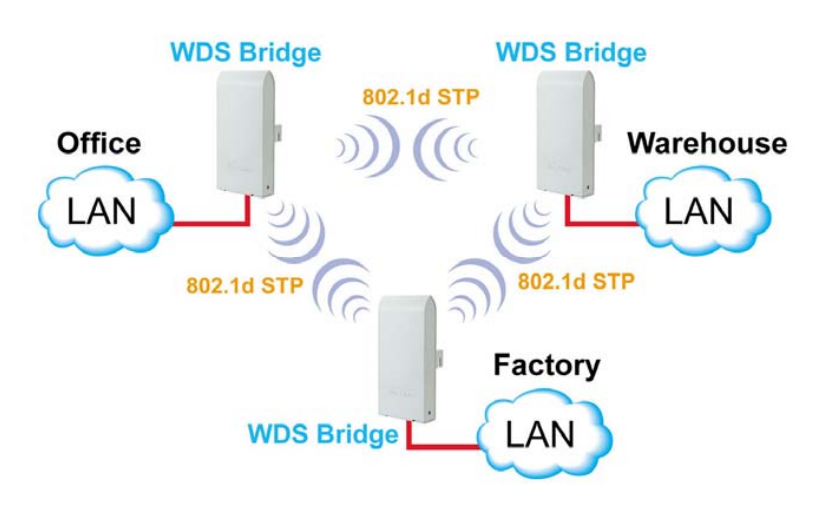

 **Bridge Infrastructure**: Bridge Infrastructure mode connects to AP mode to form a star topology. Bridge Infrastructure mode can not make a Point-to-Point connection. However, it works with WPA-PSK and WPA2-PSK encryption. This mode is also unknown as Client Mode with MAC Address Transparency.

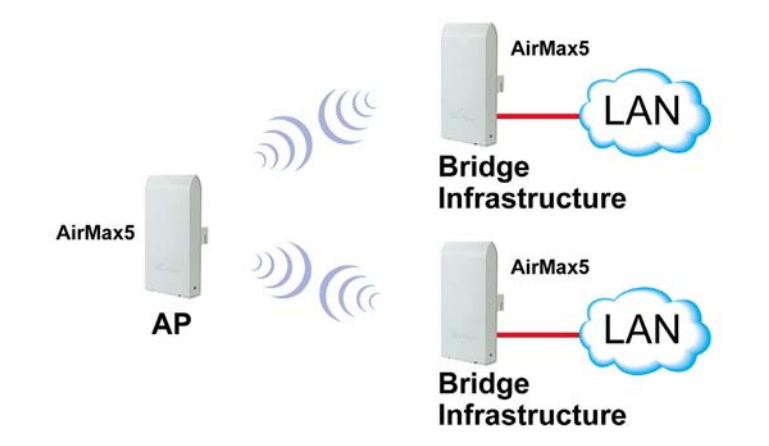

### **When to use which bridge mode:**

- **WDS Bridge Mode:** 
	- When you making point-to-point connection. For example, when you build wireless bridge network between office and warehouse.
	- When you require fast performance
	- When you require multiple star topologies.

#### **Bridge Infrastructure**

- When you are connection both Bridge network and wireless client to the remote Access Point
- When you require more advance security like WPA and WPA2

*TIPS*: For step-by-step instruction on how to setup *Bridge Infrastructure* mode, please go to *Chapter 8 Application Example: Infrastructure Mode*.

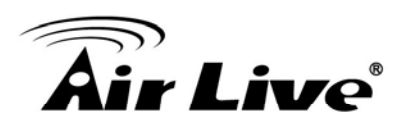

## **9.3 WDS Bridge Network Example**

In this WDS Bridge example, you will learn how to:

- $\Box$  Setup the WDS settings
- $\Box$  Set to use different encryption key for different Link
- □ SSID's function for WDS bridge
- $\Box$  PING watchdog to maintain the WDS Link.

There are total of 3 bridges; with Bridge1 in the middle of Bridge 2 and Bridge 3.

- The link between Bridge 1 and Bridge 3 will be using WEP Key 1 with SSID airlive1-3.
- The link between Bridge 1 and Bridge 2 will be using WEP Key2 with SSID airlive1-2.

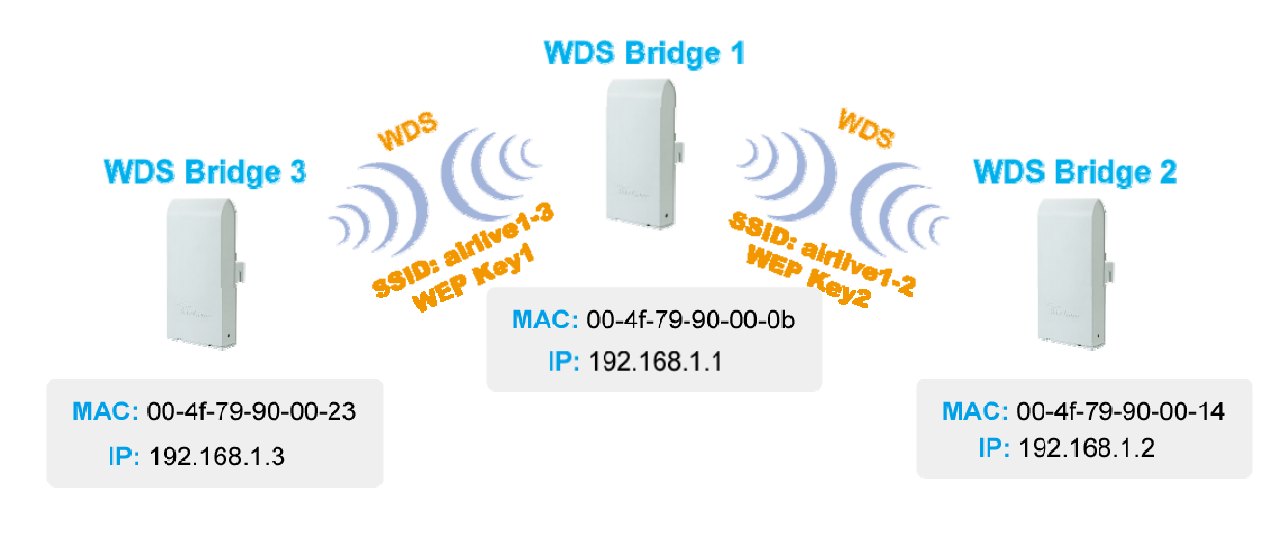

#### **WDS Bridge 1 Settings**

- **1. Enter the WEP Encryption Keys.** You can enter 4 keys with different key-length and key type. In this example, we have 4 WEP keys with WEP152-HEX, WEP152-ASCII, WEP128-ASCII, and WEP64-ASCII. Click on "Apply" after entering the keys.
- **2. Adding the first WDS Link to WDS Bridge 3**
	- **Name**: WDS3
	- **SSID**: airlive1-3
	- **MAC address**: you should enter the MAC address of WDS Bridge 3: 00-4f-79-90-00-23
	- **Select Security Policy**: Select "WEP" encryption. The AirMax5 will ask you to select which key to use. You can select same key or different key for different WDS link (however, both side of the same link must use the same key). In this

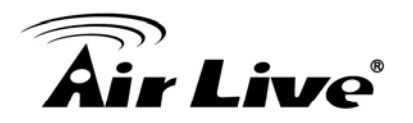

case, the Link between Bridge 1 and 3 is using Key1.

Click on "Add" to add the WDS Link.

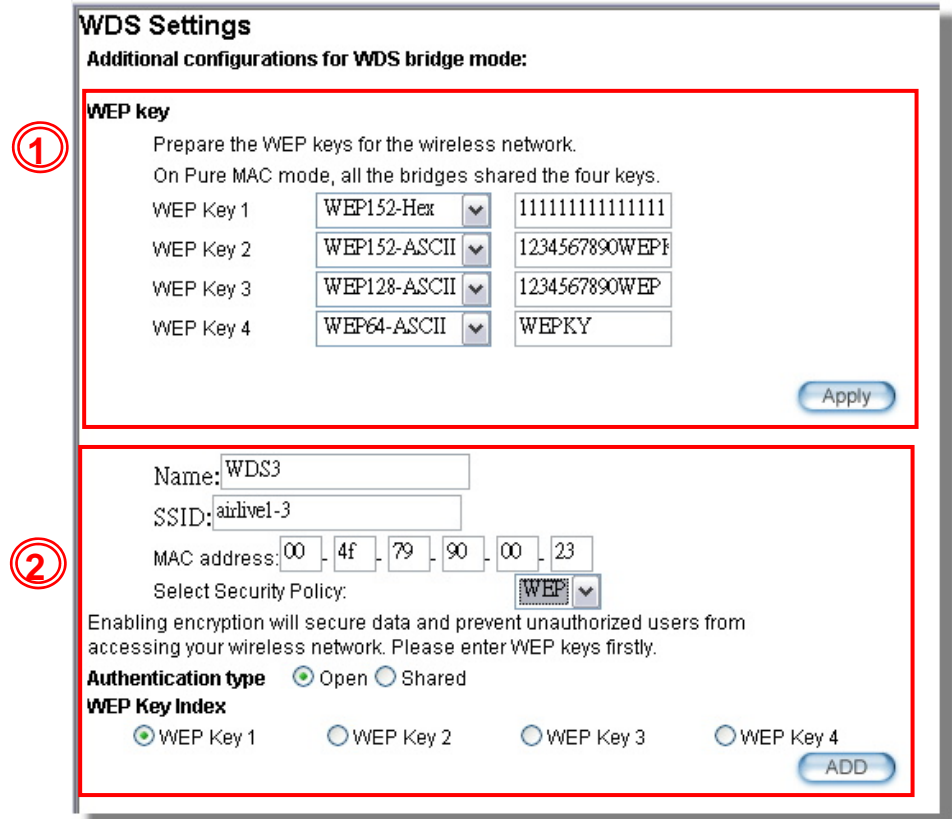

- **3. Adding the second WDS Link to WDS Bridge 2**
	- **Name**: WDS2
	- **SSID**: airlive1-2
	- **MAC address**: please enter the MAC address of WDS Bridge2: 00-4f-79-90-00-14
	- **Select Security Policy**: Select "WEP" encryption. The AirMax5 will ask you to select which key to use. The Link between Bridge 1 and 3 is using Key2.
	- Click on "Add" to add the WDS Link.

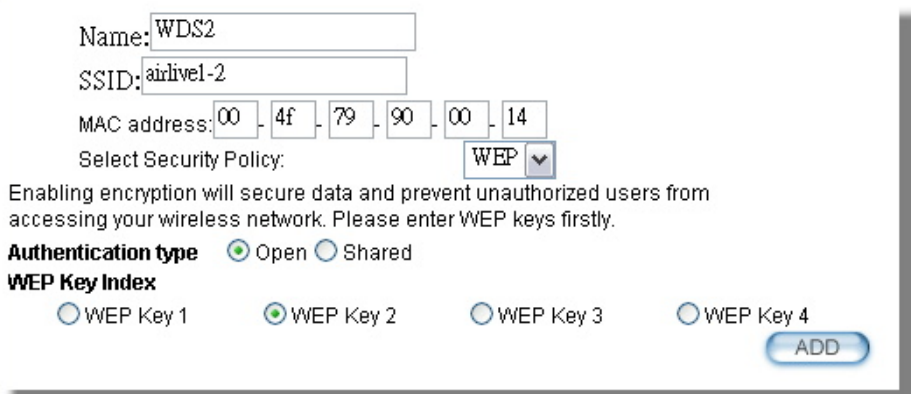

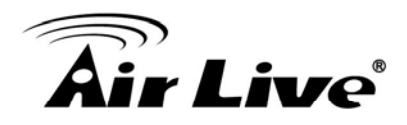

The following table will be displayed to show the added WDS links:

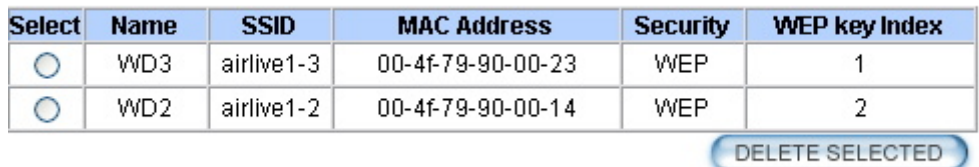

**4. Setup the PING watchdog.** Ping watchdog will reboot or reconnect the AirMax5 when the remote device does not respond to PING command. It helps maintain the WDS Link. Please setup the PING watchdog according to graphic below:

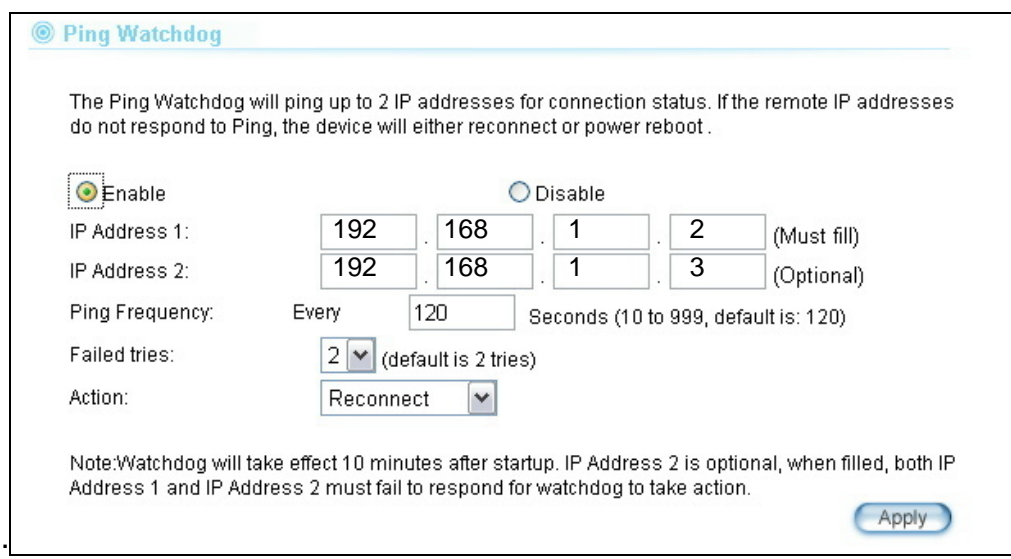

#### **WDS Bridge 2 Settings**

- **1. Enter the WEP Encryption Keys.** In this example, we have 4 WEP keys with WEP152-HEX, WEP152-ASCII, WEP128-ASCII, and WEP64-ASCII. Click on "Apply" after entering the keys.
- **2. Adding the WDS Link to WDS Bridge 1**
	- **Name**: WDS1
	- **SSID**: airlive1-2
	- **MAC address**: you should enter the MAC address of WDS Bridge 1: 00-4f-79-90-00-0b
	- **Select Security Policy**: Select "WEP" encryption. The AirMax5 will ask you to select which key to use. You can select same key or different key for different WDS link (however, both side of the same link must use the same key). In this

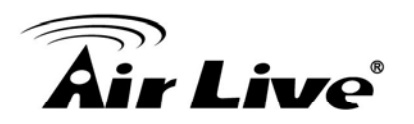

case, the Link between Bridge 1 and 2 is using Key2.

Click on "Add" to add the WDS Link.

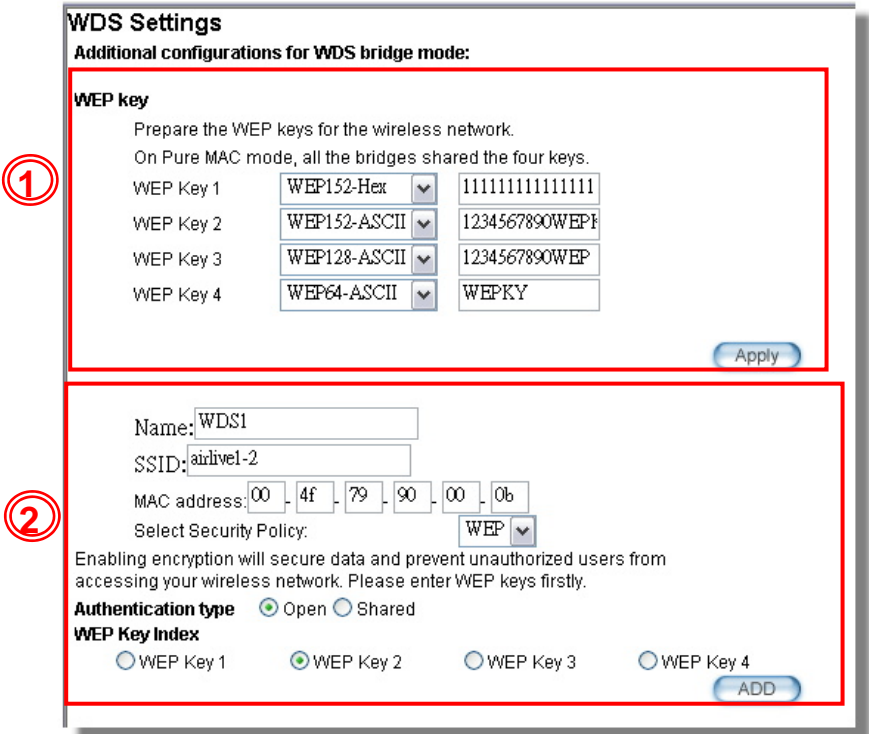

**3. Setup the PING watchdog.** Please setup the PING watchdog according to graphic below:

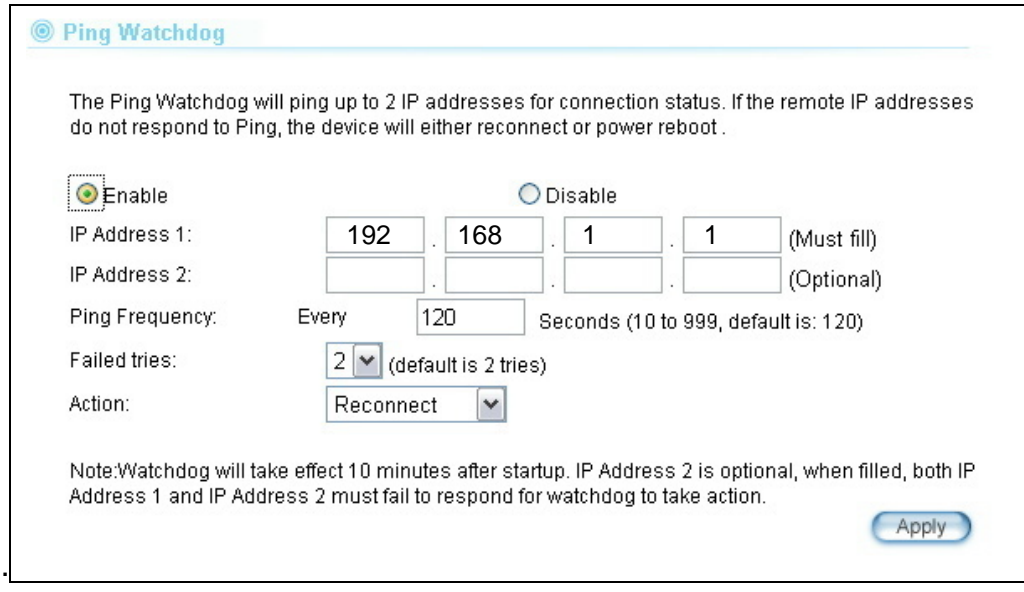

9. Application Example2: Bridge Network

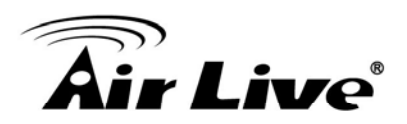

#### **WDS Bridge 3 Settings**

- **1. Enter the WEP Encryption Keys.** In this example, we have 4 WEP keys with WEP152-HEX, WEP152-ASCII, WEP128-ASCII, and WEP64-ASCII. Click on "Apply" after entering the keys.
- **2. Adding the WDS Link to WDS Bridge 1**
	- **Name**: WDS1
	- **SSID**: airlive1-3
	- **MAC address**: you should enter the MAC address of WDS Bridge 1: 00-4f-79-90-00-0b
	- **Select Security Policy**: Select "WEP" encryption. The AirMax5 will ask you to select which key to use. You can select same key or different key for different WDS link (however, both side of the same link must use the same key). In this case, the Link between Bridge 1 and 3 is using Key1.
	- Click on "Add" to add the WDS Link.

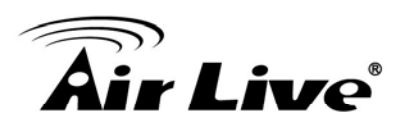

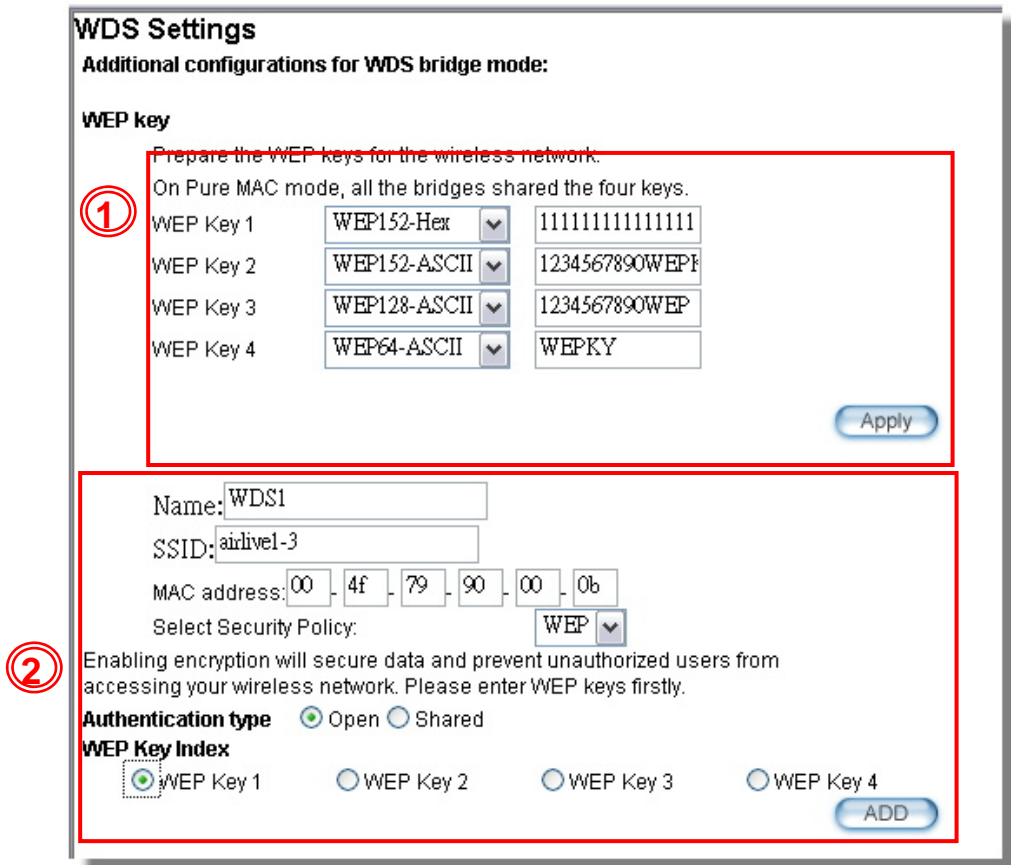

**4. Setup the PING watchdog.** Please setup the PING watchdog according to graphic below:

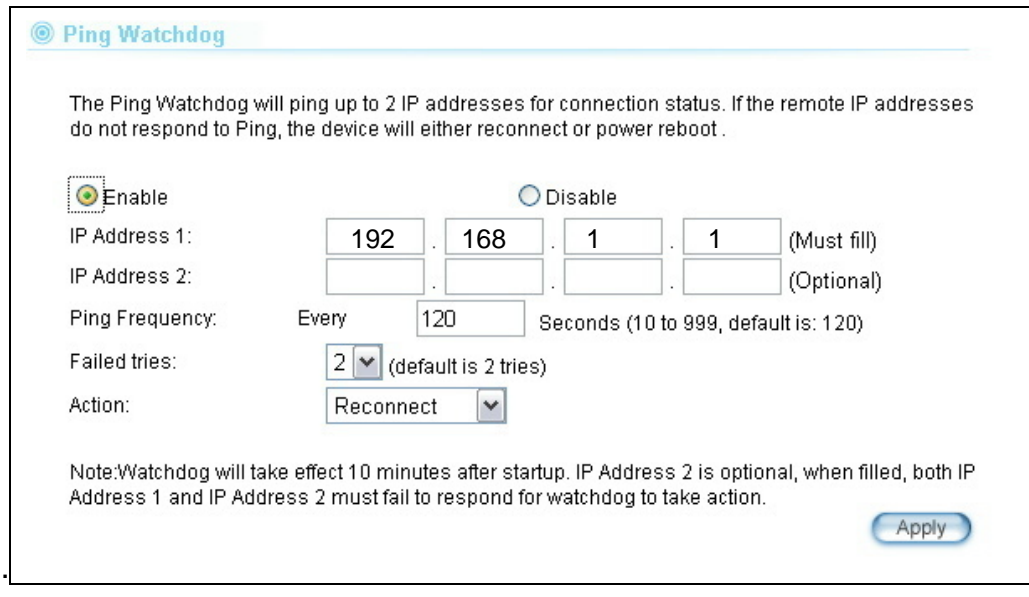

After the above settings, the 3 WDS bridges should connect properly. *Be sure to set the Distance parameter for long distance connection*.

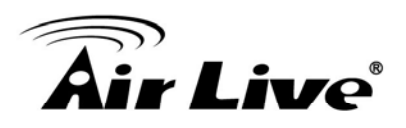

# **10** Application Example 3:<br>**10** Router and Reneater **Router and Repeater**

In this chapter, you will learn how to use Repeater mode and WISP Router mode in one network example. In addition, some router settings such as how to setup virtual server will also be demonstrated.

## **10.1 Application Environment**

In the following application, the network is consisted of an Outdoor AP in the center, an AirMax5 in WISP Router mode on the left, and a AirMax5 in Repeater mode on the right.

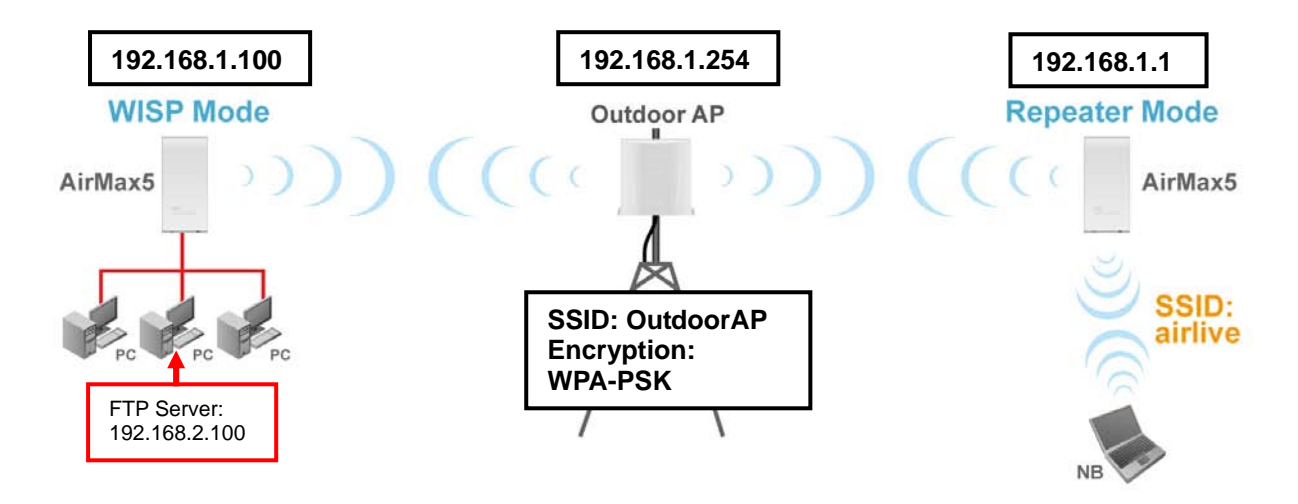

#### **AirMax5 in WISP Mode**

- $\Box$  Make a wireless connection on the wireless WAN side to the Outdoor AP
- □ Use Site Survey wizard to establish connection
- Create a virtual server to LAN side FTP Server at 192.168.2.100

#### **AirMax5 in Repeater Mode**

- $\Box$  Repeat the signal from Outdoor AP. On the AirMax5 settings the Remote AP's SSID will be "Outdoor AP"
- $\Box$  On the wireless LAN side, the SSID will become "airlive"

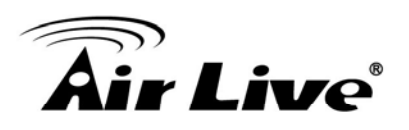

## **10.2 AirMax5 in WISP Router Mode**

The following is the configuration procedure for the AirMax5 in WISP Router Mode:

- □ Change the AirMax5 to WISP Router Mode
- Change the LAN IP subnet to 192.168.2.X
- □ Change the WAN port IP
- □ Use Site Survey to connect with the Outdoor AP
- □ Open Virtual Server to FTP server on the LAN side

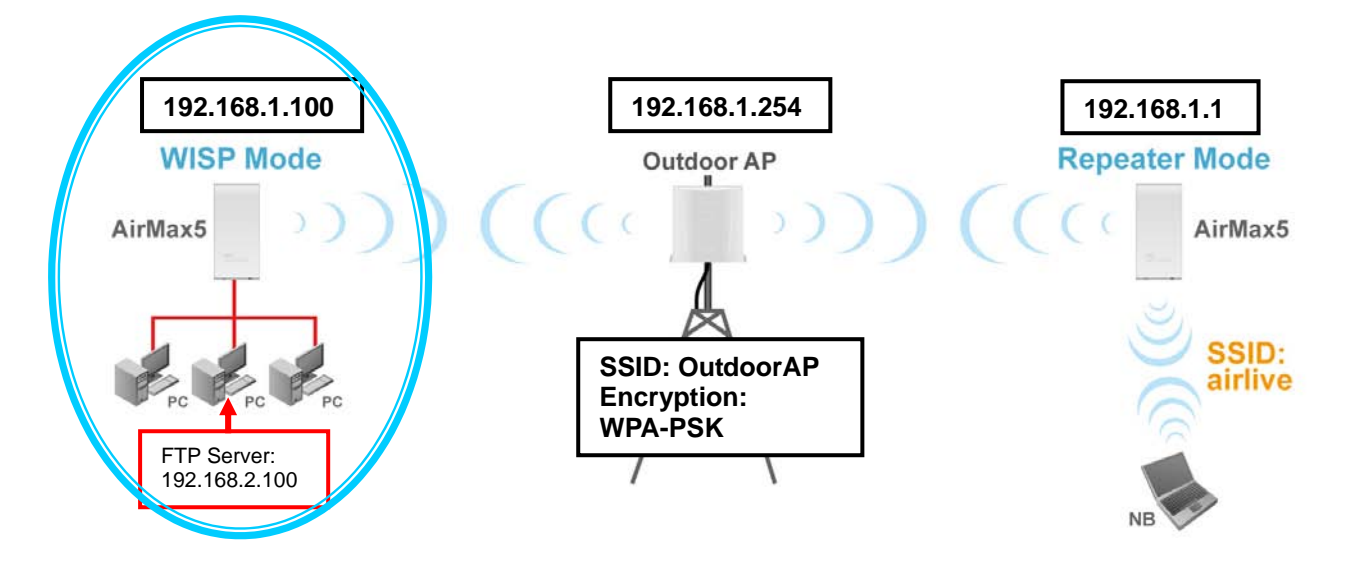

### **10.2.1 WISP Router: Wireless Settings**

**Step 1** Go to "Operation Mode" menu. Select "WISP Router", and then click on "Change Mode" button.

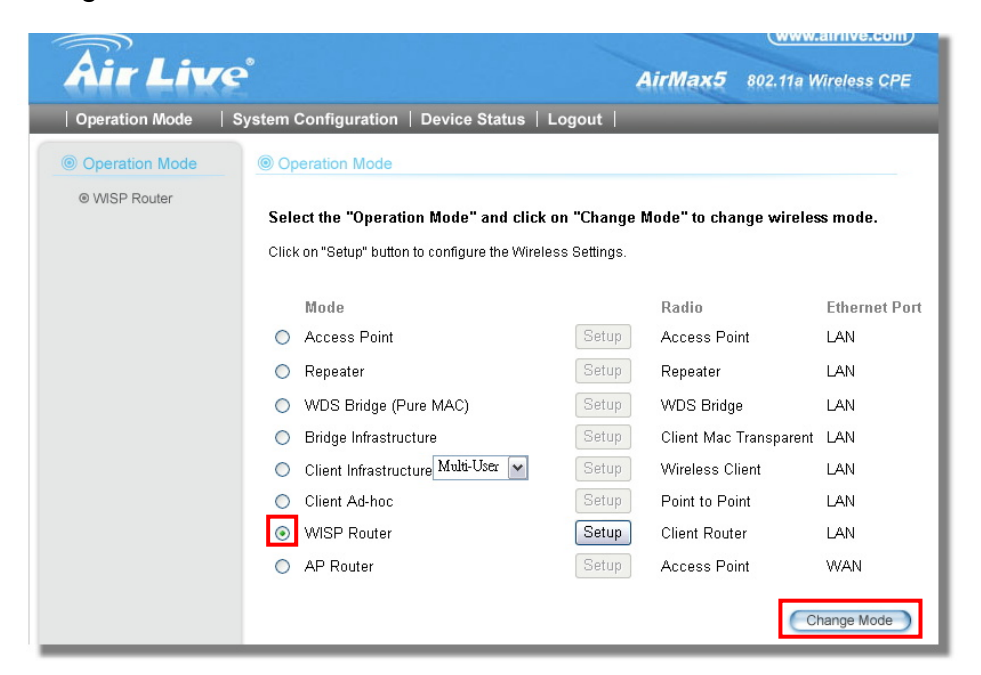

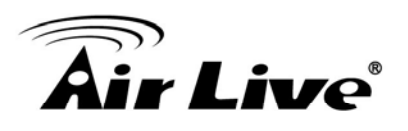

**Step 2** Go to "System Configurations -> Device IP settings". Change the LAN IP address to "192.168.2.1". Changing this IP address will also change the DHCP IP range to 192.168.2.x subnet. *Note: Please make sure your PC's IP address is also changed to 192.168.2.x subnet in order to configure the AirMax5.*

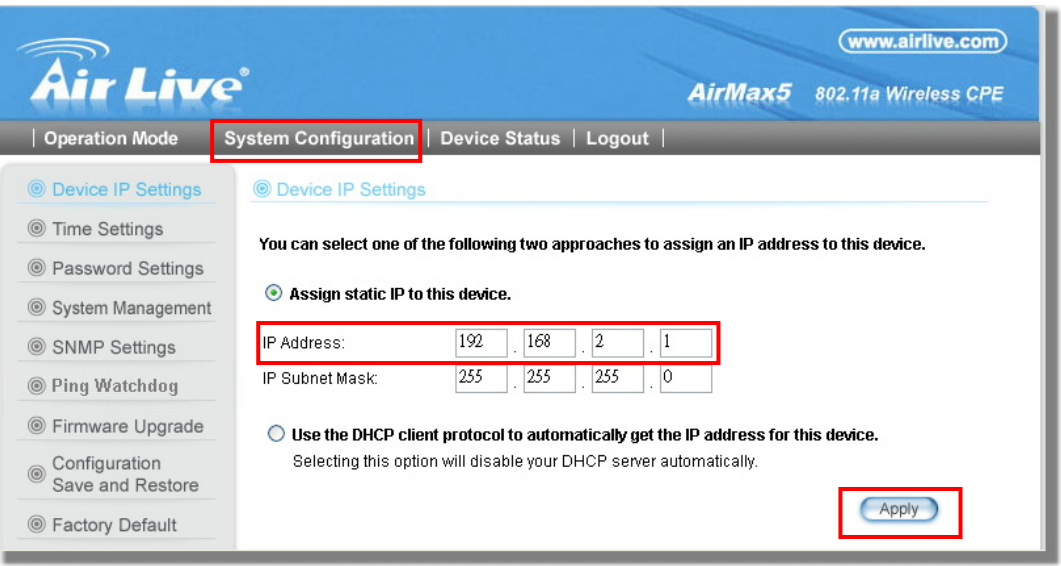

**Step 3** Go to "Operation Mode -> Setup" to enter the wireless settings. Select "Outdoor AP" and click on the "Associate" button

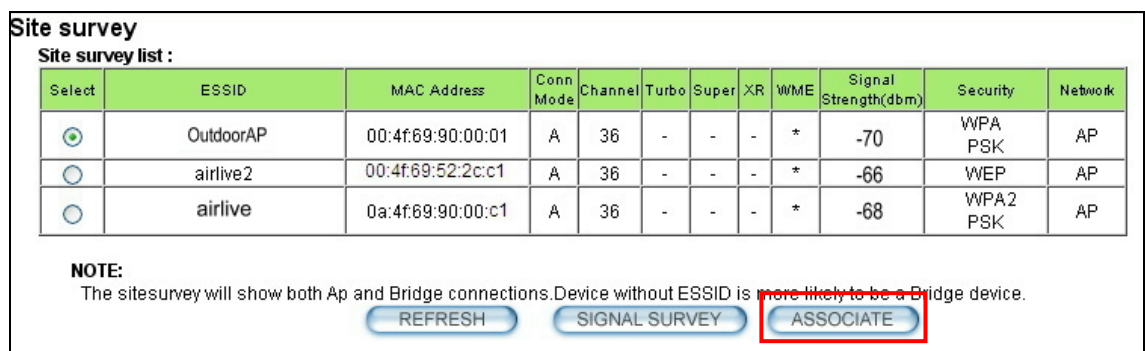

**Step 4** AirMax5 will prompt you to enter the security policy. Select "WPA-PSK" and enter "outdoorapkey" for the Pre-Shared Key.

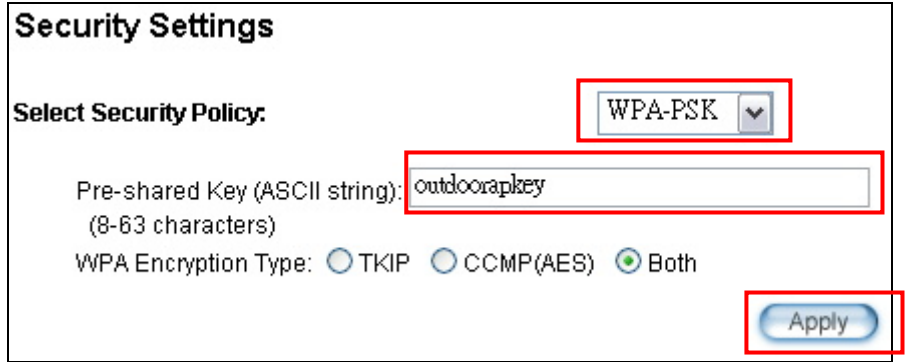

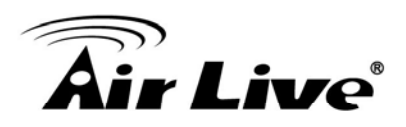

**Step 5** Click on "Apply". After a few seconds, the following screen will appear to show successful connection.

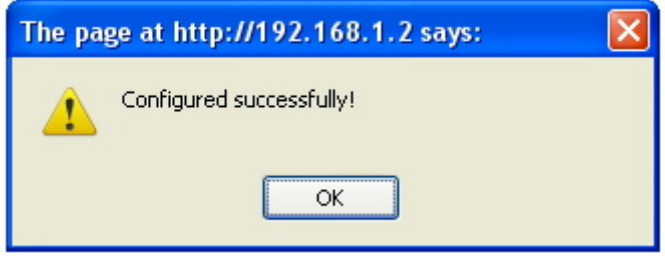

## **10.2.2 WISP Router: WAN Port and Virtual Server**

Objective:

- 1. Change WAN port's IP address to 192.168.1.100
- 2. open a virtual server port to the FTP server at 192.168.2.100.
- **Step 1** Go to "Operation Mode" menu, click on "Setup" button. On the wireless settings page, selecct "WAN port" button.

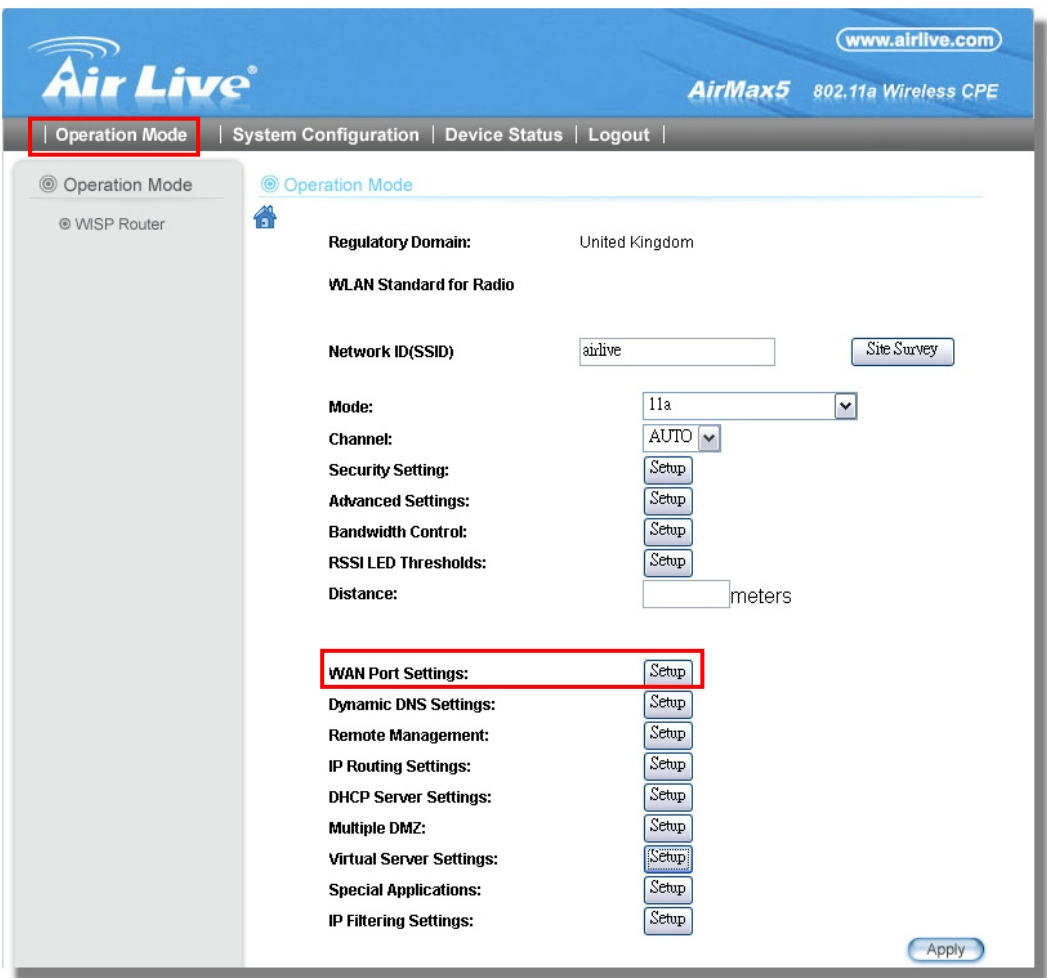

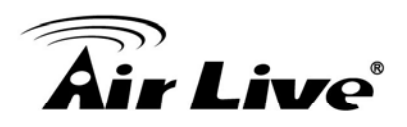

**Step 2** On the WAN port setting pave, Enter the Static IP information as bellowed:

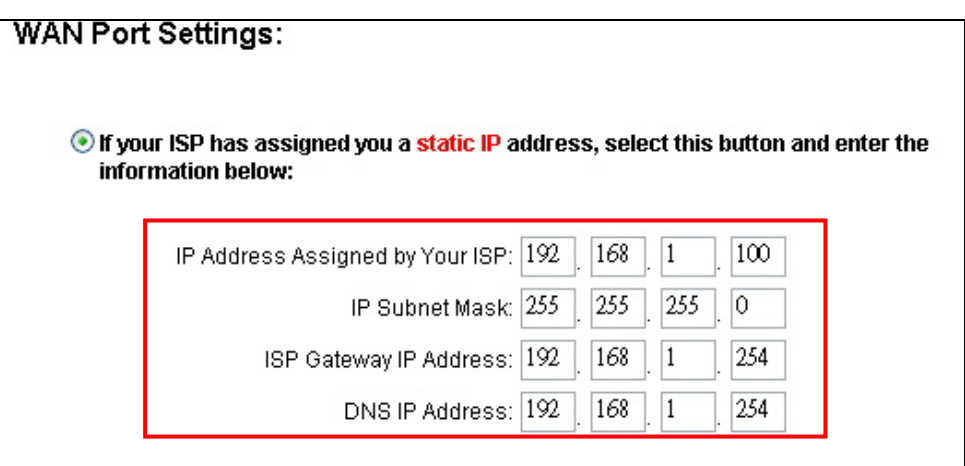

**Step 3** Go to "Operation Mode" menu, click on "Setup" button. On the wireless settings page, choose "Virtual Server" button.

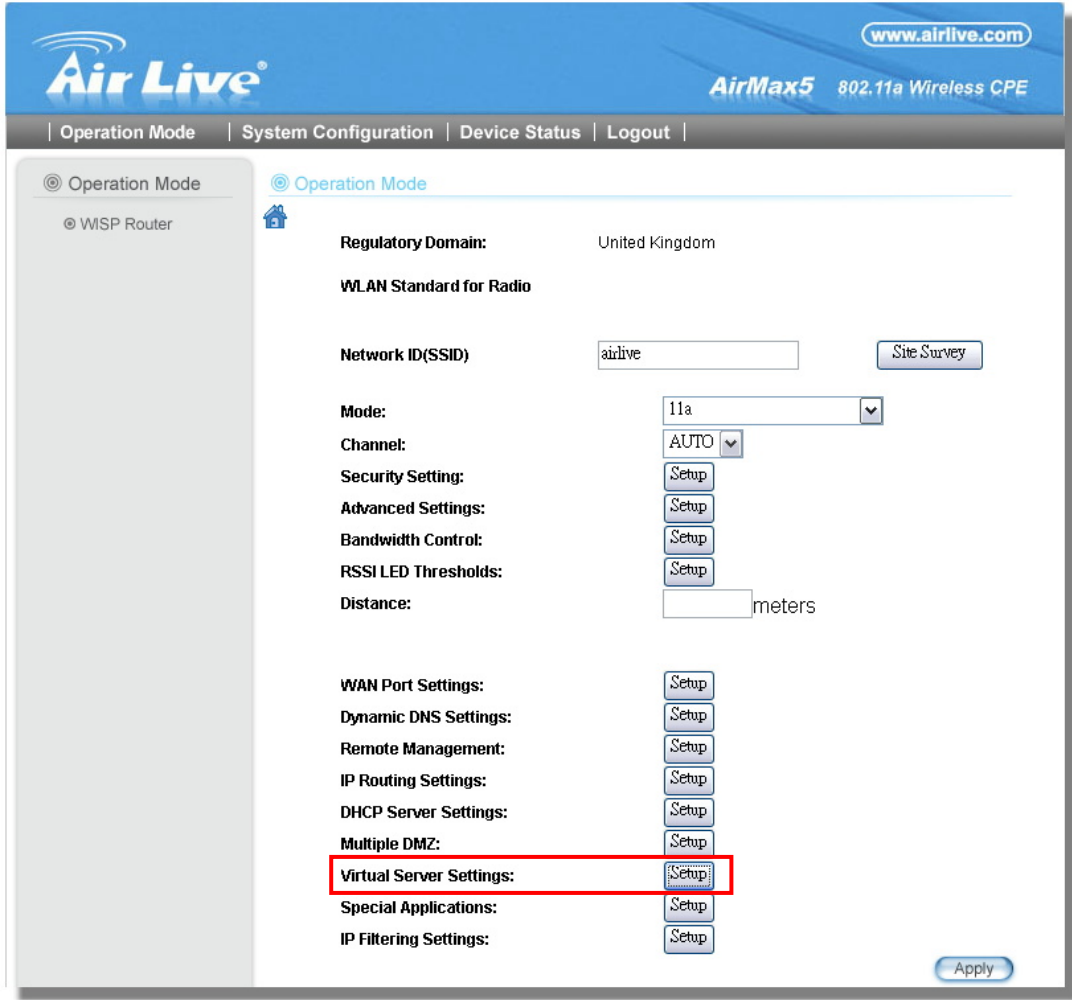

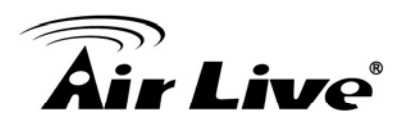

**Step 4** Select "FTP" for Service Name. Enter 192.168.2.100 for the FTP server's IP address. Then click on "Add" to finish

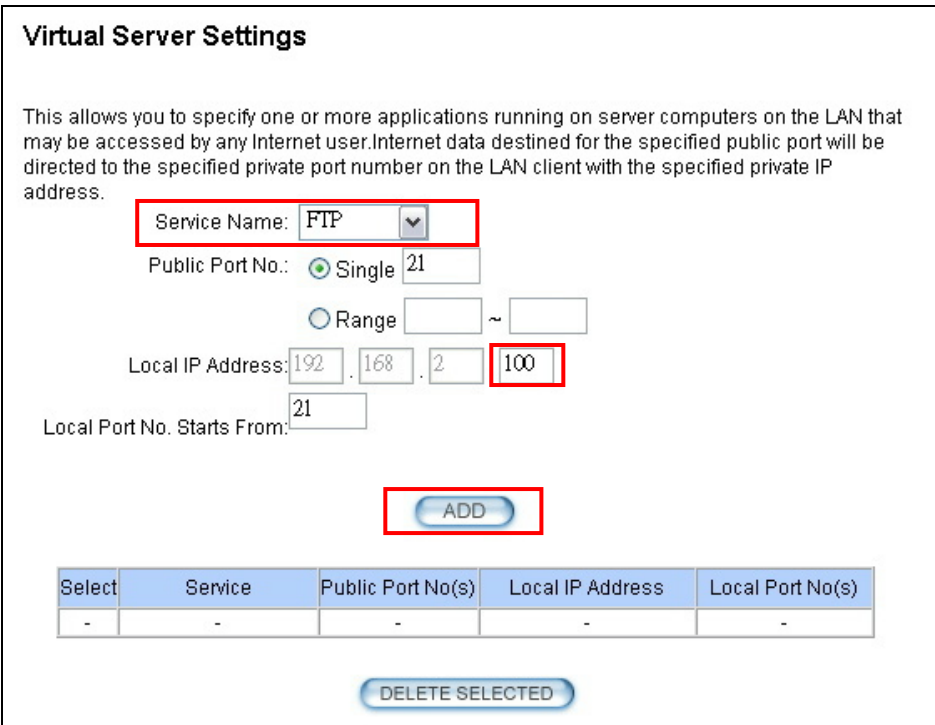

**Step 5** Once the virtual server is added, it will be displayed in the boxed area.

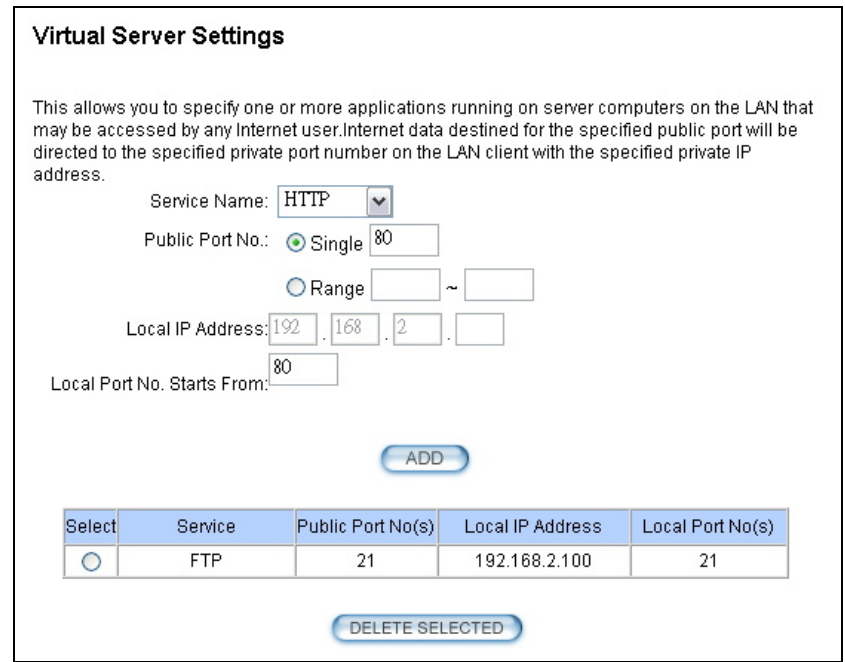

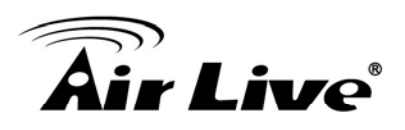

## **10.3 AirMax5 in Repeater Mode**

The following is the configuration procedure for the AirMax5 in Repeater:

- □ Change the AirMax5 to Repeater Mode
- Use "Site Survey" function to find remote AP with SSID "OutdoorAP", then establish connection
- $\Box$  The local wireless network's SSID is airlive.

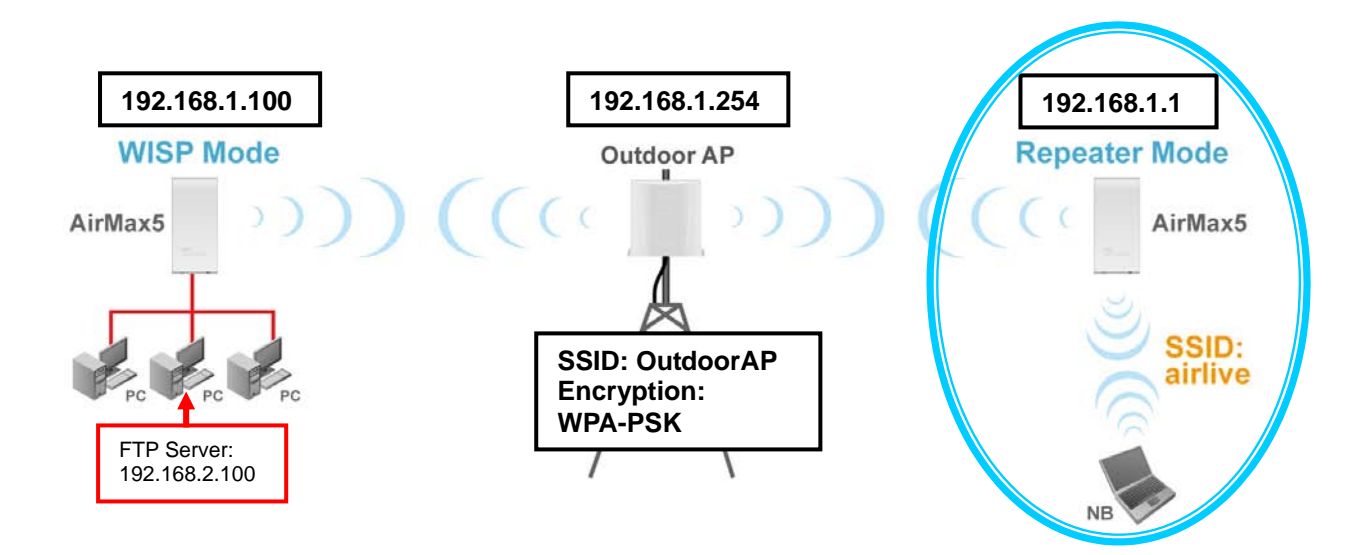

### **10.3.1 Repeater Router: Wireless Settings**

**Step 1** Go to "Operation Mode" menu. Select "Repeater", and then click on "Change Mode" button.

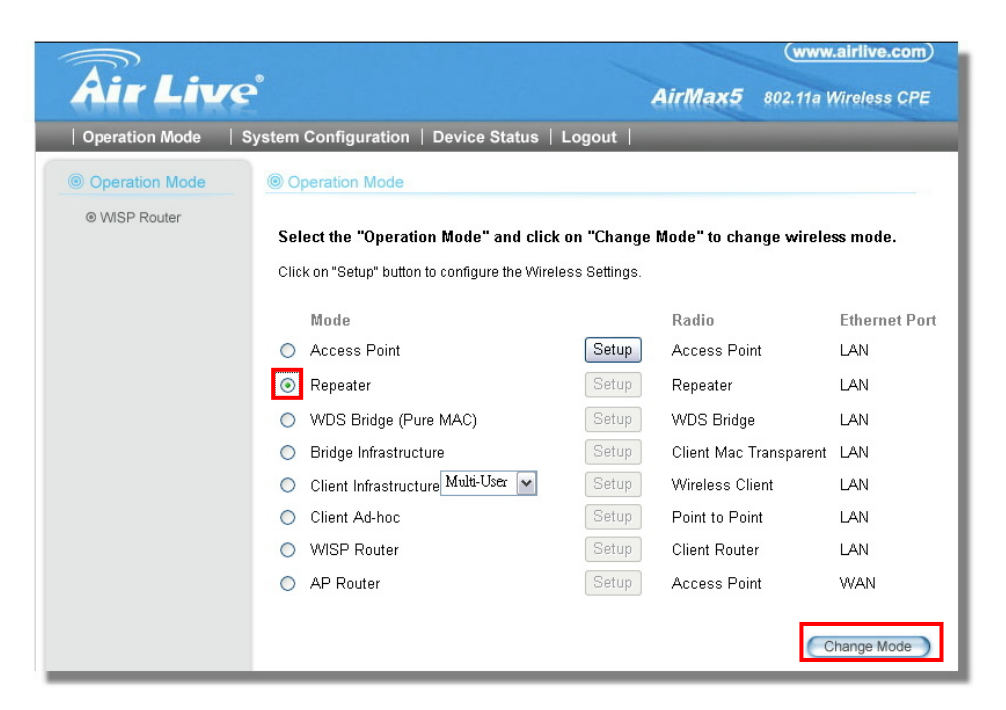

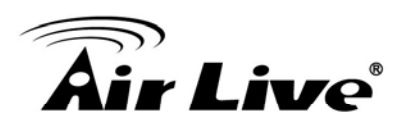

**Step 2** Click on the "Setup" button and the wireless setting page will appear. Please take a look at the description on the graphic below

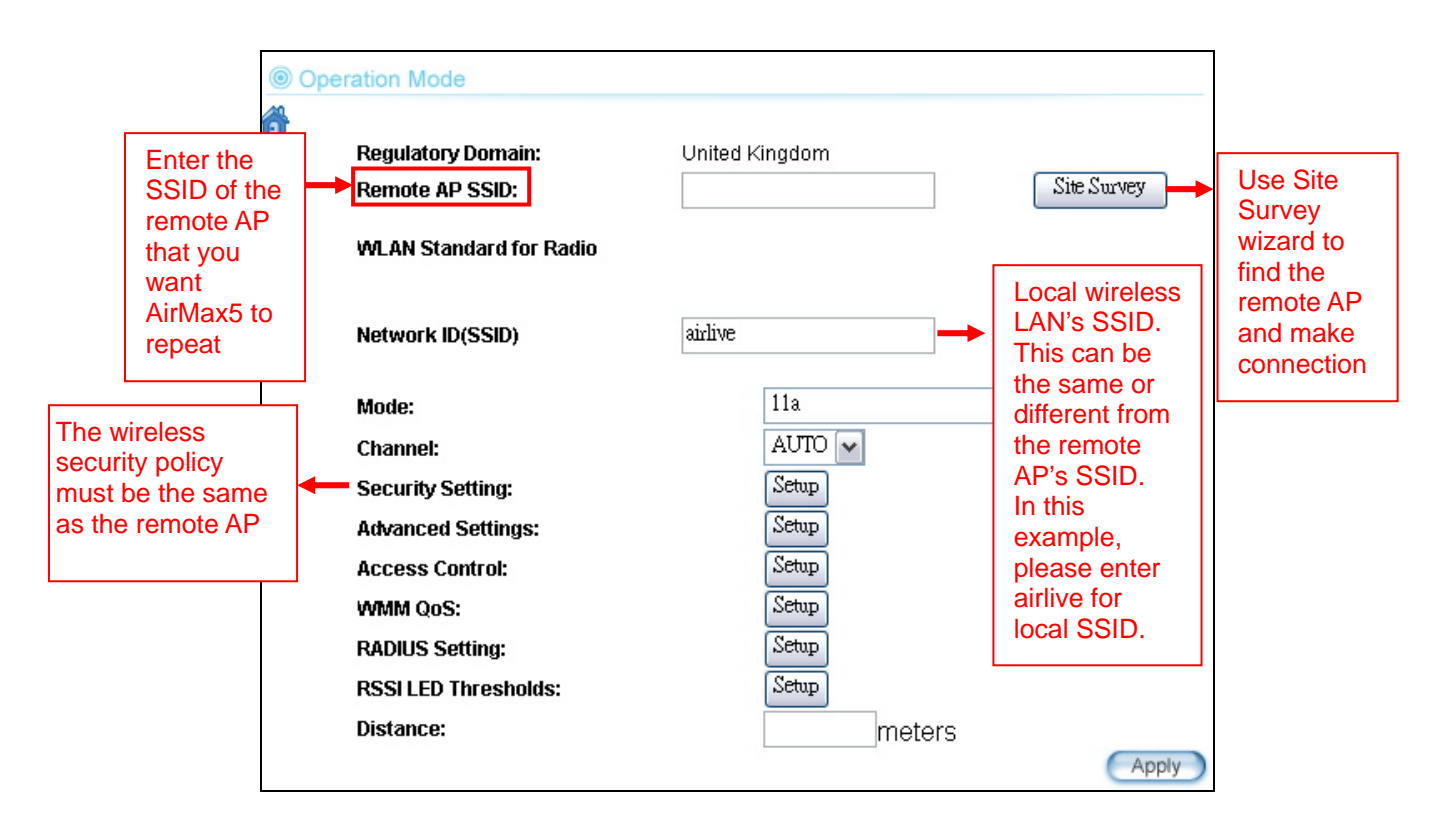

**Step 3** Click on Site Survey button, the following screen will appear. Choose "OutdoorAP", and then click on "Associate" button to connect.

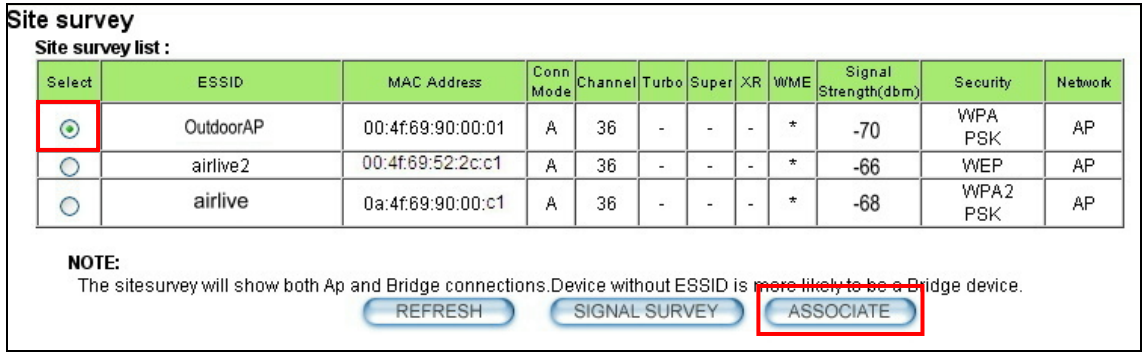

**Step 4** AirMax5 will prompt you to enter the security policy. Select "WPA-PSK" and enter "outdoorapkey" for the Pre-Shared Key.

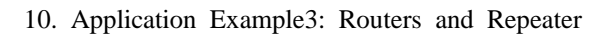

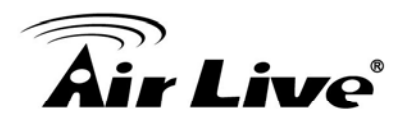

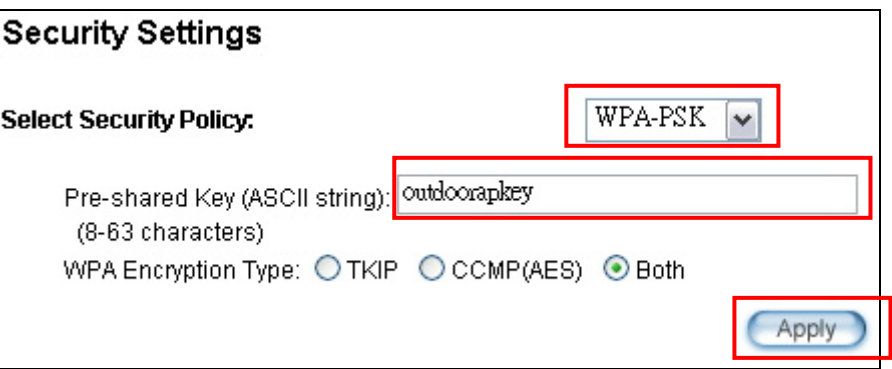

**Step 5** Click on "Apply". After a few seconds, the following screen will appear to show successful connection.

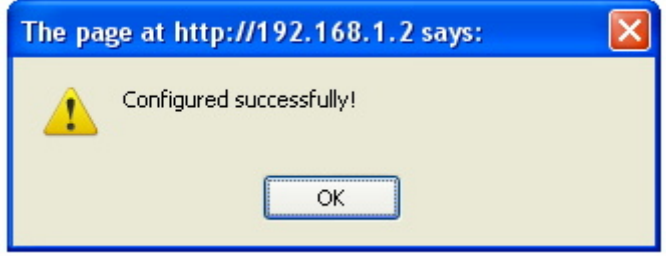

Now you should have established successful WISP Router and Repeater connections.

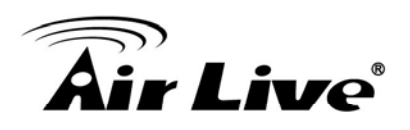

# **11 Emergency Firmware Recovery**

The AirMax5 features an Emergency Recovery function in the bootloader to recovery the AP in case of a firmware crashed. When you can't access the AirMax5, please first try to repower the CPE or restore the settings to default. You should find the CPE at 192.168.1.1.

If it still can not solve the problem, you can try to recover the CPE using the method described in this chapter. Do not power off the AirMax5 or your PC during process. Please read through this chapter carefully before attempting to perform the upgrade. If the AirMax5 is damaged by improper use of this procedure, it will void your warranty. It is recommended to have your dealer or distributor performing this procedure.

## **11.1 How Emergency Upgrade Works**

The AirMax5's flash memory is divided into "firmware" and "bootloader" area. The bootloader area will check if the AP's firmware is crashed at each bootup. If it detects the firmware is crashed, the AP will try to download the firmware file "zImage" from remote TFTP server(with IP address 192.168.1.254) automatically. Therefore, you must prepare a PC with TFTP server software before performing the upgrade procedure.

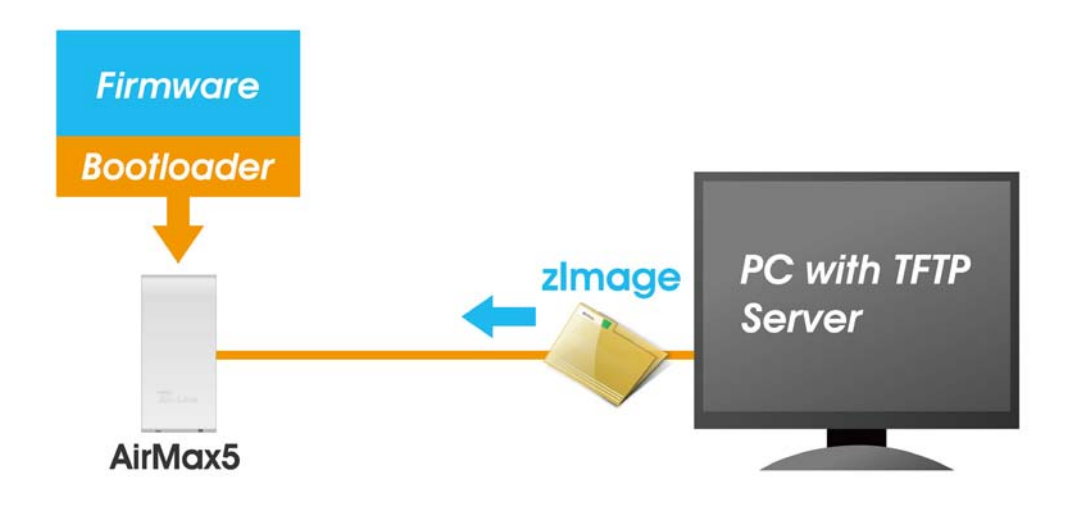

## **11.2 Emergency Upgrade Procedure**

**1.** Set your PC's IP address to 192.168.1.254 and connect your PC directly to the AIRMAX5.

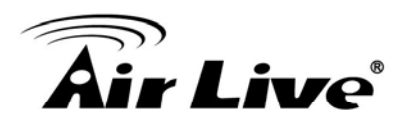

- **2.** Set the PC as TFTP server, IP address of PC is 192.168.1.254, subnet mask is 255.255.255.0.
- **3.** We recommend the freeware of tftp server, such as "tftpd32".
- **4.** Run the TFTP server application.

|                                                                                                    | <b>Tftpd32: Settings</b>                                                                                                    |
|----------------------------------------------------------------------------------------------------|----------------------------------------------------------------------------------------------------|
| - OP<br>Tftpd32 by Ph. Jounin                                                                                                    | Base Directory<br>Browse                                                                                                    |
| Current Directory<br>H:\tftpd32.323<br><b>Browse</b><br>▼<br>Show Dir<br>Server interface<br>192.168.1.254<br>▼<br>Tftp Server<br>Syslog server<br>Log viewer | Global Settings<br>Syslog server<br>Forward msg to pipe<br>$\overline{\triangledown}$ TFTP Server<br><b>DHCP Server</b><br>Tftpd32Syslog<br><b>TFTP Client</b><br>Save syslog messages<br>SNTP server<br>To file<br>Ⅳ Syslog Server<br>DHCP Options |
| file<br>start time<br>progress<br>peer                                                                                                    | $\overline{\mathbf{v}}$ Ping address before assignation $\overline{\mathbf{v}}$ Persistant leases<br>192.168.1.254<br>Bind DHCP to this address<br>$\overline{\nabla}$                                                                              |
|                                                                                                    | TFTP configuration<br>TFTP Security<br>C None<br>Timeout (seconds)<br>$\sqrt{3}$<br>C Standard<br>Max Retransmit<br>l6.<br>$C$ High<br>69<br>Tftp port<br>C Read Only<br>local ports pool                                                           |
|                                                                                                    | Advanced TFTP Options<br>$\triangledown$ Option negotiation<br>Hide Window at startup<br>PXE Compatibility<br>Create "dir.txt" files<br><b>▽</b> Show Progress bar<br>Create md5 files                                                              |
| ×.<br>∢<br>Ш                                                                                                    | $\overline{\nabla}$ Translate Unix file names<br>Beep for long transfer<br>Bind TFTP to this address<br>192.168.1.254<br>Allow "\" As virtual root                                                                                                  |
| About<br>Settings<br>$He$ lp                                                                                                    | Use anticipation window of 0<br>Bytes                                                                                                    |
|                                                                                                    | ÖΚ<br>Default<br>Help<br>Cancel                                                                                                    |

*Fig. tftpd32 application main window and setting window*.

**5.** Assign the tftp folder in the tftp server. Click on "browse" the folder to select the directory

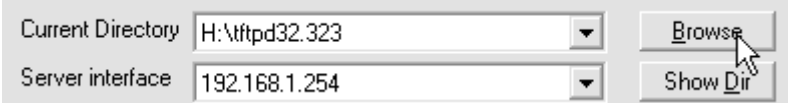

Fig. tftpd32 application: Click on "browse" the folder to select the directory

- **6.** Copy firmware file into the tftp server folder.
- **7.** Rename this firmware file as "**zImage**" *without file name extension*. Please make sure the letter case match exactly. To check if the file is available in the tftpd32 folder, please click in tftpd32 main page "Show Dir".

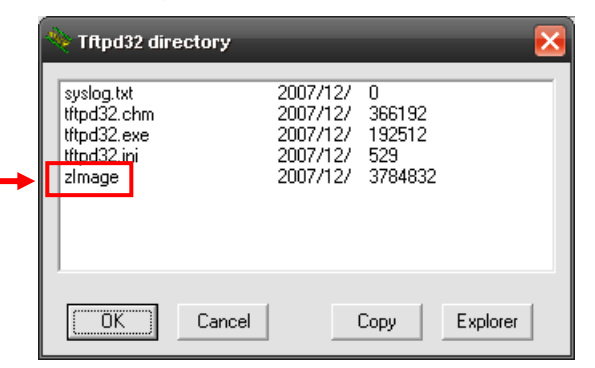

Fig. "Show Dir" to check available files in tftp server folder

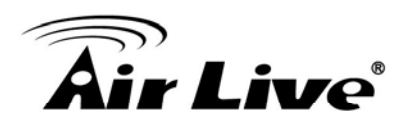

- **8.** Power on the AIRMAX5 again. If firmware crashed, the device will scan the 192.168.1.254 for TFTP server and read the tftp upload file.
- **9.** Wait for about 20 seconds, a pop-up window shows the firmware repair progress screen.(Shown as Fig. 3)

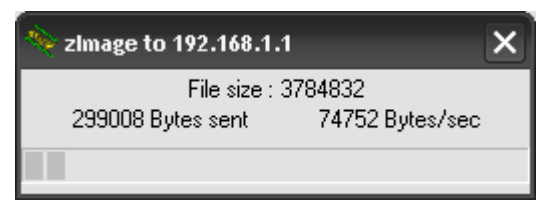

Fig.. Tftpd32 show at the beginning of firmware repair progress.

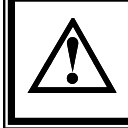

Do not power off the PC or the AirMax5 during this process! Any disconnection or interruption can damage the AirMax5 permanently.

**10.** Device will continue proceeding. If you click on the "log viewer" of tftpd32, you can see progress of work shown as Fig. 4.

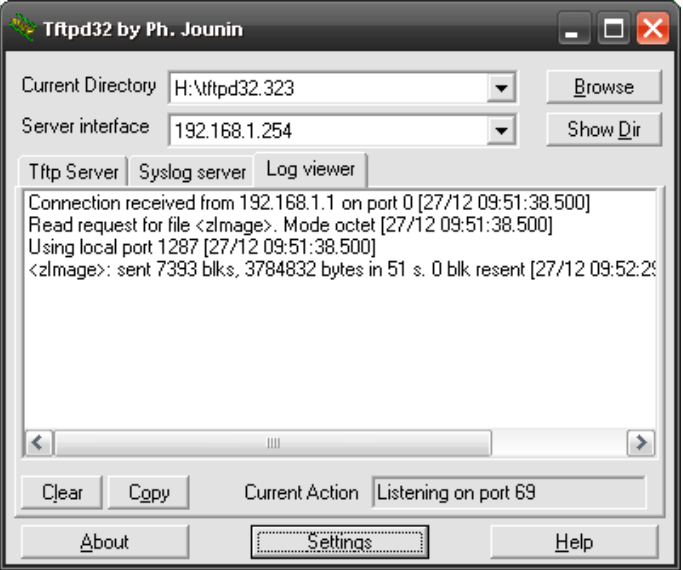

Fig. 4 Repair progress shown in tftpd32 syslog Log viewer

- **11.** Please wait for 5 minutes for the device to reboot. When finish rebooting, the wireless LED will be on. The device can then be accessed again at 192.168.1.1. If the AIRMAX5's not accessible after 5 minutes, please power reboot the AIRMAX5.
- **12.** Open your web browser and type "192.168.1.1" to confirm the AIRMAX5 is restored.

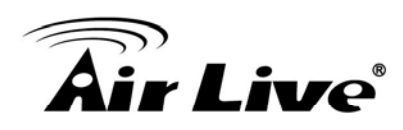

## **12** Frequent Asked<br>Questions **Questions**

In this chapter, we will address some frequent asked questions about AirMax5

- **Question:** I forgot my password or the IP address of AirMax5.
- **Answer**: Please restore your settings to default by press the reset button for more than 5 seconds. You should be able to find your AirMax5 at 192.168.1.1 with password "airlive".

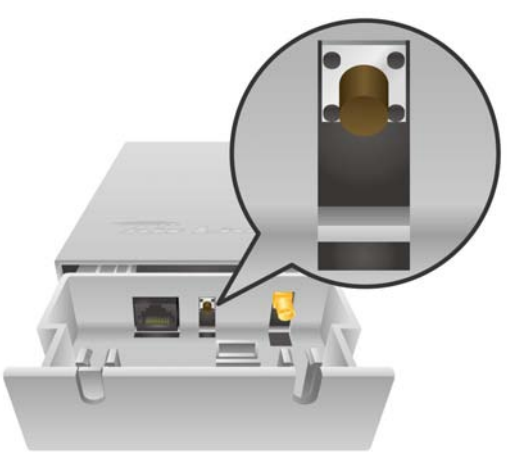

====================================================================

**Question:** When I try to configure AirMax5, the following message pop-up saying there is already someone login in to the AirMax5

> Another user is already logged on (IP address: 192.168.1.50  $\lambda$ . Try logging on later.

**Answer**: The AirMax5 firmware after 1.00e12 version already removes this restriction. However, if you do not wish to upgrade firmware; you can force another administrator to logout by typing "login.asp" on your browser. Then key-in the password again to enter the management interface.

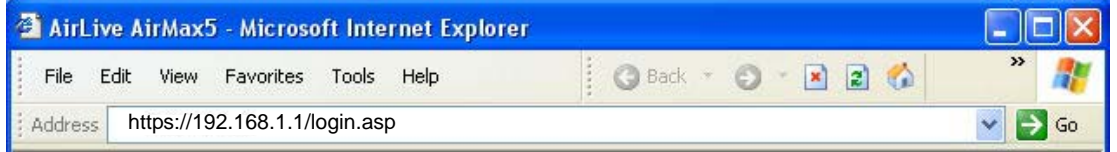

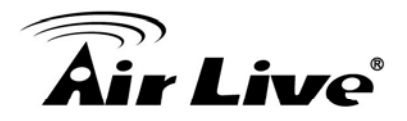

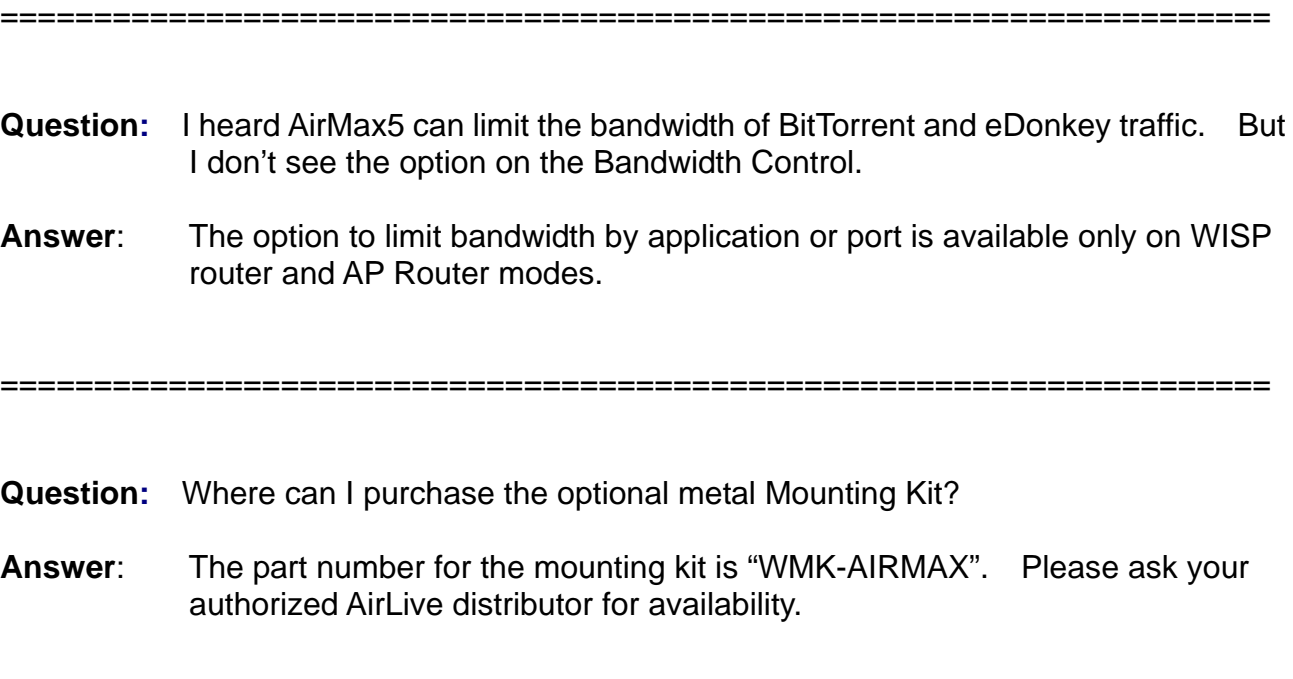

**Question:** How can I make connection with Mikrotik AP?

**Answer**: The AirMax5 can connect with Mirkrotik AP using *Bridge Infrastructure Mode(Supports WEP, WPA-PSK, WPA2-PSK)*, *Client Infrastructure* mode (support WEP, WPA-PSK, WPA2-PSK) and *WDS Bridge mode* (support WEP). If using Bridge Infrastructure mode (WDS station), please enable "WDS Dynamic" on Mikrotik's "AP Bridge" mode. If using WEP, please choose "Static Key Required" on the Mirkrotik setting. For step-by-step example, please visit AirLive.com's support page at: [http://www.airlive.com/support/support\\_1.jsp](http://www.airlive.com/support/support_1.jsp). Type "airmax5" at the support search.

====================================================================

====================================================================

- **Question:** When I plug in the POE cable and power adapter, the AirMax5's power LED is not on?
- **Answer**: Please make sure you have connected the PoE cable to the correct port on the DC injector. Moreover, you should use an Ethernet cable with 4 twisted pairs (CAT5 or better) for POE cable.

====================================================================

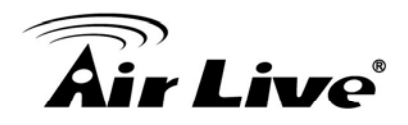

- **Question:** I tried the Emergency Upgrade procedure. But it doesn't work, why?
- **Answer**: Please make sure the firmware file is renamed to "**zImage**" *without any file extension*. The file name has to match exactly with the big capital "I".

====================================================================

- **Question:** Why can't I receive any signal from AirMax5's built in antenna?
- **Answer**: The AirMax5's built-in antenna is a patch antenna that sends and receive signal in the forward direction of the CPE with 30 degree angle vertically and horizontally. Please see diagram below:

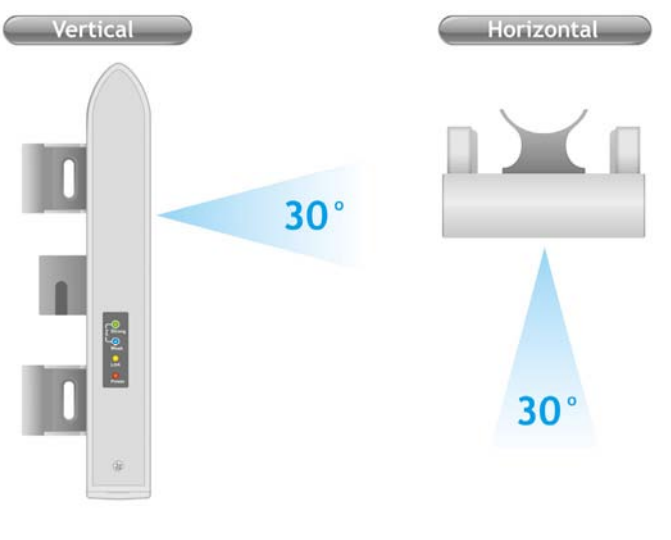

====================================================================

- **Question:** Where is the signal survey function that displays the RSSI value continuously?
- **Answer**: The "Signal Survey" function is inside the Site Survey function. You can access from "*Operation Mode -> Setup -> Site Survey*" menu.

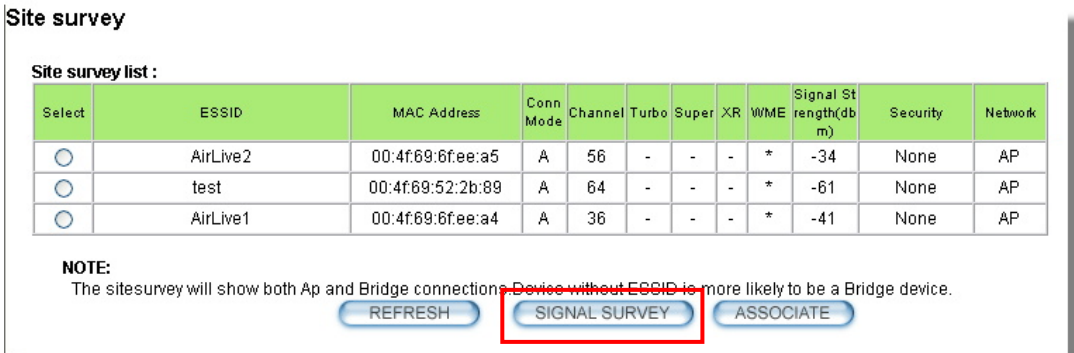

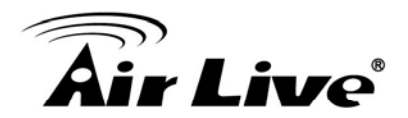

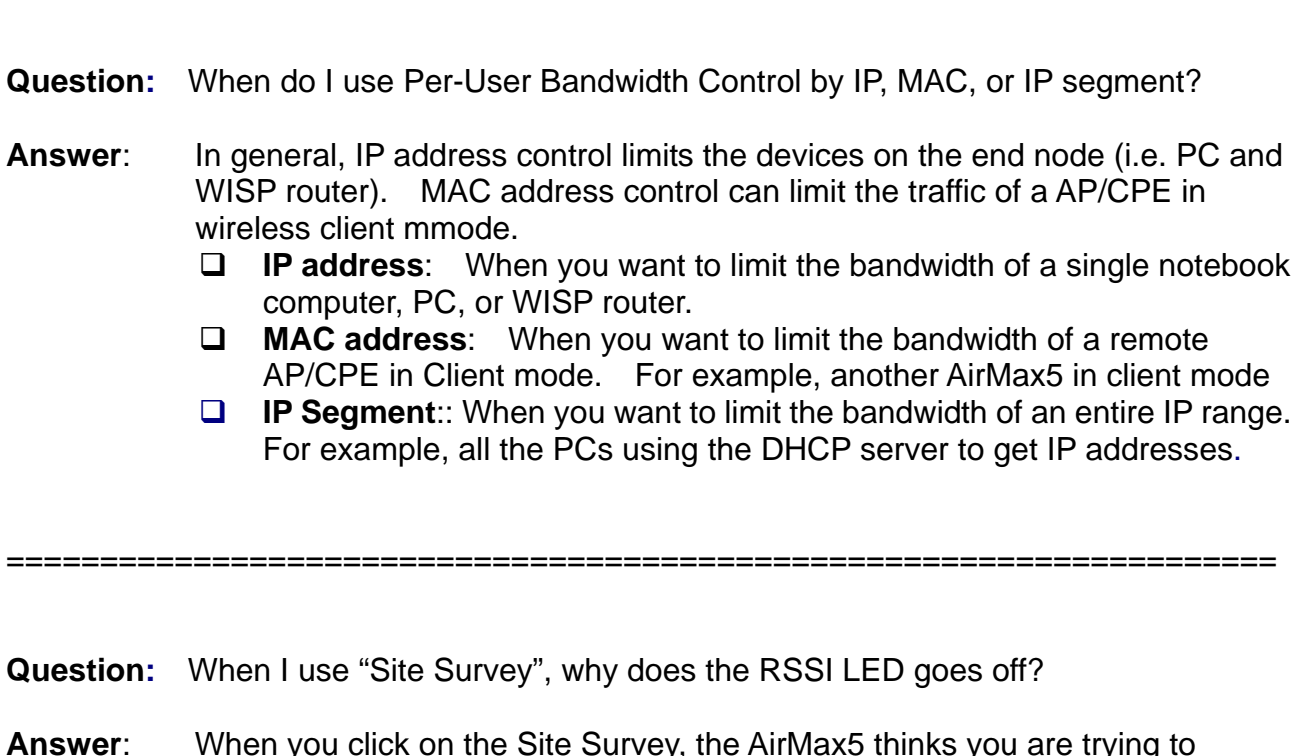

====================================================================

**Answer**: When you click on the Site Survey, the AirMax5 thinks you are trying to choose a new network to associate. Therefore, it will disconnect from current connection and wait until you establish a new connection. *If you require seeing the wireless link quality after connection is established, please go to "Device Status->Wireless" menu to see the "RSSI" value.*

====================================================================
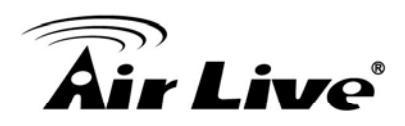

# **13 13. Specifications**

The specification of AirMax5 is subject to change without notice. Please use the information with caution.

#### **13.1 Hardware Features**

#### **13.1.1 General Hardware Feature**

- $\blacksquare$  Atheros AR-2313 + AR-5112 chipset
- 802.11a/Super A/Turbo-A mode support (Atheros Proprietary)
- 8MB Flash, 32MB SDRAM
- RoHS compliant
- One 10/100 Mbps Ethernet Port / PoE Port with Auto MDI/MDI-X support
- 12V Passive PoE (accept up to 24V)
- 802.11h compatible
- DFS and DFSII compliant
- 24dBm Transmit Output power
- Rain and splash proof housing
- 4 LED indicators with RSSI LED function
- Optional Metal Wall / Pole Mount Kit

#### **13.1.2 Antenna**

- Integrated 14 dBi patch directional antenna
- Vertical, Horizontal, Diversity Polarizations
- Software switchable between polarization
- H-Plane Coverage Angle: 30 degree in the forward direction
- E-Plane Coverage Angle: 30 degree in the forward direction

#### **13.1.3 Power Supply**

- Power Adapter Voltage : input 100~240Vac/50~60Hz, output 12V/1A
- Advance Passive PoE (Accept 12 to 24 volts)
- POE Adapter, DC Injector provided

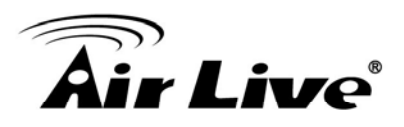

#### **13.1.4 Dimension and Weight**

- Dimension:  $210 \times 100 \times 32$  mm
- Package Weight: 750g

### **13.2 Radio Specifications**

#### **13.2.1 Frequency Band**

- 5.15 to 5.25GHz: U-NII Low and ETSI Band1
- 5.25 to 5.35GHz: U-NII Mid and ETSI Band2
- 5.47 to 5.725GHz: U-NII World Wide and ETSI Band3
- 5.745 to 5.825GHz, U-NII Upper Band

#### **13.2.2 Rate and Modulation**

- **Data Rate :** 6, 9, 12, 18, 24, 36, 48, 54Mbps
- **Modulation:** Orthogonal Frequency Division Multiplexing (OFDM)

#### **13.2.3 TX Output Power**

- $\blacksquare$  54 Mbps @ 21dBm
- 48 Mbps @ 22dBm
- 36 Mbps @ 23dBm
- 6, 9, 12, 18, 24 Mbps @ 23 dBm

#### **13.2.4 Receiver Sensitivity**

- 6Mbps @ -90 dBm
- 9Mbps @ -89 dBm
- $\blacksquare$  12Mbps  $@$  -88 dBm
- 18Mbps @ -86 dBm
- 24Mbps @ -82 dBm

*AirLive AIRMAX5 User's Manual* **154**

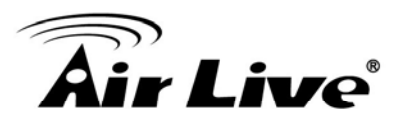

- 36Mbps @ -79 dBm
- 48Mbps @ -73dBm
- $\blacksquare$  54Mbps @ -71dBm

#### **13.2.5 Supported WLAN Mode**

- 11a mode
- SuperA without Turbo
- SuperA with Dynamic Turbo
- SuperA with Static Turbo

#### **13.3 Software Feature**

#### **13.3.1 Operation Mode**

- Access Point Mode (AP mode)
- Client Infrastructure Mode
- Client Adhoc Mode
- **No. 3** WDS Bridge Mode
- Bridge Infrastructure Mode
- Repeater Mode
- **No. 25 WISP Router Mode**
- AP Router Mode

#### **13.3.2 Management Interface**

- Web HTTP
- Secured Web (HTTPS)
- Telnet (CLI)
- SSH/SSH2 (Secured Shell)
- SNMP v1/v2 Support
	- SNMP Read/Write Community String
	- SNMP Trap support
	- MIB and MIB II Support
	- $\blacksquare$  Ether-like MIB

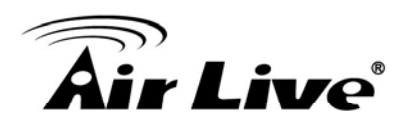

- **IEEE802dot11 MIB**
- **Private MIB**

#### **13.3.3 Channel Width (Rate Mode)**

- Full: 20 MHz (default)
- $H$  Half: 10 MHz
- Quarter: 5 MHz

#### **13.3.4 Advance Functions**

- Site Survey with RSSI Signal Survey
- Total Bandwidth and Per-User Bandwidth Management
- **Noise Immunity**
- **Multiple SSID and Tag VLAN**
- QoS (802.11e WMM)
- Wi-Fi, WPA compatible interoperability
- WPA with PSK/TKIP/AES support , WPA2 support
- **Privacy Separator support**
- Support adjustable output power
- 152-bit WEP support (Atheros Proprietary)
- ACK Timeout Adjustment
- Bootloader Protection and Emergency Firmware Upload Code
- Radius Supported
- **Firmware upgrade and configuration backup via Web**

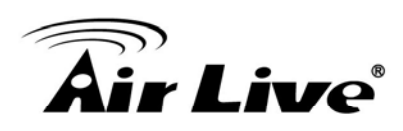

## **14** Wireless Network **Glossary**

The wireless network glossary contains explanation or information about common terms used in wireless networking products. Some of information in this glossary might be outdated, please use with caution.

#### **802.11a**

An IEEE specification for wireless networking that operates in the 5 GHz frequency range (5.15 GHz to 5.850 GHz) with a maximum of 54 Mbps data transfer rate. The 5 GHz frequency band is not as crowded as the 2.4 GHz band. In addition, the 802.11a have 12 non-overlapping channels, comparing to 802.11b/g's 3 non-overlapping channels. This means the possibility to build larger non-interfering networks. However, the 802.11a deliver shorter distance at the same output power when comparing to 802.11g.

#### **802.3ad**

802.3ad is an IEEE standard for bonding or aggregating multiple Ethernet ports into one virtual port (also known as trunking) to increase the bandwidth.

#### **802.3af**

This is the PoE (Power over Ethernet) standard by IEEE committee. 803.af uses 48V POE standard that can deliver up to 100 meter distance over Ethernet cable.

#### **802.11b**

International standard for wireless networking that operates in the 2.4 GHz frequency band (2.4 GHz to 2.4835 GHz) and provides a throughput up to 11 Mbps.

#### **802.1d STP**

Spanning Tree Protocol. It is an algorithm to prevent network from forming. The STP protocol allows net work to provide a redundant link in the event of a link failure. It is advise to turn on this option for multi-link bridge network.

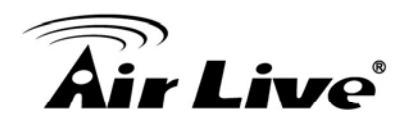

#### **802.11d**

Also known as "Global Roaming". 802.11d is a standard for use in countries where systems using other standards in the 802.11 family are not allowed to operate.

#### **802.11e**

The IEEE QoS standard for prioritizing traffic of the VoIP and multimedia applications. The WMM is based on a subset of the 802.11e.

#### **802.11g**

A standard provides a throughput up to 54 Mbps using OFDM technology. It also operates in the 2.4 GHz frequency band as 802.11b. 802.11g devices are backward compatible with 802.11b devices.

#### **802.11h**

This IEEE standard define the TPC (transmission power control) and DFS(dynamic frequency selection) required to operate WiFi devices in 5GHz for EU.

#### **802.11i**

The IEEE standard for wireless security. 802.11i standard includes TKIP, CCMP, and AES encryption to improve wireless security. It is also know as WPA2.

#### **802.1Q Tag VLAN**

In 802.1Q VLAN, the VLAN information is written into the Ethernet packet itself. Each packet carries a VLAN ID(called Tag) as it traveled across the network. Therefore, the VLAN configuration can be configured across multiple switches. In 802.1Q spec, possible 4096 VLAN ID can be created. Although for some devices, they can only view in frames of 256 ID at a time.

#### **802.1x**

802.1x is a security standard for wired and wireless LANs. In the 802.1x parlance, there are usually supplicants (client), authenticator (switch or AP), and authentication server (radius server) in the network. When a supplicants request a service, the authenticator will pass the request and wait for the authentication server to grant access and register accounting. The 802.1x is the most widely used method of authentication by WISP.

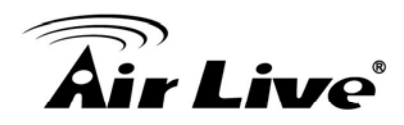

#### **Adhoc**

A Peer-to-Peer wireless network. An Adhoc wireless network do not use wireless AP or router as the central hub of the network. Instead, wireless client are connected directly to each other. The disadvantage of Adhoc network is the lack of wired interface to Internet connections. It is not recommended for network more than 2 nodes.

#### **Access Point (AP)**

The central hub of a wireless LAN network. Access Points have one or more Ethernet ports that can connect devices (such as Internet connection) for sharing. Multi-function Access Point can also function as an Ethernet client, wireless bridge, or repeat signals from other AP. Access Points typically have more wireless functions comparing to wireless routers.

#### **ACK Timeout**

Acknowledgement Timeout Windows. When a packet is sent out from one wireless station to the other, it will waits for an Acknowledgement frame from the remote station. The station will only wait for a certain amount of time, this time is called the ACK timeout. If the ACK is NOT received within that timeout period then the packet will be re-transmitted resulting in reduced throughput. If the ACK setting is too high then throughput will be lost due to waiting for the Ack Window to timeout on lost packets. If the ACK setting is too low then the ACK window will have expired and the returning packet will be dropped, greatly lowering throughput. By having the ability to adjust the ACK setting we can effectively optimize the throughput over long distance links. This is especially true for 802.11a and 802.11g networks. Setting the correct ACK timeout value need to consider 3 factors: distance, AP response time, and interference. The AirMax5 provide ACK adjustment capability in form of either distance or direct input. When you enter the distance parameter, the AirMax5 will automatically calculate the correct ACK timeout value.

#### **Bandwidth Management**

Bandwidth Management controls the transmission speed of a port, user, IP address, and application. Router can use bandwidth control to limit the Internet connection speed of individual IP or Application. It can also guarantee the speed of certain special application or privileged IP address - a crucial feature of QoS (Quality of Service) function. The AirMax5's features both "Per-user Bandwidth Control" and "Total Bandwidth Control". "Per-user Bandwidth Control" allow administrator to define the maximum bandwidth of each user by IP, IP Group, or MAC address. Total Bandwidth define the maximum bandwidth of wireless or Ethernet interface.

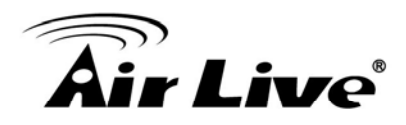

#### **Bootloader**

Bootloader is the under layering program that will start at the power-up before the device loads firmware. It is similar to BIOS on a personal computer. When a firmware crashed, you might be able to recover your device from bootloader.

#### **Bridge**

A product that connects 2 different networks that uses the same protocol. Wireless bridges are commonly used to link network across remote buildings. For wireless application, there are 2 types of Bridges. WDS Bridge can be used in Point-to-Point or Point-to-Multipoint topology. Bridge Infrastructure works with AP mode to form a star topology.

**Cable and Connector Loss**: During wireless design and deployment, it is important to factor in the cable and connector loss. Cable and connector loss will reduce the output power and receiver sensitivity of the radio at connector end. The longer the cable length is, the more the cable loss. Cable loss should be subtracted from the total output power during distance calculation. For example, if the cable and connector loss is 3dBm and the output power is 20dBm; the output power at the cable end is only 17dBm.

#### **Client**

Client means a network device or utility that receives service from host or server. A client device means end user device such as wireless cards or wireless CPE.

#### **CPE Devices**

CPE stands for Customer Premises Equipment. A CPE is a device installed on the end user's side to receive network services. For example, on an ADSL network, the ADSL modem/router on the subscriber's home is the CPE device. Wireless CPE means a complete Wireless (usually an AP with built-in Antenna) that receive wireless broadband access from the WISP. The opposite of CPE is CO.

#### **CTS**

Clear To Send. A signal sent by a device to indicate that it is ready to receive data.

#### **DDNS**

Dynamic Domain Name System. An algorithm that allows the use of dynamic IP address

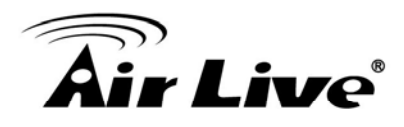

for hosting Internet Server. A DDNS service provides each user account with a domain name. A router with DDNS capability has a built-in DDNS client that updates the IP address information to DDNS service provider whenever there is a change. Therefore, users can build website or other Internet servers even if they don't have fixed IP connection.

#### **DHCP**

Dynamic Hosting Configuration Protocol. A protocol that enables a server to dynamically assign IP addresses. When DHCP is used, whenever a computer logs onto the network, it automatically gets an IP address assigned to it by DHCP server. A DHCP server can either be a designated PC on the network or another network device, such as a router.

#### **DMZ**

Demilitarized Zone. When a router opens a DMZ port to an internal network device, it opens all the TCP/UDP service ports to this particular device. The feature is used commonly for setting up H.323 VoIP or Multi-Media servers.

#### **DNS**

A program that translates URLs to IP addresses by accessing a database maintained on a collection of Internet servers.

#### **Domain Name**

The unique name that identifies an Internet site. Domain Names always have 2 or more parts, separated by dots. In www.airlive.com, the "airlive.com" is the doman name.

#### **DoS Attack**

Denial of Service. A type of network attack that floods the network with useless traffic. Many DoS attacks, such as the Ping of Death and Teardrop attacks, exploit limitations in the TCP/IP protocols.

#### **Encryption**

Encoding data to prevent it from being read by unauthorized people. The common wireless encryption schemes are WEP, WPA, and WPA2.

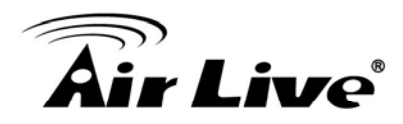

#### **ESSID (SSID)**

The identification name of an 802.11 wireless network. Since wireless network has no physical boundary liked wired Ethernet network, wireless LAN needs an identifier to distinguish one network from the other. Wireless clients must know the SSID in order to associate with a WLAN network. Hide SSID feature disable SSID broadcast, so users must know the correct SSID in order to join a wireless network.

#### **Firewall**

A system that secures a network and prevents access by unauthorized users. Firewalls can be software, router, or gateway. Firewalls can prevent unrestricted access into a network, as well as restricting data from flowing out of a network.

#### **Firmware**

The program that runs inside embedded device such as router or AP. Many network devices are firmware upgradeable through web interface or utility program.

#### **FTP**

File Transfer Protocol. A standard protocol for sending files between computers over a TCP/IP network and the Internet.

#### **Fragment Threshold**

Frame Size larger than this will be divided into smaller fragment. If there are interferences in your area, lower this value can improve the performance. If there are not, keep this parameter at higher value. The default size is 2346. You can try 1500, 1000, or 500 when there are interference around your network.

#### **Full Duplex**

The ability of a networking device to receive and transmit data simultaneously. In wireless environment, this is usually done with 2 or more radios doing load balancing.

#### **Gateway**

In the global Internet network, the gateways are core routers that connect networks in different IP subnet together. In a LAN environment with an IP sharing router, the gateway is the router. In an office environment, gateway typically is a multi-function device that integrates NAT, firewall, bandwidth management, and other security functions.

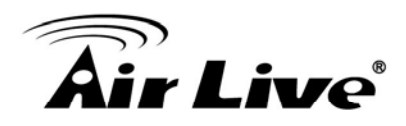

#### **Hotspot**

A place where you can access Wi-Fi service. The term hotspot has two meanings in wireless deployment. One is the wireless infrastructure deployment, the other is the Internet access billing system. In a hotspot system, a service provider typically need an authentication and account system for billing purposes, and a wireless AP network to provide access for customers.

#### **IGMP Snooping**

Internet Group Management Protocol (IGMP) is a Layer 3 protocol to report IP multicast memberships to neighboring multicast switches and routers. IGMP snooping is a feature that allows an Ethernet switch to "listen in" on the IGMP conversation between hosts and routers. A switch support IGMP snooping has the possibility to avoid multicast traffic being treated as broadcast traffic; therefore, reducing the overall traffic on the network.

#### **Infrastructure Mode**

A wireless network that is built around one or more access points to provide wireless clients access to wired LAN / Internet service. The opposite of Infrastructure mode is Adhoc mode.

#### **IP address**

IP (Internet Protocol) is a layer-3 network protocol that is the basis of all Internet communication. An IP address is 32-bit number that identifies each sender or receiver of information that is sent across the Internet. An IP address has two parts: an identifier of a particular network on the Internet and an identifier of the particular device (which can be a server or a workstation) within that network. The new IPv6 specification supports 128-bit IP address format.

#### **IPsec**

IP Security. A set of protocols developed by the IETF to support secure exchange of packets at the IP layer. IPsec has been deployed widely to implement Virtual Private Networks (VPNs). IPsec supports two encryption modes: Transport and Tunnel. Transport mode encrypts only the data of each packet, but leaves the header untouched. The more secure Tunnel mode encrypts both the header and the payload. On the receiving side, an IPSec-compliant device decrypts each packet.

#### **LACP (802.3ad) Trunking**

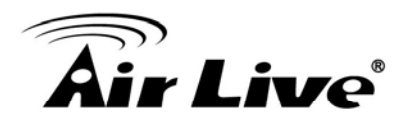

The 802.3ad Link Aggregation standard defines how to combine the several Ethernet ports into one high-bandwidth port to increase the transmission speed. It is also known as port trunking. Both device must set the trunking feature to work.

#### **MAC**

Media Access Control. MAC address provides layer-2 identification for Networking Devices. Each Ethernet device has its own unique address. The first 6 digits are unique for each manufacturer. When a network device have MAC access control feature, only the devices with the approved MAC address can connect with the network.

#### **Mbps**

Megabits Per Second. One million bits per second; a unit of measurement for data transmission

#### **MESH**

Mesh is an outdoor wireless technology that uses Spanning Tree Protocol (STP) and Wireless Distribution system to achieve self-forming, self-healing, and self-configuring outdoor network. MESH network are able to take the shortest path to a destination that does not have to be in the line of site.

#### **MIMO**

Multi In Multi Out. A Smart Antenna technology designed to increase the coverage and performance of a WLAN network. In a MIMO device, 2 or more antennas are used to increase the receiver sensitivity and to focus available power at intended Rx.

#### **NAT**

Network Address Translation. A network algorithm used by Routers to enables several PCs to share single IP address provided by the ISP. The IP that a router gets from the ISP side is called Real IP, the IP assigned to PC under the NAT environment is called Private IP.

#### **Node**

A network connection end point, typically a computer.

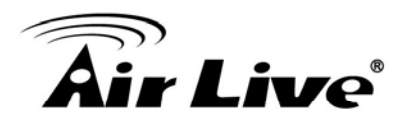

#### **Packet**

A unit of data sent over a network.

#### **Passphrase**

Used much like a password, a passphrase simplifies the WEP encryption process by automatically generating the WEP encryption keys for the company products.

#### **POE**

Power over Ethernet. A standard to deliver both power and data through one single Ethernet cable (UTP/STP). It allows network device to be installed far away from power ource. A POE system typically compose of 2 main component: DC Injector (Base Unit) and Splitter(Terminal Unit). The DC injector combines the power and data, and the splitter separates the data and power back. A PoE Access Point or CPE has the splitter built-in to the device. The IEEE 802.3af is a POE spec that uses 48 volt to deliver power up to 100 meter distance.

#### **Port**

This word has 2 different meaning for networking.

- The hardware connection point on a computer or networking device used for plugging in a cable or an adapter.
- The virtual connection point through which a computer uses a specific application on a server.

#### **PPPoE**

Point-to- Point Protocol over Ethernet. PPPoE relies on two widely accepted standards: PPP and Ethernet. PPPoE is a specification for connecting the users on an Ethernet to the Internet through a common broadband medium, such as a single DSL line, wireless device or cable modem.

#### **PPTP**

Point-to-Point Tunneling Protocol: A VPN protocol developed by PPTP Forum. With PPTP, users can dial in to their corporate network via the Internet. If users require data encryption when using the Windows PPTP client, the remote VPN server must support MPPE (Microsoft Point-To-Point Encryption Protocol) encryption. PPTP is also used by some ISP for user authentication, particularly when pairing with legacy Alcatel / Thomson ADSL modem.

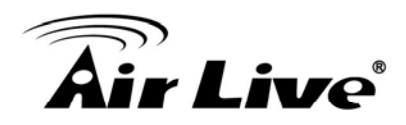

#### **Preamble Type**

Preamble are sent with each wireless packet transmit for transmission status. Use the long preamble type for better compatibility. Use the short preamble type for better performance

#### **Rate Control**

Ethernet switches' function to control the upstream and downstream speed of an individual port. Rate Control management uses "Flow Control" to limit the speed of a port. Therefore, the Ethernet adapter must also have the flow control enabled. One way to force the adapter's flow control on is to set a port to half-duplex mode.

#### **RADIUS**

Remote Authentication Dial-In User Service. An authentication and accounting system used by many Internet Service Providers (ISPs). When you dial in to the ISP, you must enter your username and password. This information is passed to a RADIUS server, which checks that the information is correct, and then authorizes access to the ISP system. Radius typically uses port 1812 and port 1813 for authentication and accounting port. Though not an official standard, the RADIUS specification is maintained by a working group of the IETF.

#### **Receiver Sensitivity**

Receiver sensitivity means how sensitive is the radio for receiving signal. In general; the slower the transmission speed, the more sensitive the radio is. The unit for Receiver Sensitivity is in dB; the lower the absolute value is, the higher the signal strength. For example, -50dB is higher than -80dB.

#### **RJ-45**

Standard connectors for Twisted Pair copper cable used in Ethernet networks. Although they look similar to standard RJ-11 telephone connectors, RJ-45 connectors can have up to eight wires, whereas telephone connectors have only four.

#### **Router**

An IP sharing router is a device that allows multiple PCs to share one single broadband connection using NAT technology. A wireless router is a device that combines the

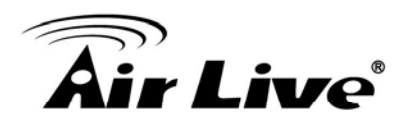

functions of wireless Access Point and the IP sharing router.

#### **RSSI**

Receiver Sensitivity Index. RSSI is a value to show the Receiver Sensitivity of the remote wireless device. In general, remote APs with stronger signal will display higher RSSI values. For RSSI value, the smaller the absolute value is, the stronger the signal. For example, "-50db" has stronger signal than "-80dB". For outdoor connection, signal stronger than -60dB is considered as a good connection.

#### **RTS**

Request To Send. A packet sent when a computer has data to transmit. The computer will wait for a CTS (Clear To Send) message before sending data.

#### **RTS Threshold**

RTS (Request to Send). The RTS/CTS(clear to send) packet will be send before a frame if the packet frame is larger than this value. Lower this value can improve the performance if there are many clients in your network. You can try 1500, 1000 or 500 when there are many clients in your AP's network.

#### **SNMP**

Simple Network Management Protocol. A set of protocols for managing complex networks. The SNMP network contains 3 key elements: managed devices, agents, and network-management systems (NMSs). Managed devices are network devices that content SNMP agents. SNMP agents are programs that reside SNMP capable device's firmware to provide SNMP configuration service. The NMS typically is a PC based software such as HP Openview that can view and manage SNMP network device remotely.

#### **SSH**

Developed by SSH Communications Security Ltd., Secure Shell is a program to log into another computer over a network, to execute commands in a remote machine, and to move files from one machine to another. It provides strong authentication and secure communications over insecure channels. It is a replacement for rlogin, rsh, rcp, and rdist.

#### **SSL**

Secure Sockets Layer. It is a popular encryption scheme used by many online retail and banking sites to protect the financial integrity of transactions. When an SSL session

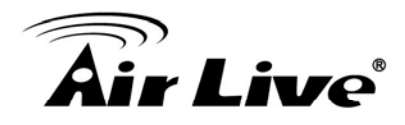

begins, the server sends its public key to the browser. The browser then sends a randomly generated secret key back to the server in order to have a secret key exchange for that session. SSL VPN is also known as Web VPN. The HTTPS and SSH management interface use SSL for data encryption.

#### **Subnet Mask**

An address code mask that determines the size of the network. An IP subnet are determined by performing a BIT-wise AND operation between the IP address and the subnet mask. By changing the subnet mask, you can change the scope and size of a network.

#### **Subnetwork or Subnet**

Found in larger networks, these smaller networks are used to simplify addressing between numerous computers. Subnets connect to the central network through a router, hub or gateway. Each individual wireless LAN will probably use the same subnet for all the local computers it talks to.

#### **Super A**

Super A is an Atheros proprietary turbo mode to increase speed over standard 802.11a mode. It adds Bursting and Compression to increase the speed. If you live in countries that prohibit the channel binding technology (i.e. Europe), you should choose "Super-A without Turbo) if you need more speed than 11a mode

#### **TCP**

A layer-4 protocol used along with the IP to send data between computers over the Internet. While IP takes care of handling the actual delivery of the data, TCP takes care of keeping track of the packets that a message is divided into for efficient routing through the Internet.

#### **Turbo A**

Turbo A is an Atheros proprietary turbo mode to increase speed over standard 802.11a mode. It uses channel binding technology to increase speed. There are 2 types of Turbo A modes: Dynamic Turbo and Static Turbo. In Dynamic Turbo, the channel binding will be used only if necessary. In Static Turbo, the channel binding is always on. This protocol may be combined with Super-A model to increase the performance even more. The used of channel binding might be prohibited in EU countries.

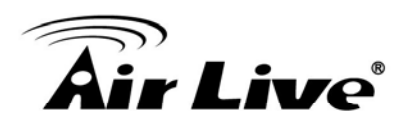

#### **TX Output Power**

Transmit Output Power. The TX output power means the transmission output power of the radio. Normally, the TX output power level limit for 2.4GHz 11g/b is 20dBm at the antenna end. The output power limit for 5GHz 802.11a is 30dBm at the antenna end..

#### **UDP**

User Datagram Protocol. A layer-4 network protocol for transmitting data that does not require acknowledgement from the recipient of the data.

#### **Upgrade**

To replace existing software or firmware with a newer version.

#### **Upload**

To send a file to the Internet or network device.

#### **URL**

Uniform Resource Locator. The address of a file located on the Internet.

#### **VPN**

Virtual Private Network. A type of technology designed to increase the security of information transferred over the Internet. VPN creates a private encrypted tunnel from the end user's computer, through the local wireless network, through the Internet, all the way to the corporate network.

#### **Walled Garden**

On the Internet, a walled garden refers to a browsing environment that controls the information and Web sites the user is able to access. This is a popular method used by ISPs in order to keep the user navigating only specific areas of the Web

#### **WAN**

Wide Area Network. A communication system of connecting PCs and other computing devices across a large local, regional, national or international geographic area. A WAN

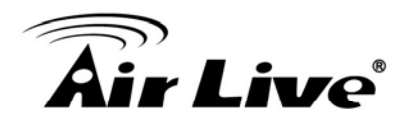

port on the network device means the port (or wireless connection) that is connected to the Internet side of the network topology.

#### **WEP**

Wired Equivalent Privacy. A wireless encryption protocol. WEP is available in 40-bit (64-bit), 108-bit (128-bit) or 152-bit (Atheros proprietary) encryption modes.

#### **Wi-Fi**

Wireless Fidelity. An interoperability certification for wireless local area network (LAN) products based on the IEEE 802.11 standards. The governing body for Wi-Fi is called Wi-Fi Alliance (also known as WECA).

#### **WiMAX**

Worldwide Interoperability for Microwave Access. A Wireless Metropolitan Network technology that complies with IEEE 802.16 and ETSI Hiperman standards. The orginal 802.16 standard call for operating frequency of 10 to 66Ghz spectrum. The 802.16a amendment extends the original standard into spectrum between 2 and 11 Ghz. 802.16d increase data rates to between 40 and 70 Mbps/s and add support for MIMO antennas, QoS, and multiple polling technologies. 802.16e adds mobility features, narrower bandwidth (a max of 5 mhz), slower speed and smaller antennas. Mobility is allowed up to 40 mph.

#### **WDS**

Wireless Distribution System. WDS defines how multiple wireless Access Point or Wireless Router can connect together to form one single wireless network without using wired uplinks. WDS associate each other by MAC address, each device

#### **WLAN**

Wireless Local Area Network. A type of local-area network that uses high-frequency radio waves rather than wires to communicate between nodes. The most popular standard for WI AN is the 802.11 standards.

#### **WMM**

Wi-Fi Multimedia (WMM) is a standard to prioritize traffic for multimedia applications. The WMM prioritize traffic\ on Voice-over-IP (VoIP), audio, video, and streaming media as well

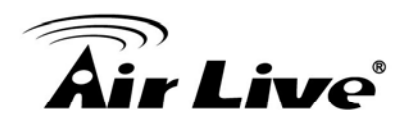

as traditional IP data over the AP.

#### **WMS**

Wireless Management System. An utility program to manage multiple wireless AP/Bridges.

#### **WPA**

Wi-Fi Protected Access. It is an encryption standard proposed by WiFi for advance protection by utilizing a password key (TKIP) or certificate. It is more secure than WEP encryption. The WPA-PSK utilizes pre-share key for encryption/authentication.

#### **WPA2**

Wi-Fi Protected Access 2. WPA2 is also known as 802.11i. It improves on the WPA security with CCMP and AES encryption. The WPA2 is backward compatible with WPA. WPA2-PSK utilizes pre-share key for encryption/authentication.